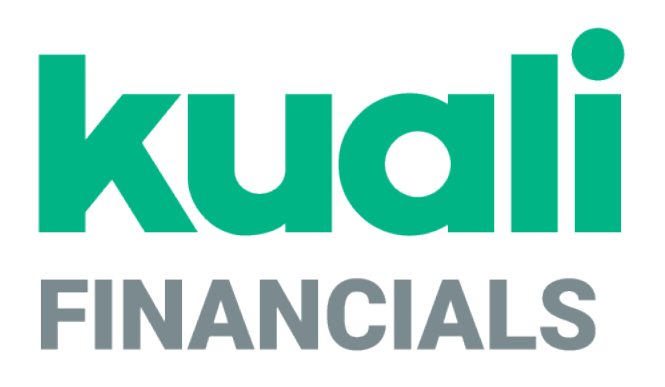

# **Guide to the General Ledger Module**

**Kuali**

*copyright © 2005-2019 Kuali, Inc., all rights reserved. Portions of Kuali Financials software are based in part on works copyrighted by other parties as indicated in the acknowledgements|https://monstersstg.kuali.co/fin/acknowledgements.jsp.*

.

# **Contents**

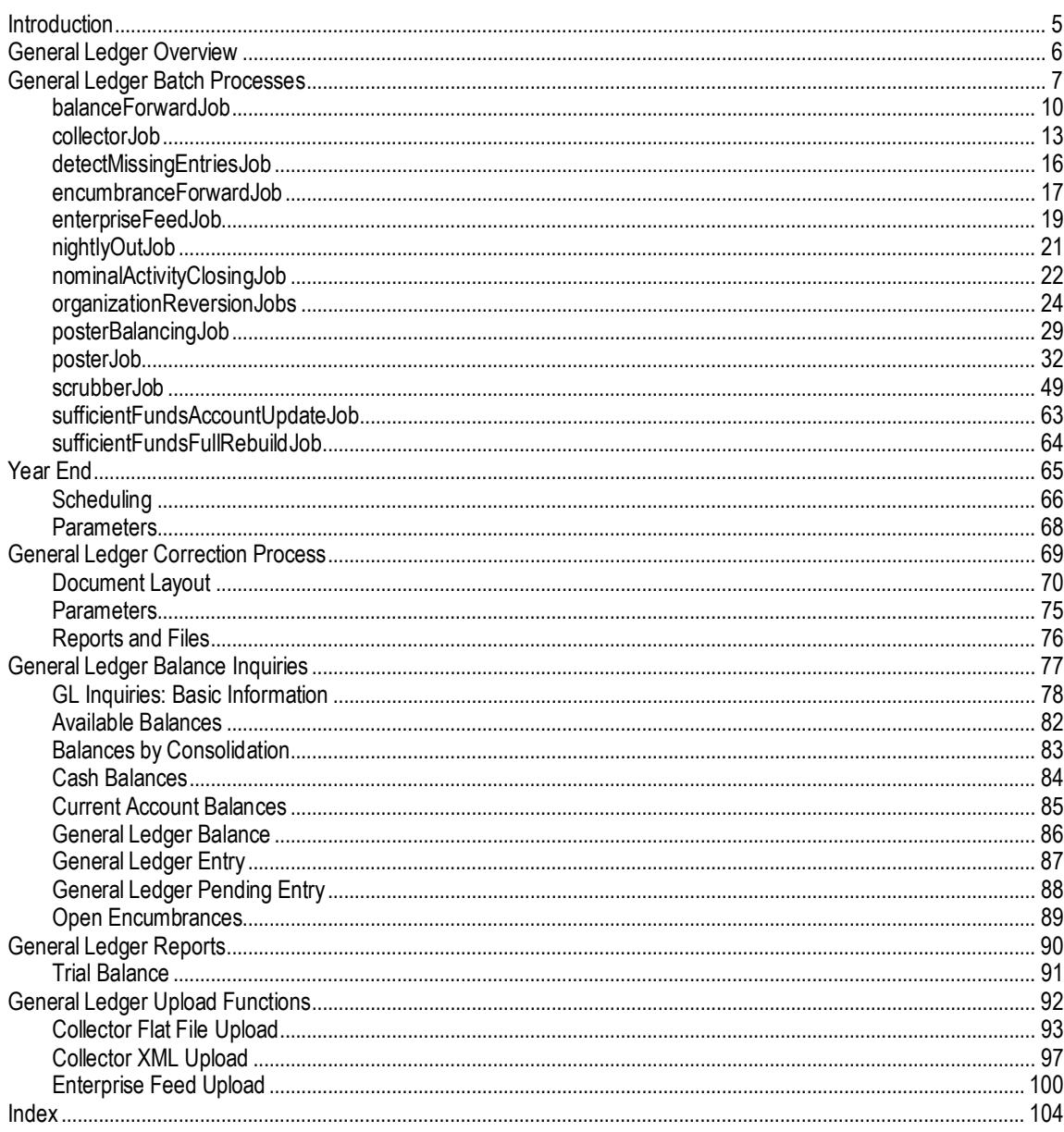

K

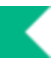

# <span id="page-4-0"></span>**Introduction**

The General Ledger (GL) contains numerous processes that ensure Financials runs correctly. For users processing document transactions, the most apparent of these processes are the generation of offsets and the posting of transactions to the balance tables. Other important General Ledger processes are less apparent to users. These processes ensure that transaction data are valid, that capitalization entries are created, and that indirect cost recovery and cost share transfers occur. Financials also offers related features such as sufficient funds checking and flexible offsets for institutions that want to utilize this functionality.

Б In order to work efficiently in Financials screens, you need to understand the basics of the user interface. For information and instructions on logging on and off, navigating, understanding the components of screens, and performing basic operations in the screens, see Overview in the *Overview and Introduction to the User Interface*.

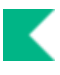

# <span id="page-5-0"></span>**General Ledger Overview**

The General Ledger (GL) is the official repository for all financial and budget information. It stores account balances and budget information for multiple fiscal years and stores a detailed record of all financial transactions.

Users do not directly interact with the General Ledger. Instead, users who need to modify financial information in the GL do so by creating documents that, when fully approved, are posted to the General Ledger.

The General Ledger module is a daily batch processing application that expects all GL pending transactions to be collected in batch from the GL entry files. The daily batch includes transactions generated within the Financials modules as well as transactions created in external applications and converted to the General Ledger entry format.

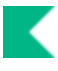

# <span id="page-6-0"></span>**General Ledger Batch Processes**

The following diagram illustrates the basic nightly batch processes.

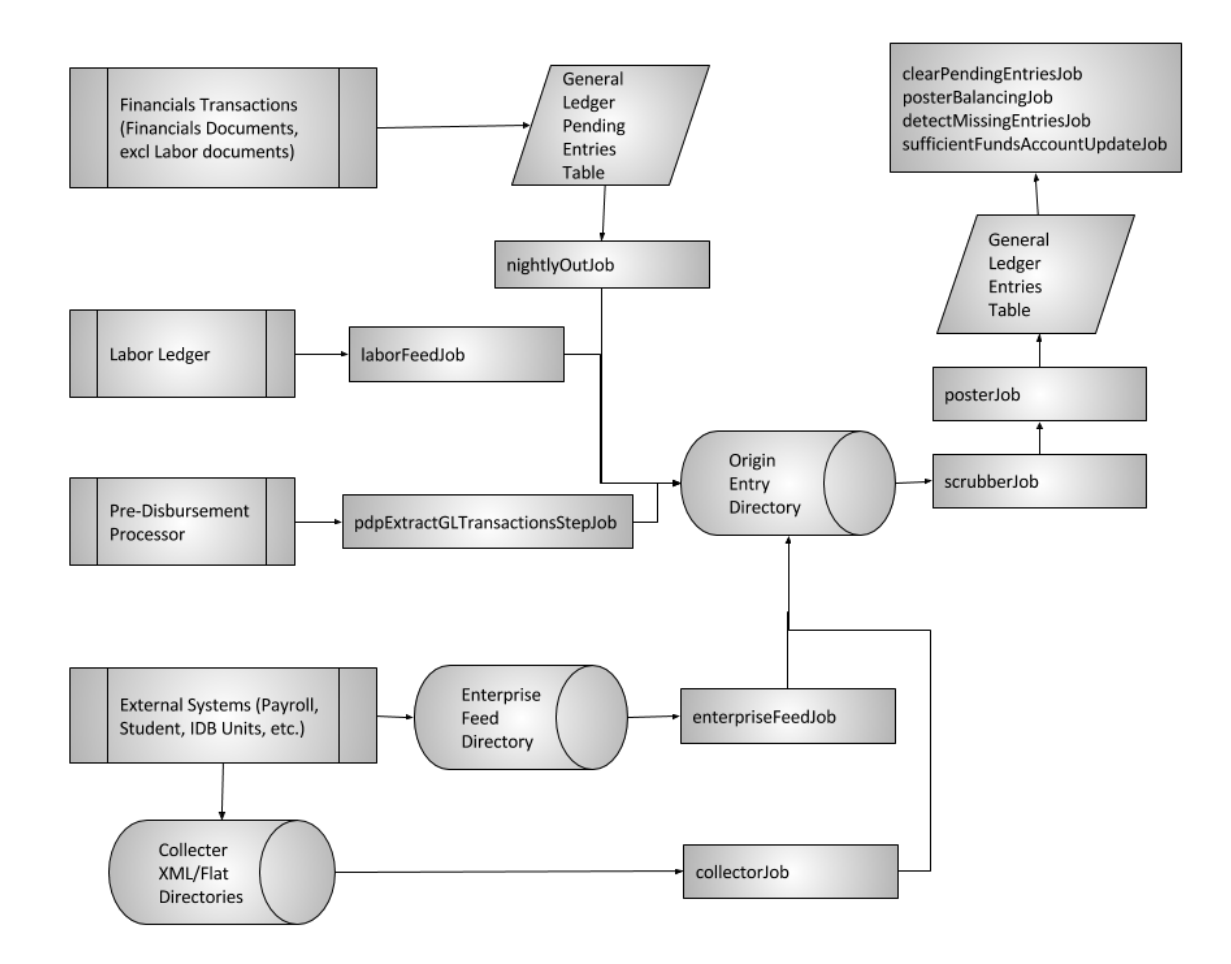

Following is a list and short explanation of the batch processes available in the General Ledger. Batches are scheduled and/or unscheduled. Scheduled batches will run nightly and unscheduled jobs must be manually scheduled or run. All jobs have unscheduled versions so they can be run on demand during testing or when needed. Unless noted, all jobs are scheduled.

#### **GL Batch Processes**

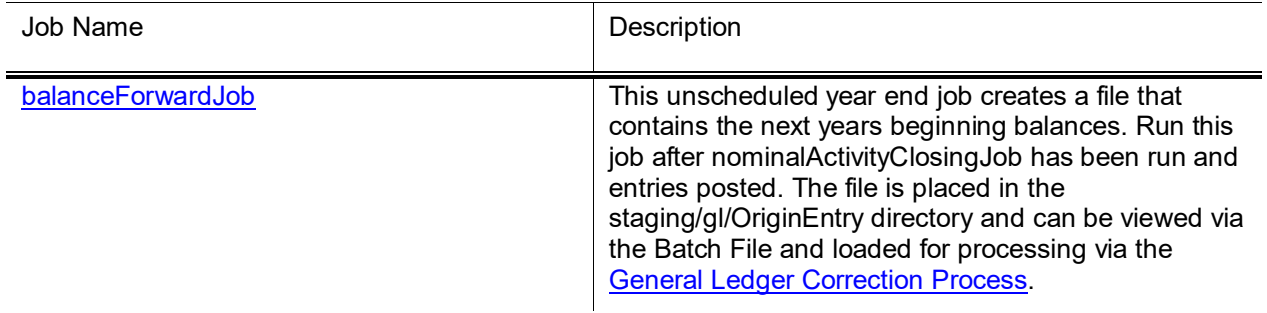

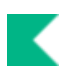

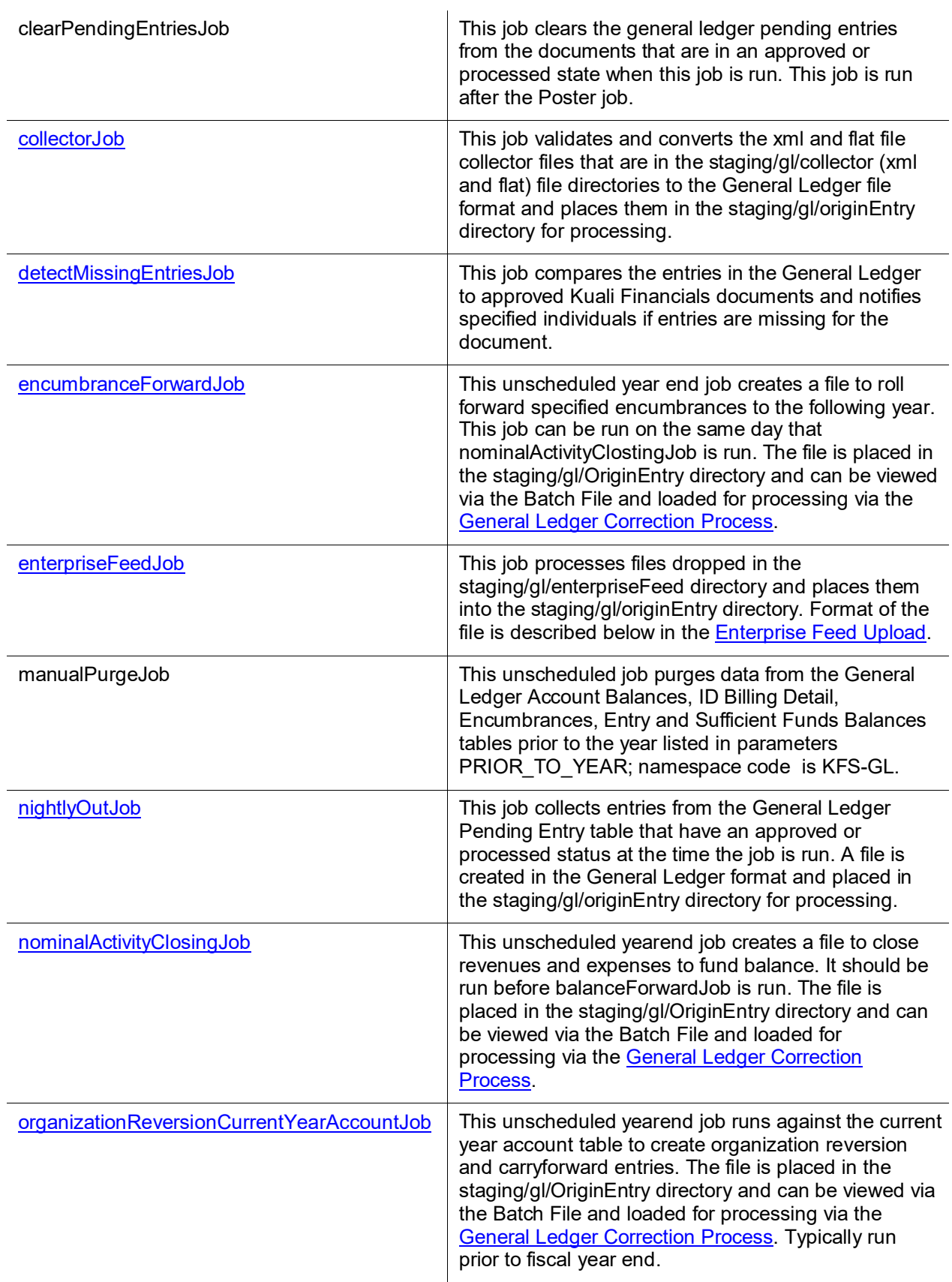

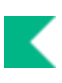

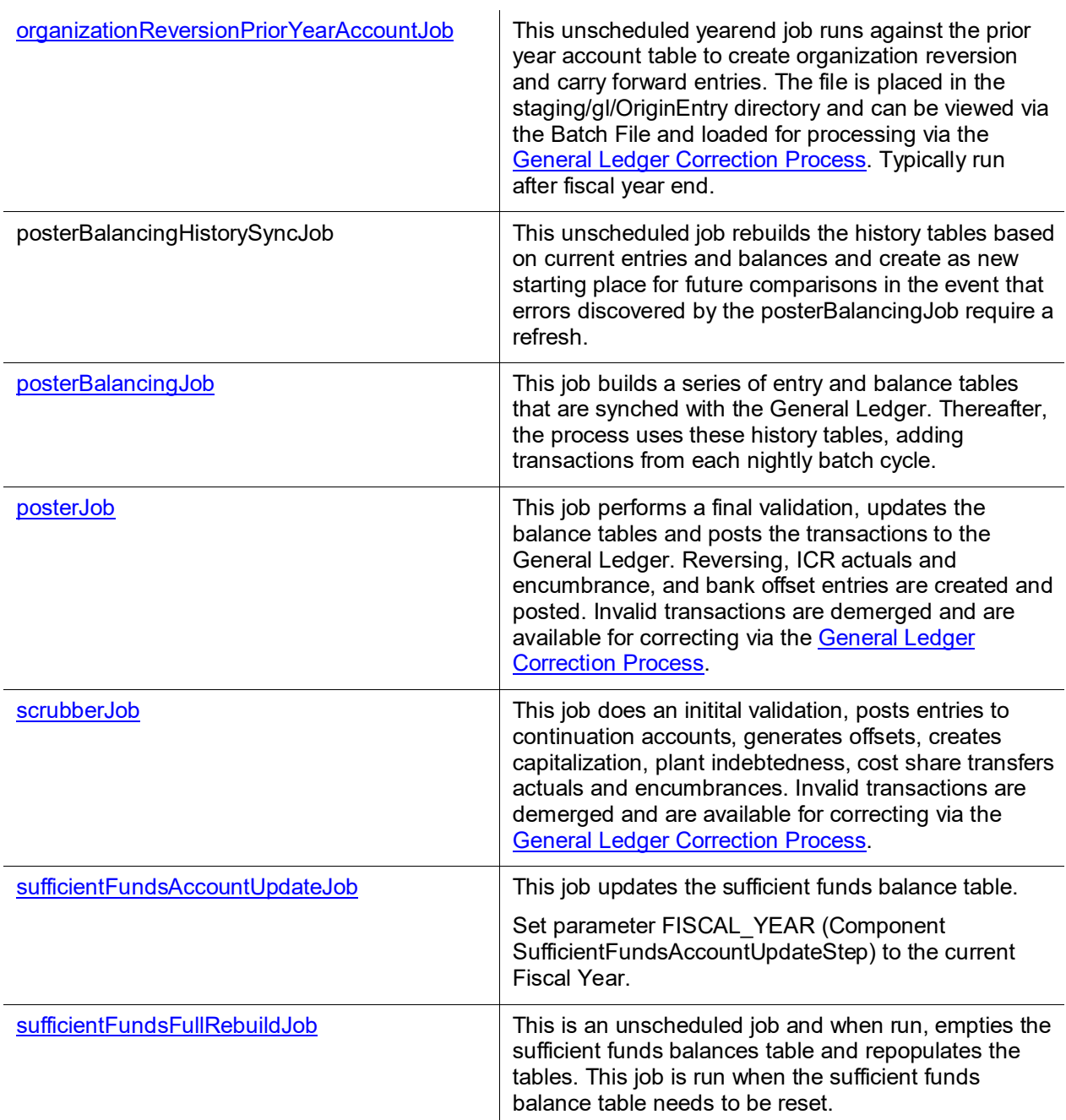

### <span id="page-9-0"></span>**balanceForwardJob**

#### *Overview*

This unscheduled yearend job has two purposes:

- Loads the previous year's balance sheet items ending balance into the new fiscal year with a balance type of NB (Nominal Balance) and accounting period of BB (Beginning Balance)
- Loads year end balances of revenues, expenses actuals and budgets to facilitate reporting project year to date balances. Transactions are loaded with a balance type of CB (Contracts and Grants Beginning Balance) and accounting period of BB.

• Entries are summarized by Chart of Accounts code, account number, sub-account number, object code, sub-object code, balance type, and object type. Each combination is considered as a unit of work in the application of the following business rules.

 $\triangle$  Even though the cumulative balances are called Contract and Grant Beginning Balances any subfund can be identified as a project to date reporting sub-fund. Typically, Contracts and Grants and construction projects.

### *Business Rules*

For establishing beginning balances:

- From a pre-established list of balance types, actual and close nominal balances are eligible for beginning balances. The balance types are defined in the parameter BALANCE TYPES TO ROLL FORWARD FOR BALANCE SHEET.
- Object types representing assets, liabilities, and fund balance defined in the Systems Options table are eligible for beginning balances.
- The annual balance amount plus the beginning balance amount that is not zero are eligible.
- If the unit of work qualifies for establishing beginning balances, a beginning balance entry is created in the gl\_balance\_forwards.data file, which is accessible from the Batch File lookup staging/gl/originEntry file path and can be loaded into the General Ledger via the General Ledger Correction Process.

For establishing cumulative balances:

- From a pre-established list of balance types, actual and current budget balances are eligible for cumulative beginning balances. The balance types are defined in the parameter BALANCE TYPES TO ROLL FORWARD FOR INCOME EXPENSE.
- From a pre-established list of fund groups or sub-fund groups, balances related to CG accounts are eligible to be carried forward into the new fiscal year. The sub-funds and fund groups are defined in parameters FUND\_GROUPS\_FOR\_INCEPTION\_TO\_DATE\_REPORTING and SUB\_FUND\_GROUPS\_FOR\_INCEPTION\_TO\_DATE\_REPORTING.
- The annual balance amount plus the Contracts & Grants balance amount that is not zero are eligible.
- If the balance qualifies for establishing cumulative balances, a cumulative beginning balance entry is created in the gl\_balance\_forwards.data file, which is accessible from the Batch File lookup staging/gl/originEntry file path and can be loaded into the General Ledger via the General Ledger Correction Process.

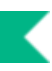

### *Parameters*

The following parameters are used by the balanceForwardJob.

#### **balanceForwardJob Parameters**

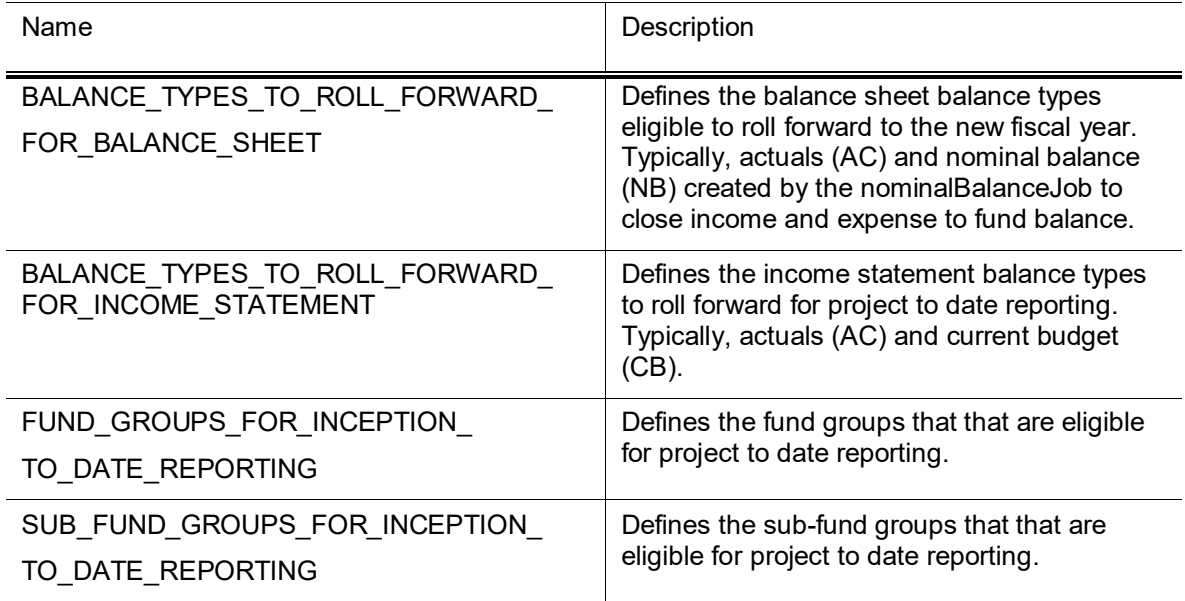

The System Options table identifies balance sheet and income statement object types.

### *Reports and Files*

#### **balanceForwardJob Reports and Files**

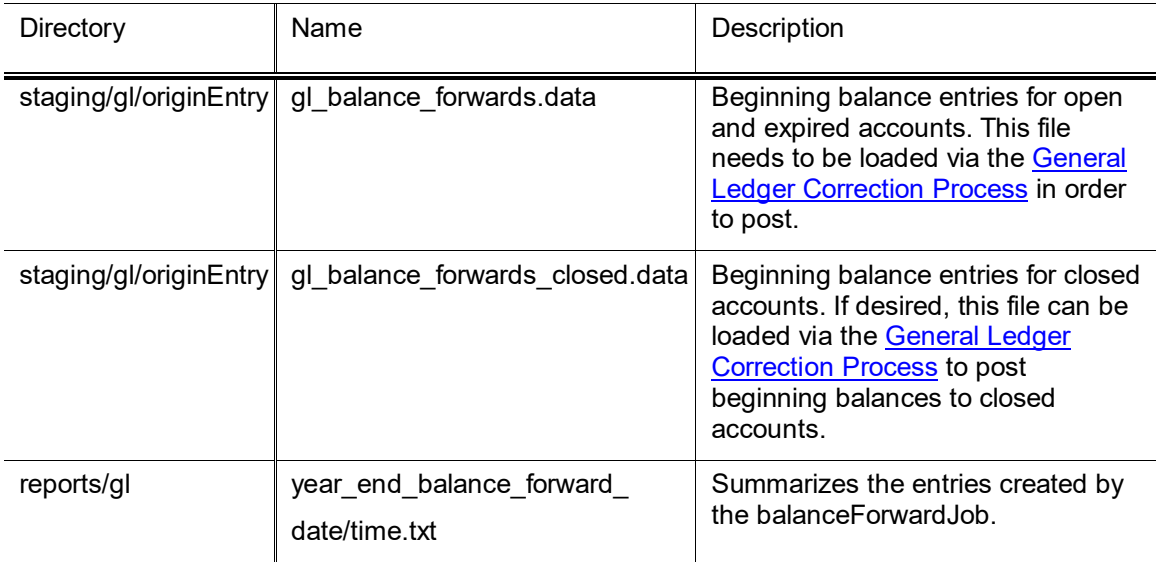

K

### <span id="page-12-0"></span>**collectorJob**

### *Overview*

The collectorJob processes files uploaded into the gl/collectorXML or gl/collector directory. These files usually come from Interdepartmental Billing units. If the files pass validation, they are converted to the General Ledger file format and placed in the staging/gl/originEntry directory for processing by the scrubberJob.

Pending financial transactions are validated against the Chart of Accounts (which is where the organizational structure and accounts and the detailed categories of financial transactions are defined). The Chart of Accounts provides options for assigning attributes for sorting, summarizing and reporting financial activity. Collector files go through the same validation and Pre-Scrubber processes described below for the [scrubberJob.](#page-48-0)

For information about using the file batch upload function, see [General Ledger Upload Functions.](#page-91-0)

### *Parameters*

The following parameters are used by the collectorJob and when a file is uploaded via the online [Collector Flat File Upload](#page-92-0) or the [Collector XML Upload.](#page-96-0)

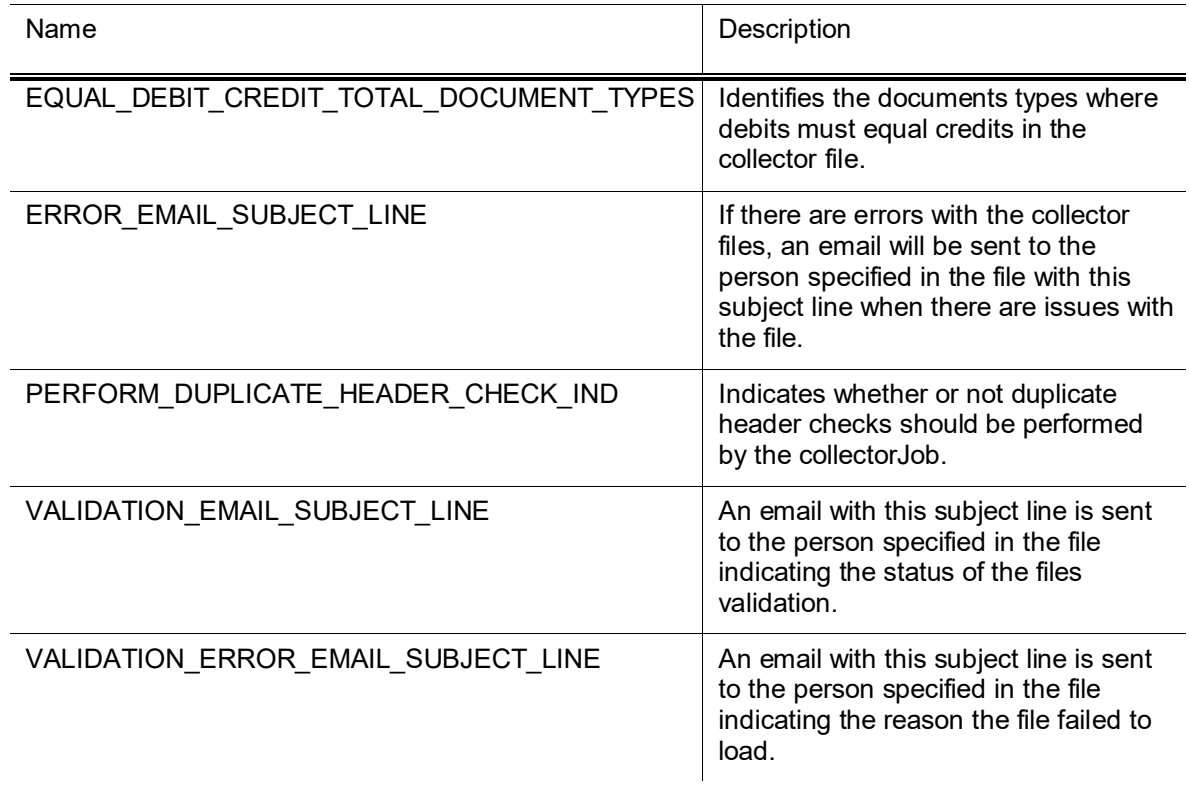

#### **collectorJob Parameters**

### *Reports and Files*

Collector files go through the same validation and Pre-Scrubber processes described below for the [scrubberJob.](#page-48-0)

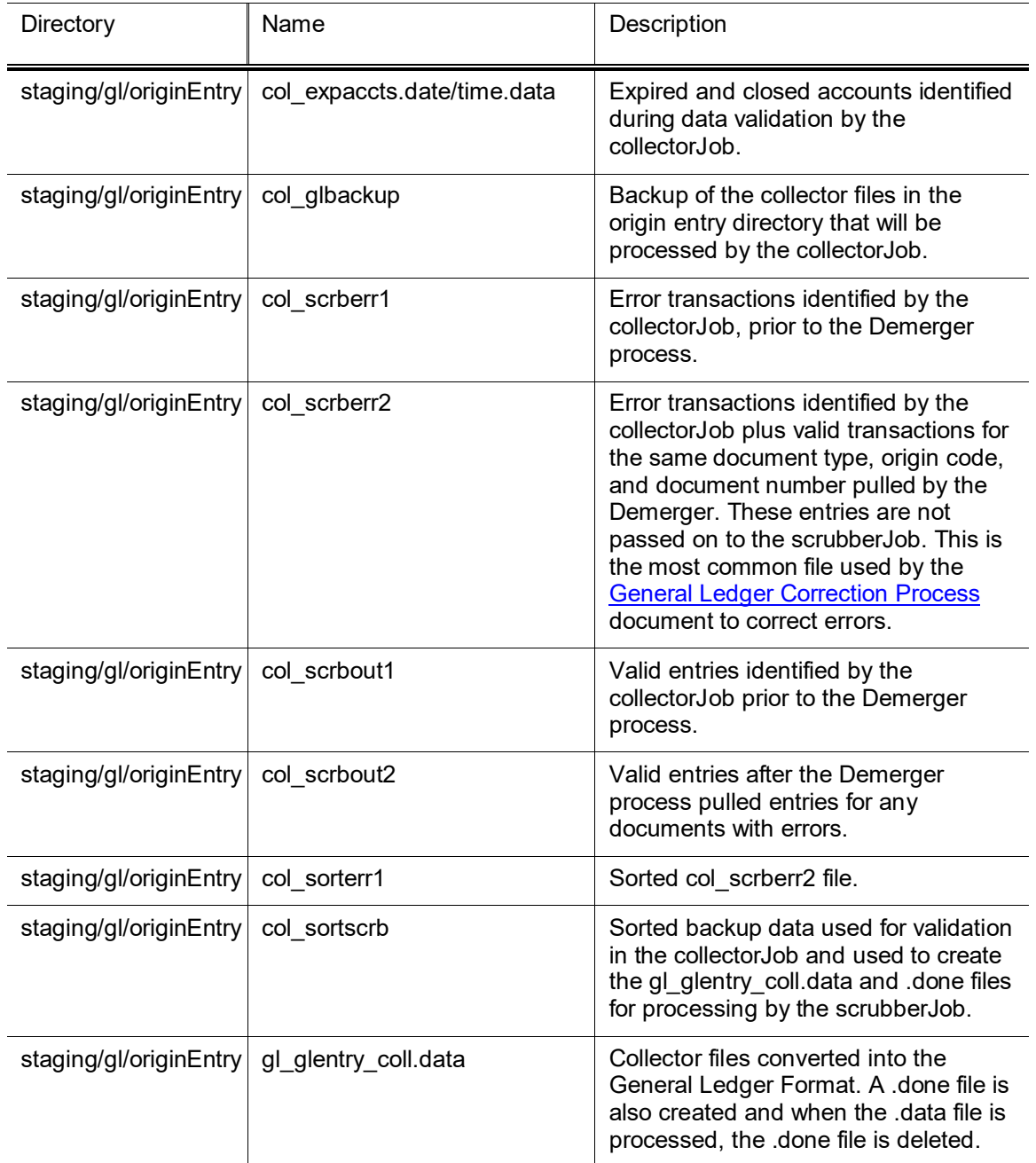

#### **collectorJob Reports and Files**

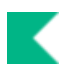

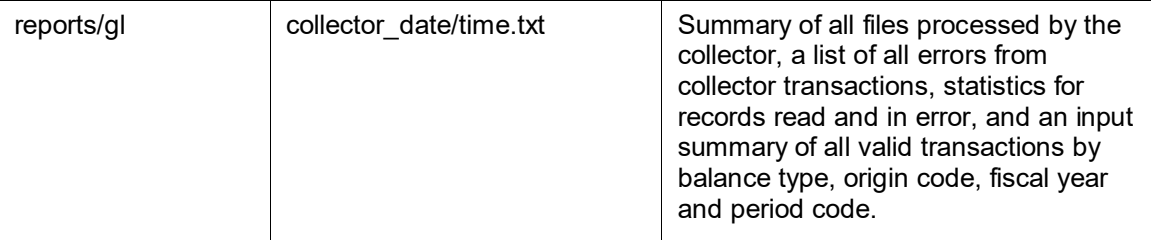

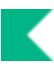

# <span id="page-15-0"></span>**detectMissingEntriesJob**

### *Overview*

This job compares the entries in the General Ledger to approved Kuali Financials documents, including Labor Ledger documents, and notifies specified individuals if entries are missing for the document.

#### *Parameters*

The following parameters are used by the detectMissingEntriesJob.

#### **detectMissingEntriesJob Parameters**

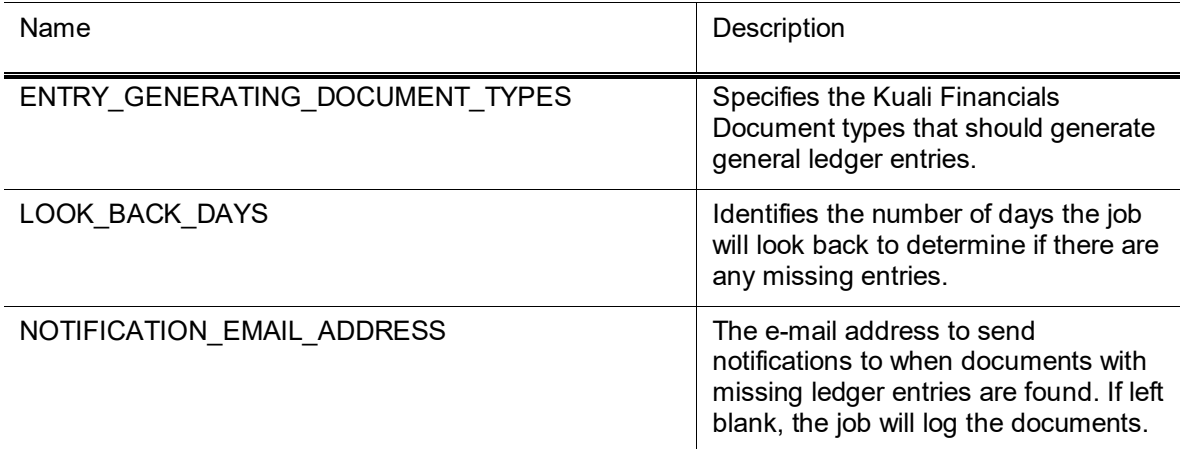

### *Reports*

#### **detectMissingEntriesJob Reports and Files**

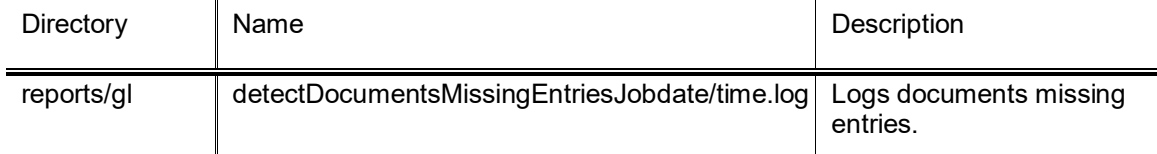

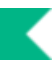

### <span id="page-16-0"></span>**encumbranceForwardJob**

### *Overview*

This unscheduled yearend process closes and carries forward pre-encumbrances and internal and external encumbrances into the new fiscal year. The process also carries forward pre-encumbrances for Contracts and Grants accounts.

The job examines all General Ledger encumbrance entries for the fiscal year being closed. Entries are summarized by chart code, account number, sub-account number, object code, sub-object code, and balance type.

The rules are divided into two categories—business rules associated with closing encumbrances and business rules associated with cost share carry forward.

### *Closing Encumbrances*

- Internal encumbrance, external encumbrance and pre-encumbrance balance types are eligible for close.
- Internal encumbrances for labor distributions balance type/origin code (as defined in the parameter FORWARD\_ENCUMBRANCE\_BALANCE\_TYPE\_AND\_ORIGIN\_CODE) combinations are ineligible.
- Pre-encumbrances related to CG balance type/fund group combinations are eligible to be carried forward into the new fiscal year.
- Encumbrances that do not have a zero balance are eligible.
- The object code must be valid.
- If entries qualify for closing encumbrances, the encumbrance beginning balance entry and its corresponding offset are created as GL pending entries.

### *Cost Share Carry Forward Encumbrances*

- Cost Share Encumbrances are recreated as part of the Encumbrance Carry Forward process. For information on encumbrances that will generate cost share encumbrances, refer to Cost Share [Encumbrances.](#page-59-0)
- If entries qualify for cost share carry forward of encumbrances, the cost share encumbrance beginning balance entry and its corresponding offset are created as GL pending entries.

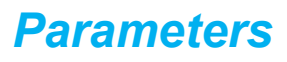

The following parameters are used by the encumbranceForwardJob.

#### **encumbranceForwardJob Parameters**

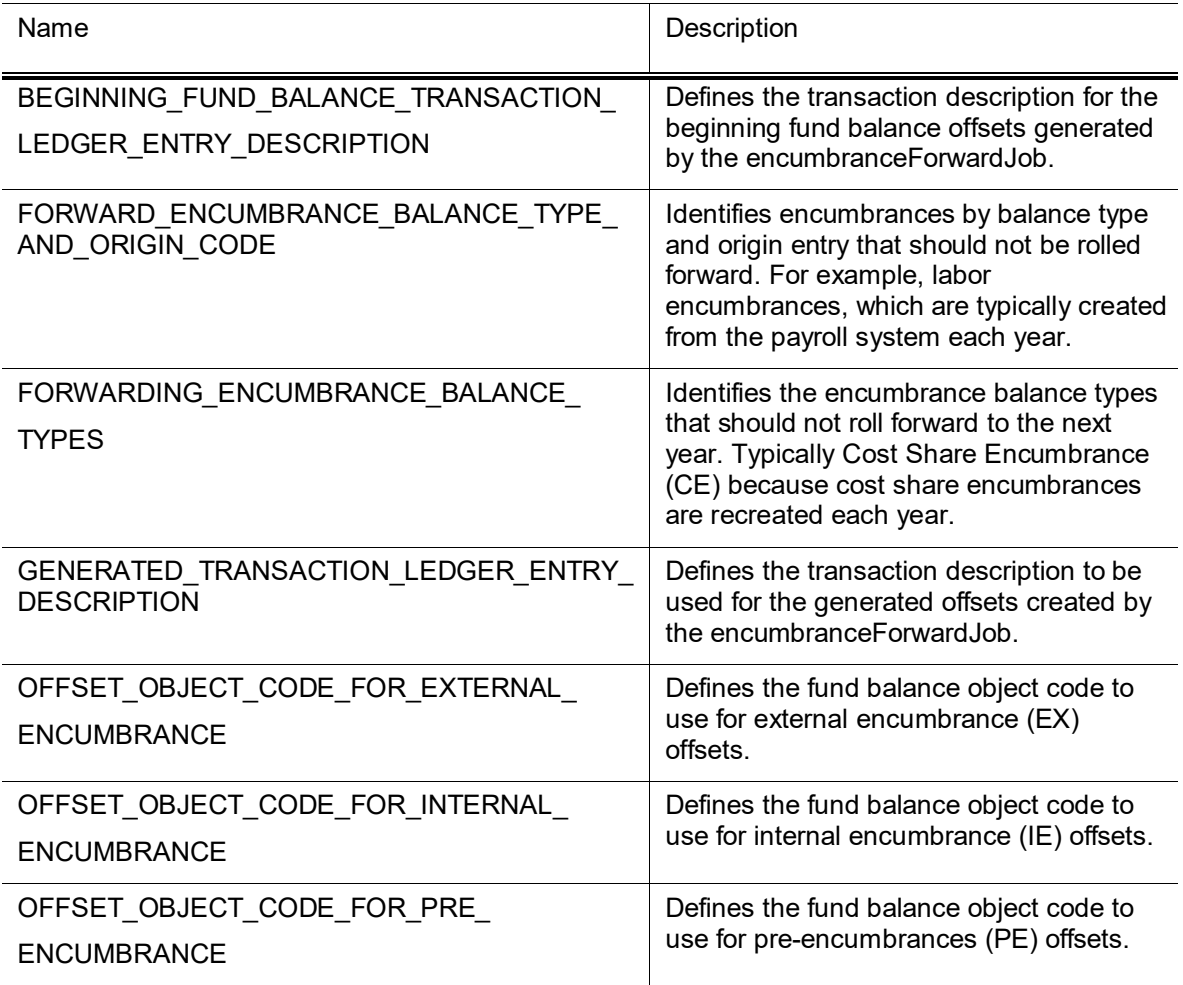

#### *Reports and Files*

#### **encumbranceForwardJob Reports and Files**

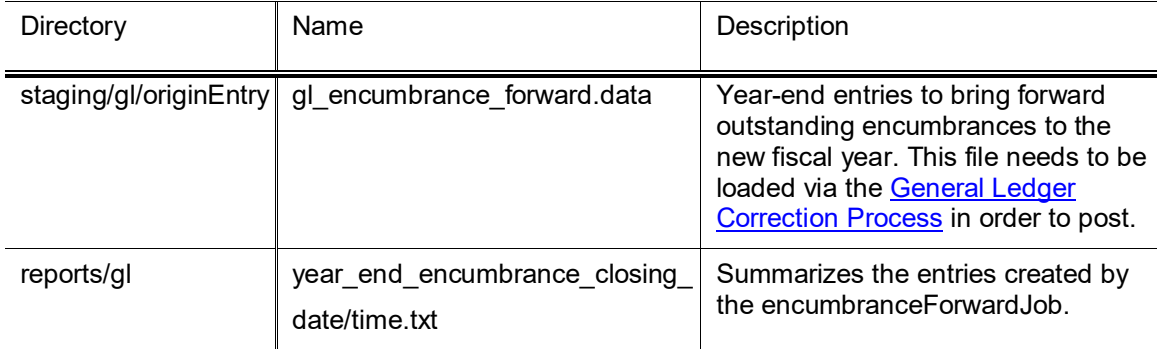

### <span id="page-18-0"></span>**enterpriseFeedJob**

#### *Overview*

This job processes files in the staging/gl/enterpriseFeed directory and places them in staging/gl/originEntry for processing. These files are created with the General Ledger format and normally come from central administrative external systems, such as, Student or Payroll.

The enterpriseFeedJob is expecting three files in order to process the data file. These files are .data, .recon, and .done.

- If you are dropping these files into the directory for processing via an external process, such as, SFTP, all three files must be provided.
- If you are uploading the files via the Enterprise Batch Feed, only the .data and .recon files are required. The upload process will create the .done file.

Refer to the **Enterprise Feed Upload** section for more information on the file layouts of each file.

#### *Parameters*

The following parameters are used by the enterpriseFeedJob.

#### **enterpriseFeedJob Parameters**

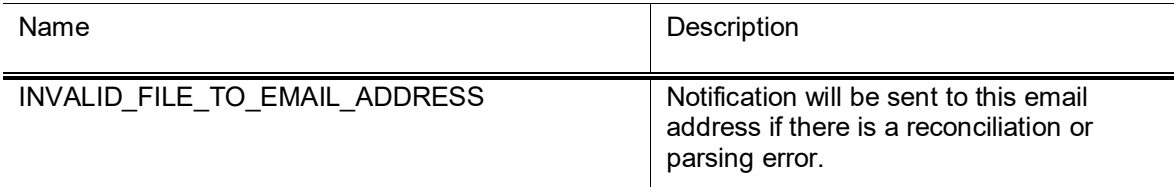

### *Reports and Files*

#### **enterpriseFeedJob Reports and Files**

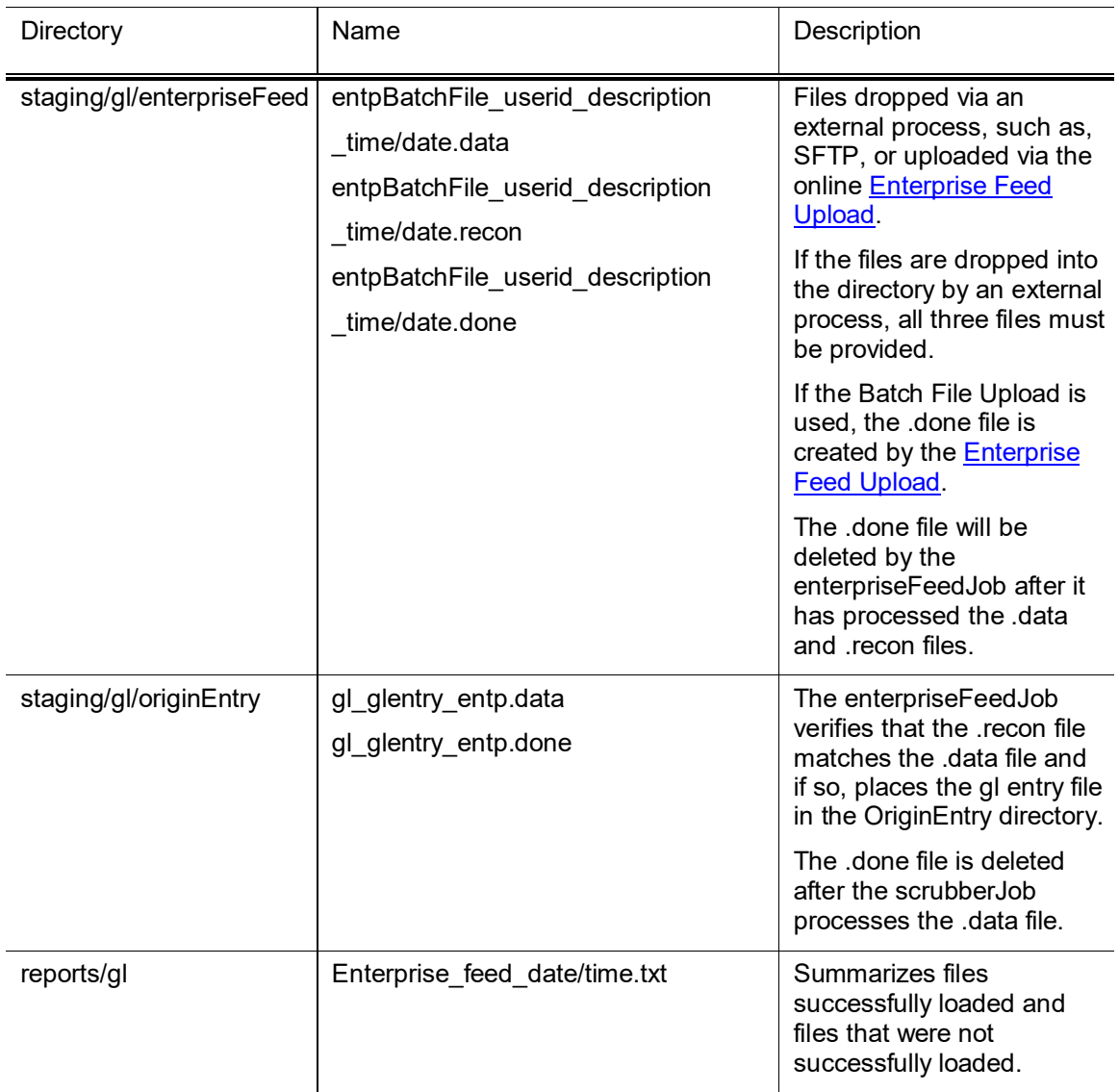

K

# <span id="page-20-0"></span>**nightlyOutJob**

### *Overview*

This job collects entries from the General Ledger Pending Entry table that have an approved or processed status at the time the job is run. A file is created in the General Ledger format and placed in the staging/gl/originEntry directory for processing.

### *Reports and Files*

#### **nightlyOutJob Reports and Files**

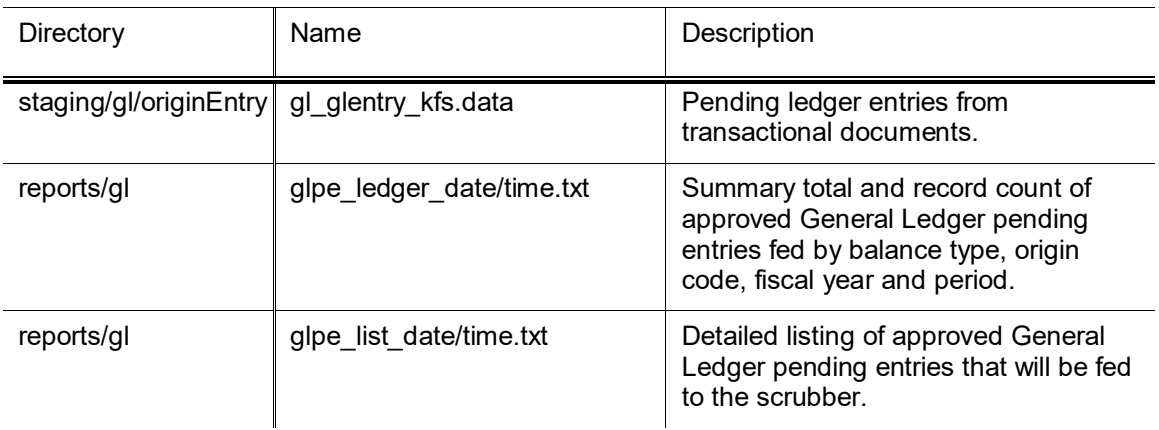

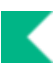

# <span id="page-21-0"></span>**nominalActivityClosingJob**

### *Overview*

This unscheduled year end job:

- aggregates the actual revenues earned and expenses incurred during the year and calculates the difference,
- posts the resultant deficit or surplus to the institution's net assets, and
- resets the revenue and expense buckets to zero for the new fiscal year.
- •

All GL balance entries for the fiscal year being closed are examined. These entries can be summarized by Chart of Accounts code, account number, sub-account number, object code, sub-object code, balance type, and object type.

Entries are created and post to the object code defined in parameters NET\_EXPENSE\_OBJECT\_CODE or NET\_INCOME\_OBJECT\_CODE, the offset posts to fund balance. The object type is NB (Nominal Balance) and the accounting period is BB (Beginning Balance).

### *Parameters*

The following parameters are used by the nominalActivityClosingJob.

#### **nominalActivityClosingJob Parameters**

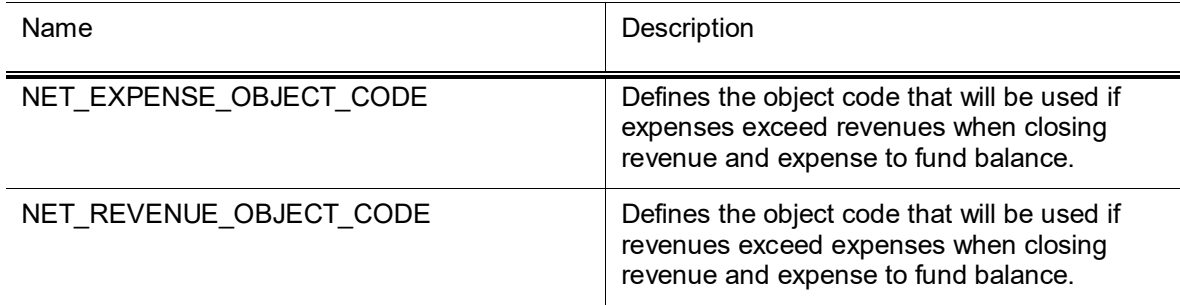

The System Options table identifies revenue and expense object types.

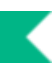

### *Reports and Files*

#### **nominalActivityClosingJob Reports and Files**

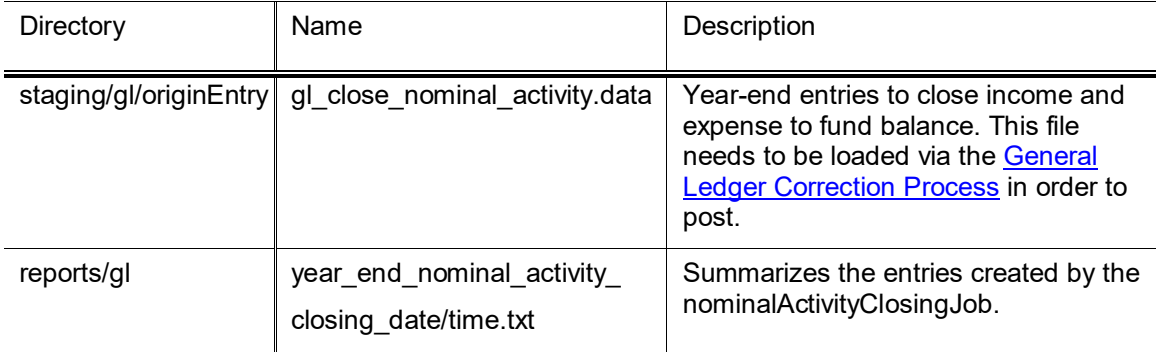

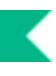

### <span id="page-23-0"></span>**organizationReversionJobs**

Reversions and carry forwards are computed at year-end to handle excess budgeted resources or deficits. The process is governed by a set of rules (sometimes known as lapsing rules). These rules may be self-imposed or mandated by an outside funding source such as the state, federal government, or a sponsoring agency. This process is intended to encourage good fiscal practices. The process is comprised of three primary actions:

- *Budget Reversion:* A pair of pending ledger entries is generated for the year being closed. One entry adjusts the budget in the actual account. The other adjusts the budget in a budget reversion account.
- *Budget Carry Forward:* At least one pair of pending ledger entries is generated for the next fiscal year. For each pair the accounts remain unchanged. However, one uses the beginning budget cash object code, and the other uses the carry-forward object code (if carrying forward by object code) or the unallocated object code (when consolidating carrying forward transactions).
- *Cash Reversion:* Two pairs of pending ledger entries are generated for the current fiscal year. One moves the cash out of the actual account and into a cash reversion account. The other moves the corresponding fund balance out of the actual account and into a cash reversion account.

•

The reversion/carry forward rules are defined in the organization reversion function via two standard documents called the Organization Reversion (ORGR) document and the Organization Reversion Category (ORGC) document.

#### *Files*

The organizationReversionJobs create two files that are placed in the staging/gl/originEntry directory: org reversion pre closing and org reversion closing. These files contain year-end entries to revert and carry forward current budget and cash according to the established reversion rules. These files need to be loaded and processed via the [General Ledger Correction Process](#page-68-0) document.

**For information about these documents, see Organization Reversion and Organization Reversion** Category in the *Guide to the Chart of Accounts* .

### *Carry Forward and Reversion Example*

At the fiscal year-end, the Ichthyology Department (Org Code ICH) has an account 1234567 in chart BL. The cash object code in the account's Chart of Accounts is 8000. The Organization Reversion table for the department specifies that its

- budget reversion account is 1023295.
- cash reversion account is 1023299.
- •

Reversion codes (rules) and carry forward object codes are shown in the carry forward and reversion actions summarized in the following table.

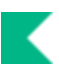

#### **Carry forward/reversion actions (example)**

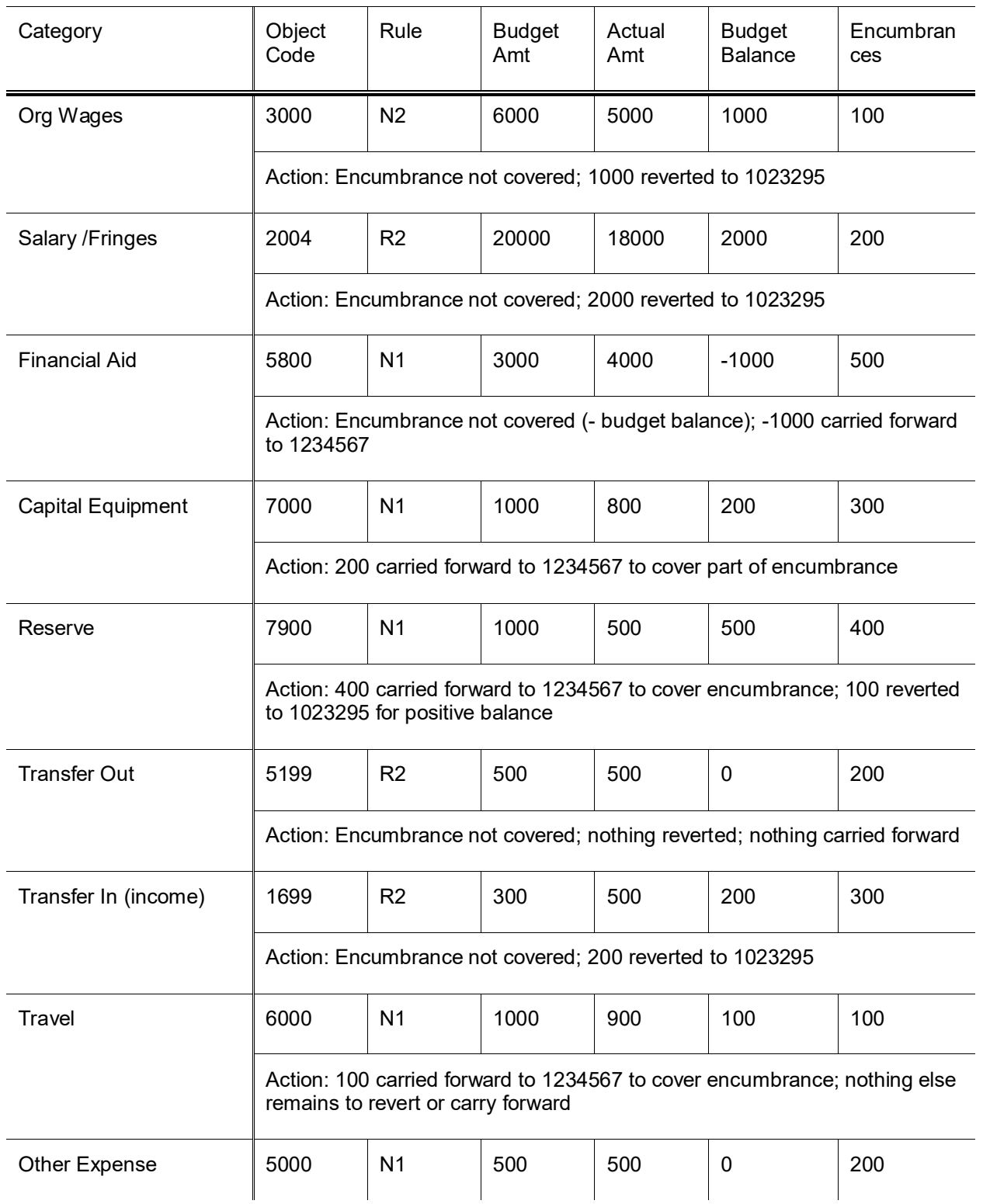

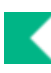

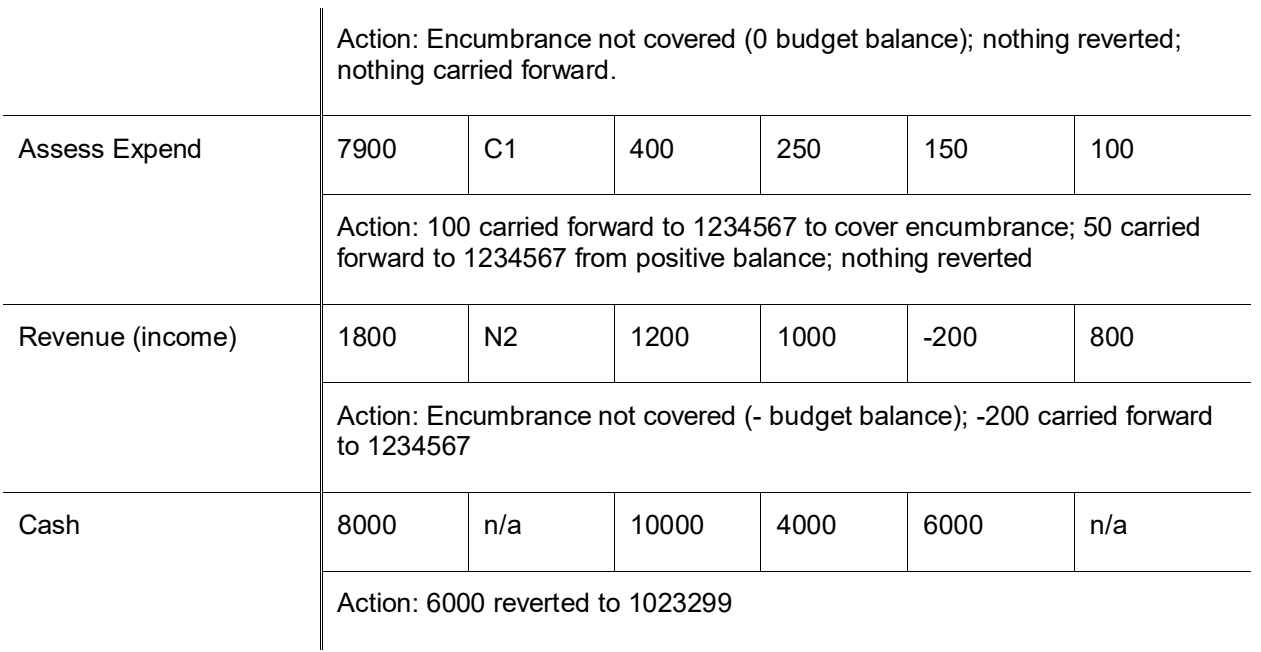

Note that the object code for each category is used only if the Carry Forward by Object Code attribute of the Organization Reversion table is set to Yes. The Transactions Generated table (see below) illustrates both sets of results—one set when the Carry Forward by Object Code Indicator is Yes and another set when it is No).

#### **Transactions generated (example)**

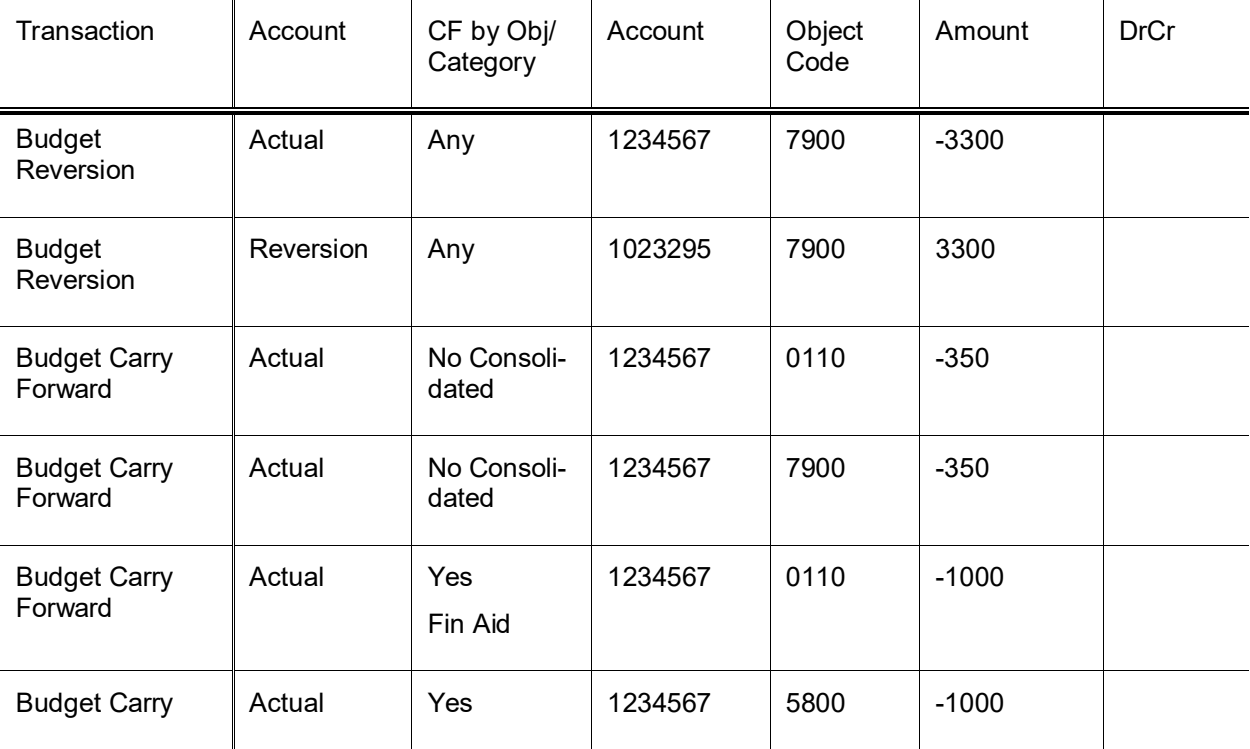

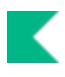

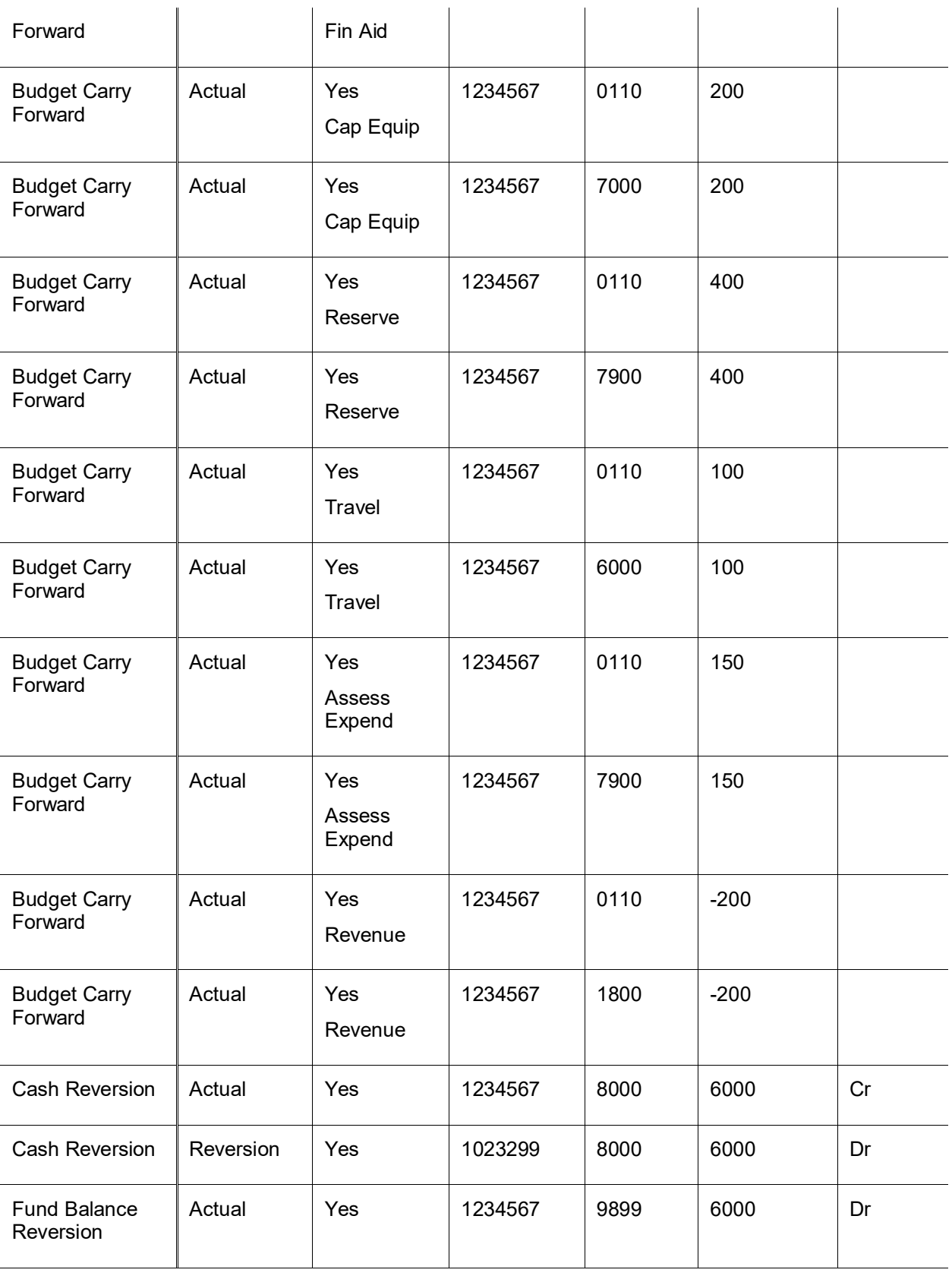

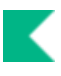

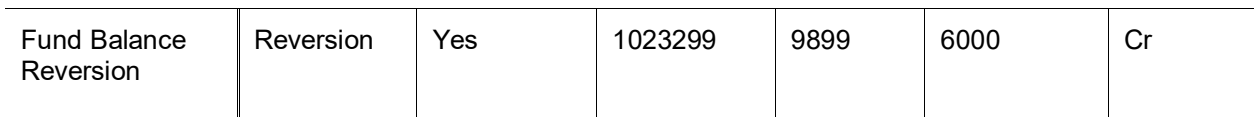

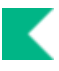

### <span id="page-28-0"></span>**posterBalancingJob**

#### *Overview*

Financials General Ledger reports can be used to manually verify balance and entry totals processed through the nightly batch cycle. An automated balancing function simplifies this process and does much of the verification automatically. The process builds a series of entry and balance tables that are synched with your General Ledger as they are created. Thereafter, the process uses these history tables, adding transactions from each nightly batch cycle. It compares the calculated table amounts and row counts back to your General Ledger counts and balances. Discrepancies are reported along with summary statistics for row counts and errors.

The automated balancing report is generated by the posterBalancingJob, which may be run as part of your institution's nightly batch cycle. The report it generates is called balancing and is available in the GL Reports directory.

The first time the automated balancing process is initiated, it populates entry and balance history tables.

During the first run, the process builds the history tables that future runs of the process will use. From then on, each time the process generates the history tables, it includes entries from the most recent batch cycle.

Each run of the report generates statistics indicating the fiscal years included in the balancing along with summarized counts for each table verified and any comparison failures detected:

**Entries associated with other fiscal years will not be maintained in the history tables and will not be** compared to the General Ledger tables.

#### *Parameters*

The following parameters are used by the posterBalancingJob.

#### **posterBalancingJob Parameters**

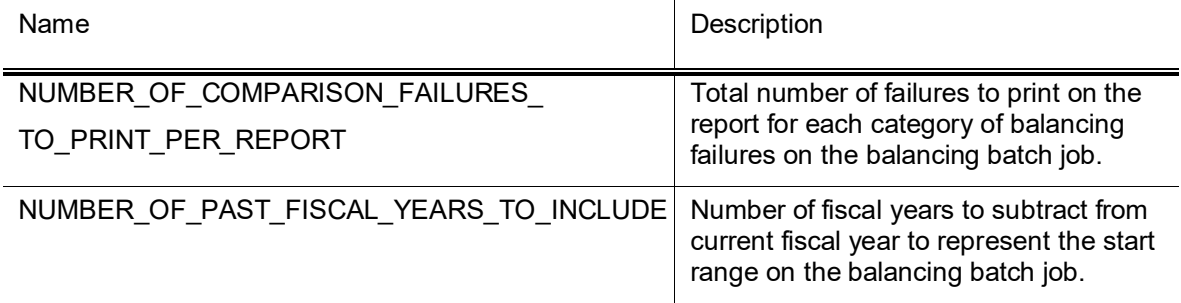

### *Error and Statistics Report*

#### **posterBalancingJob Report**

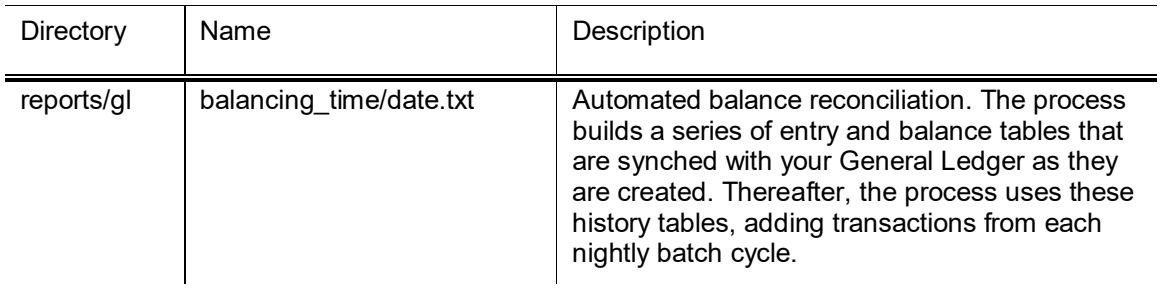

K

All fields displayed in the statistics are detailed in the table below.

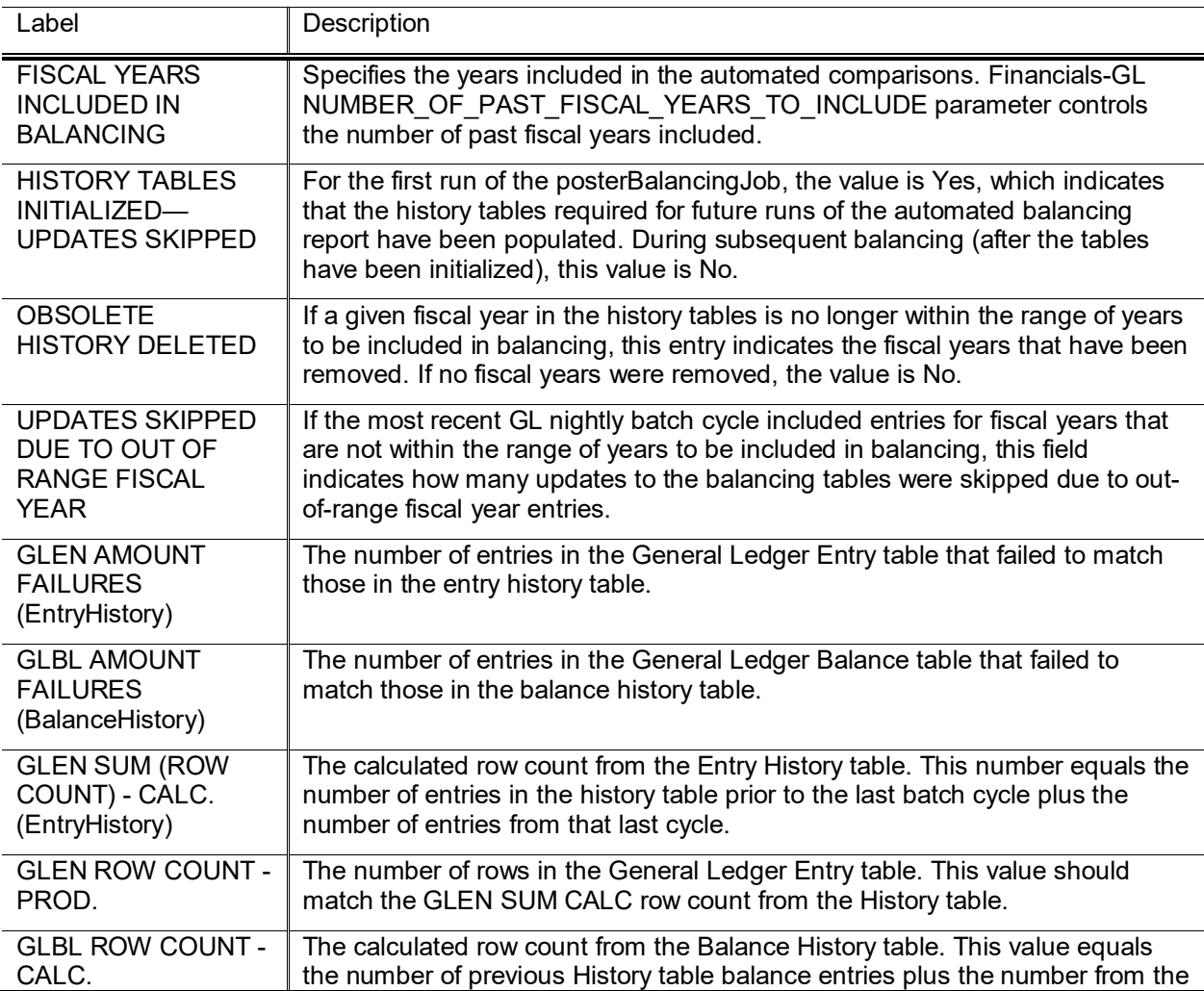

#### **General Ledger Balancing Report information**

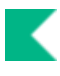

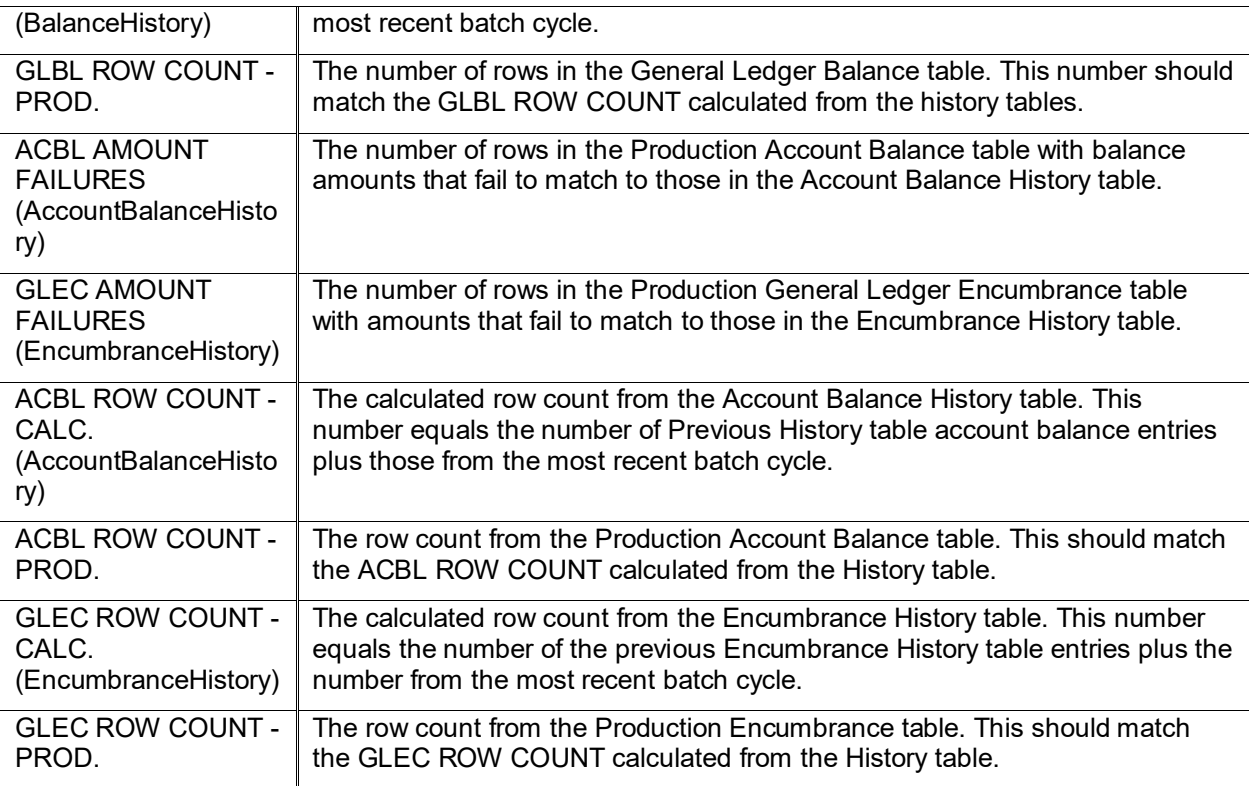

Errors encountered by the automated balancing process are displayed before the statistics. An error section is displayed for each history table that failed to balance. Detail is displayed for each error, up to the configurable maximum number of errors for the report.

Î Financials-GL NUMBER\_OF\_COMPARISON\_FAILURES\_TO\_PRINT\_PER\_REPORT parameter controls the number of detailed comparison failures that can be printed. Your report always includes the *total* number of errors, but *details* are shown only up to the number of errors specified in this parameter.

Errors in the balancing should prompt you to investigate the other General Ledger batch reports to determine where the problem(s) might lie. After errors are corrected, synchronize the history table with your General Ledger. The posterBalancingHistorySyncJob can be run to re-synchronize the history tables to your General Ledger.

The posterBalancingHistorySyncJob can be used to resync the balancing tables with the General Ledger in the event they get out of sync.

### <span id="page-31-0"></span>**posterJob**

#### *Overview*

This process applies the pending ledger entries, including any Financials-generated entries, to the General Ledger. The posterJob is made up of several processes that post and generate transactions. The posting process occurs in the following distinct phases (or modes) with several steps within each phase.

- Main Poster
- Reversal Poster
- ICR Poster
- ICR Encumbrance Poster

The GL Posting process is represented in the following diagram.

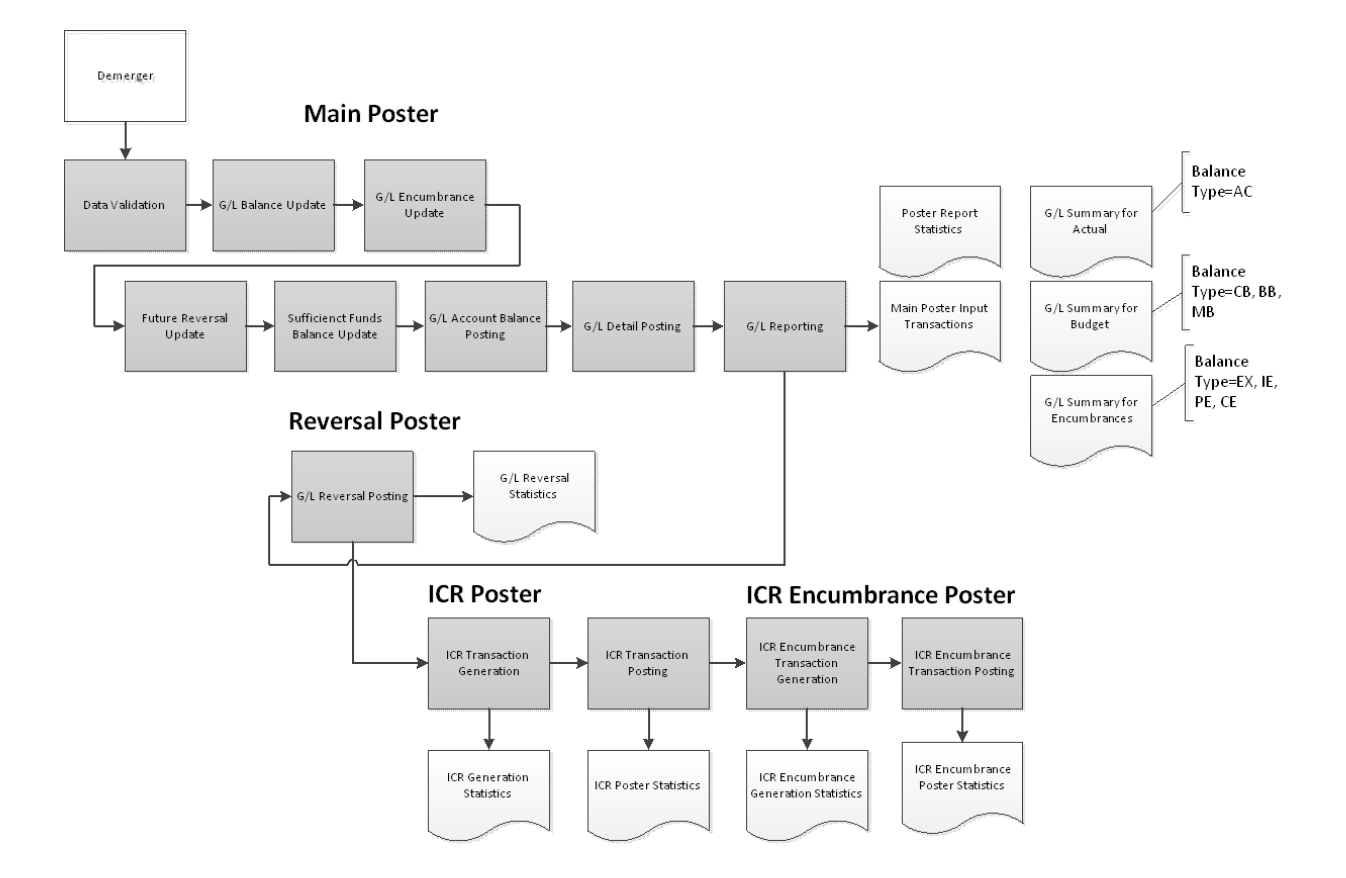

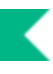

### *Main Poster*

This process posts the entries to the General Ledger, updating the tables that make up the GL. Prior to this process being run, entries are again validated to ensure that there are no errors in the transactions that might have been generated by other parts of the GL processing (such as offset generation or capitalization). If errors are found, the affected transactions are not posted and are dropped into the PostErrs file. This file can be retrieved and corrected using th[e General Ledger Correction Process](#page-68-0) document.

 $\rightarrow$ For more information about this file and other files generated by the GL poster processes, see Poster [Files.](#page-46-0)

#### **Final Validation**

#### *Business Rules*

- Chart code must exist in the Chart table and be active.
- Account number must exist in the Account table.
- Balance type must exist in the Balance Type table.
- Object Type code must exist in the Object Type table
- Fiscal year must exist in the System Options table
- Transaction ledger entry amount must be numeric
- If Balance Type offset generation attribute is not N, the transaction debit/credit code must be C or D.
- If Balance Type offset generation attribute is N, the transaction debit/credit code must be blank.

•

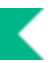

#### **GL Balance Update**

Validated GL origin entries update the GL Balance table according to the following business rules.

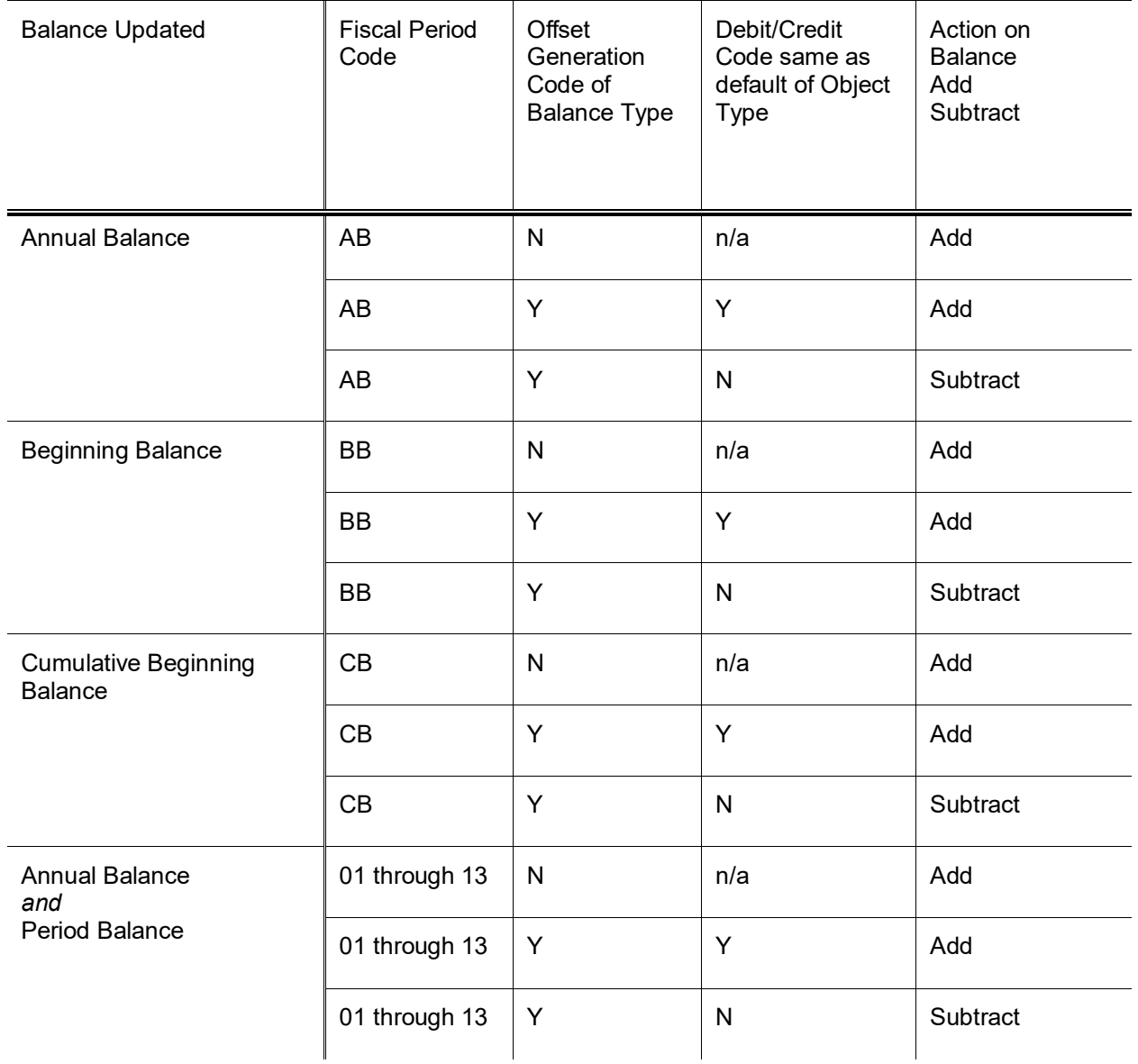

#### **GL balance update business rules**

#### **GL Encumbrance Update**

The GL posting function evaluates the pending ledger entries to determine whether they affect encumbrances. For entries that satisfy all the following business rules (see the Encumbrance Update Business Rules table i[n Open and Closed Encumbrance Amounts,](#page-34-0) the GL Encumbrance table is updated:

- Transaction encumbrance update code must be D (document) or R (reference document).
- Object type must not be a fund balance object type.
- Balance type must be identified as an encumbrance on the Balance Type table.

#### <span id="page-34-0"></span>*Open and Closed Encumbrance Amounts*

When posting the GL encumbrance entries associated with a new encumbrance, a new entry in the GL Encumbrance table is added with the encumbrance amount set to the total entry amount. This is accomplished by passing entries to the accounting cycle with a D in the Encumbrance Update Code. This entry tells Poster to insert or update a row into the Open Encumbrance file using the document number and to put the amount in the Open Amount column. When posting any subsequent adjustment to that encumbrance, increases or decreases are made to the Encumbrance Close Amount column for that item by passing entries to the accounting cycle with an R in the Encumbrance Update Code. This value tells Poster to insert or update a row in the Open Encumbrance file using the reference document number of the entry and to adjust the amount in the Closed Amount column. Consequently, the Open Encumbrance file shows both the amount of the original encumbrance (open amount) and the amount of the encumbrance that has been relieved (closed amount).

These entries may easily be viewed in the application through the Open Encumbrance report. For more information see [GLInquiries.](#page-77-0)

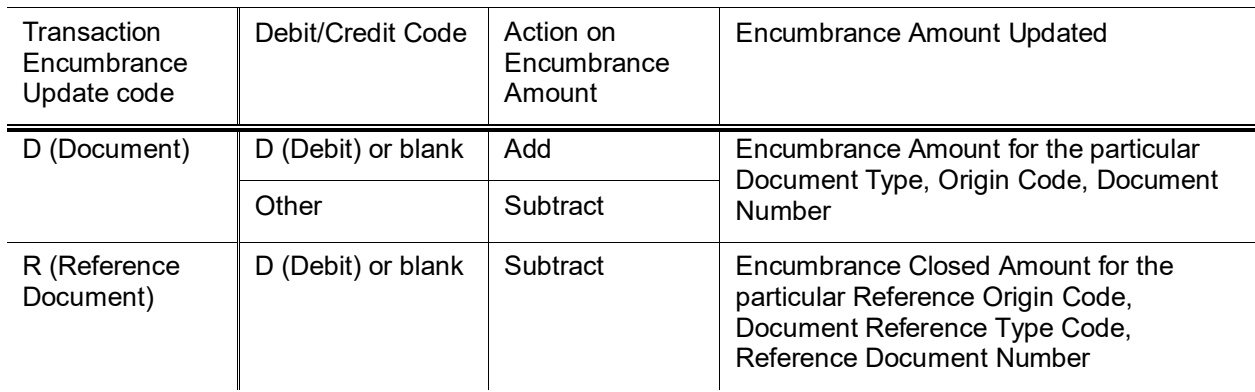

#### **Encumbrance update business rules**

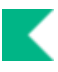

#### *Purchase Order (PO) Encumbrance Amounts*

Purchase order encumbrance entries are handled differently because a single purchase order may have several document numbers in Financials. Each time the purchase order is amended or otherwise modified, a new document number is generated for that transaction but the purchase order number remains the same. To ensure that the open amount updates correctly and payments are properly associated with the right purchase order number, the parameter

ENCUMBRANCE\_OPEN\_AMOUNT\_OVERRIDING\_DOCUMENT\_TYPES defines the document types that should always update the open amount of the Encumbrance table. This parameter contains all the document types used to identify purchase orders and travel authorizations.

The purchase order number is included in the Reference Document Number field of entries from these document types and the Encumbrance Update Code is set to R. This creates a new or edits an existing open encumbrance amount using the purchase order number as the reference. Payment requests or credit memos applied to the PO and Travel Reimbursements applied to Travel Authorizations also include the purchase order or TEM ID number in the Reference Document Number field and have an Encumbrance Update Code of R. Because these values are not in the ENCUMBRANCE\_OPEN\_AMOUNT\_OVERRIDING\_DOCUMENT\_TYPES parameter, they always increase or decrease the Encumbrance Close Amount column for that item.

#### **Future Reversal Update**

This function in the posting process identifies GL origin entries that contain a date in the Reversal Date field. These transactions are stored in the GL Reversal table. When the reversal date is reached, reversing entries are generated and automatically posted to the GL tables.

#### **Sufficient Funds Balance Update**

For entries that satisfy all the business rules below, the GL sufficient funds balance is updated.

The account sufficient funds code is used to determine the level at which Sufficient Funds Balances are maintained. The five possibilities are listed below. Each defines the scope of a specific sufficient funds check. Sufficient funds checking never occurs for income object codes.

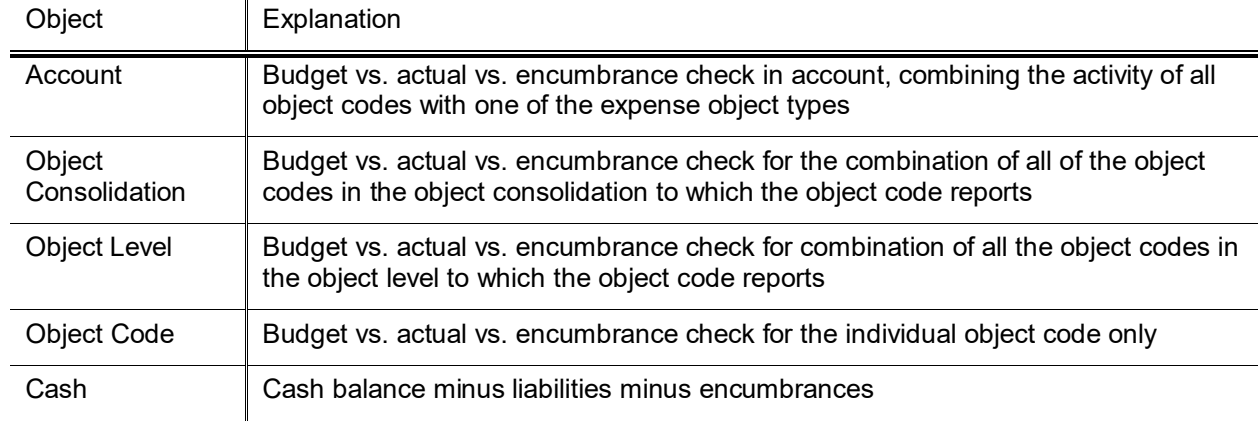

#### **Sufficient funds balance update by object**
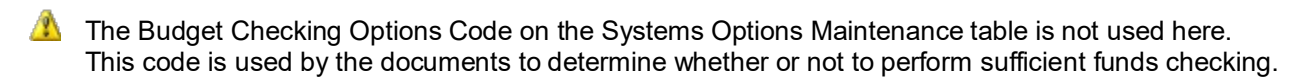

### *Sufficient Funds Business Rules*

The Account Sufficient Funds Code value must be a valid code indicating the object of the sufficient funds checking.

- O Object Code
- L Object Level
- C Object Consolidation
- H Cash at Account
- A Account
- N No Checking

#### **Sufficient funds update business rules**

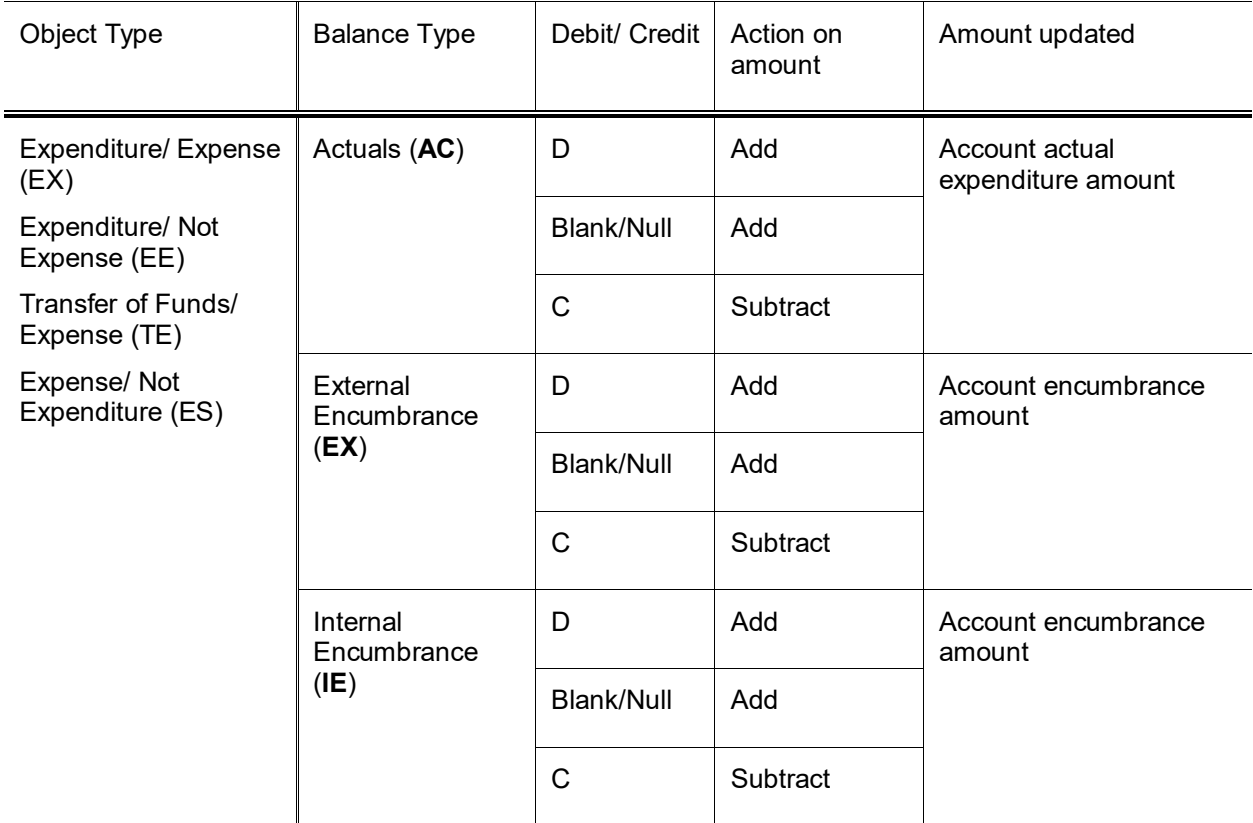

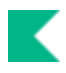

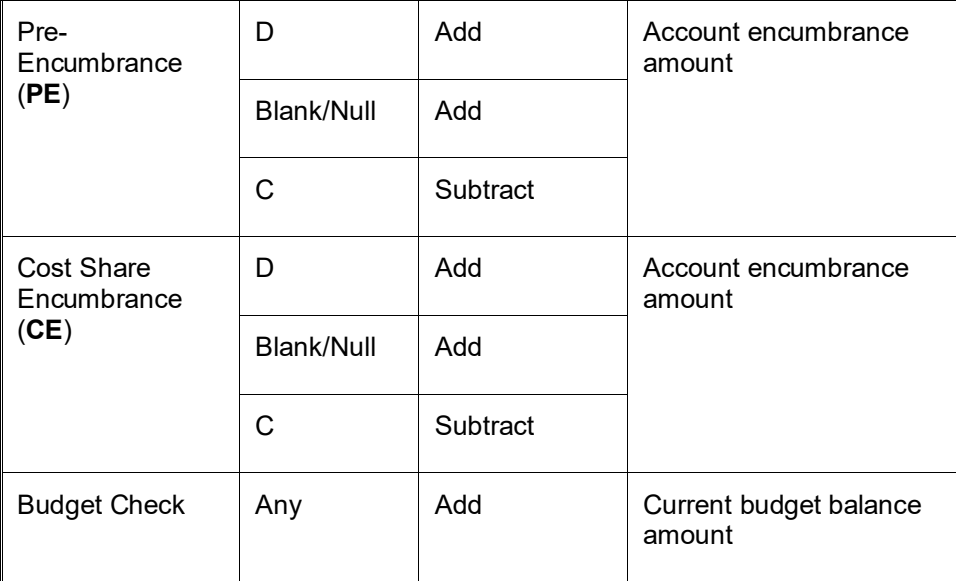

#### **Sufficient funds business rules for cash**

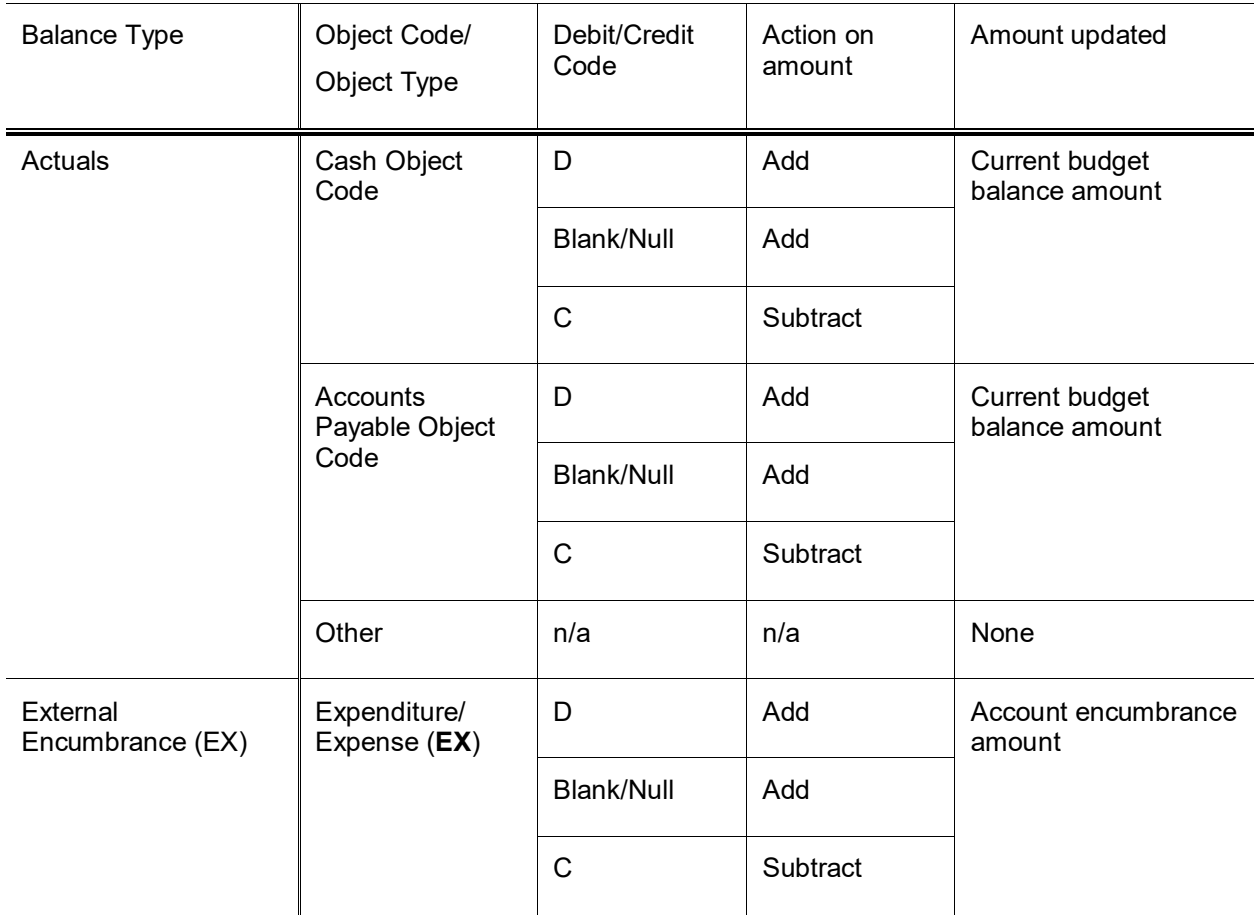

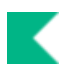

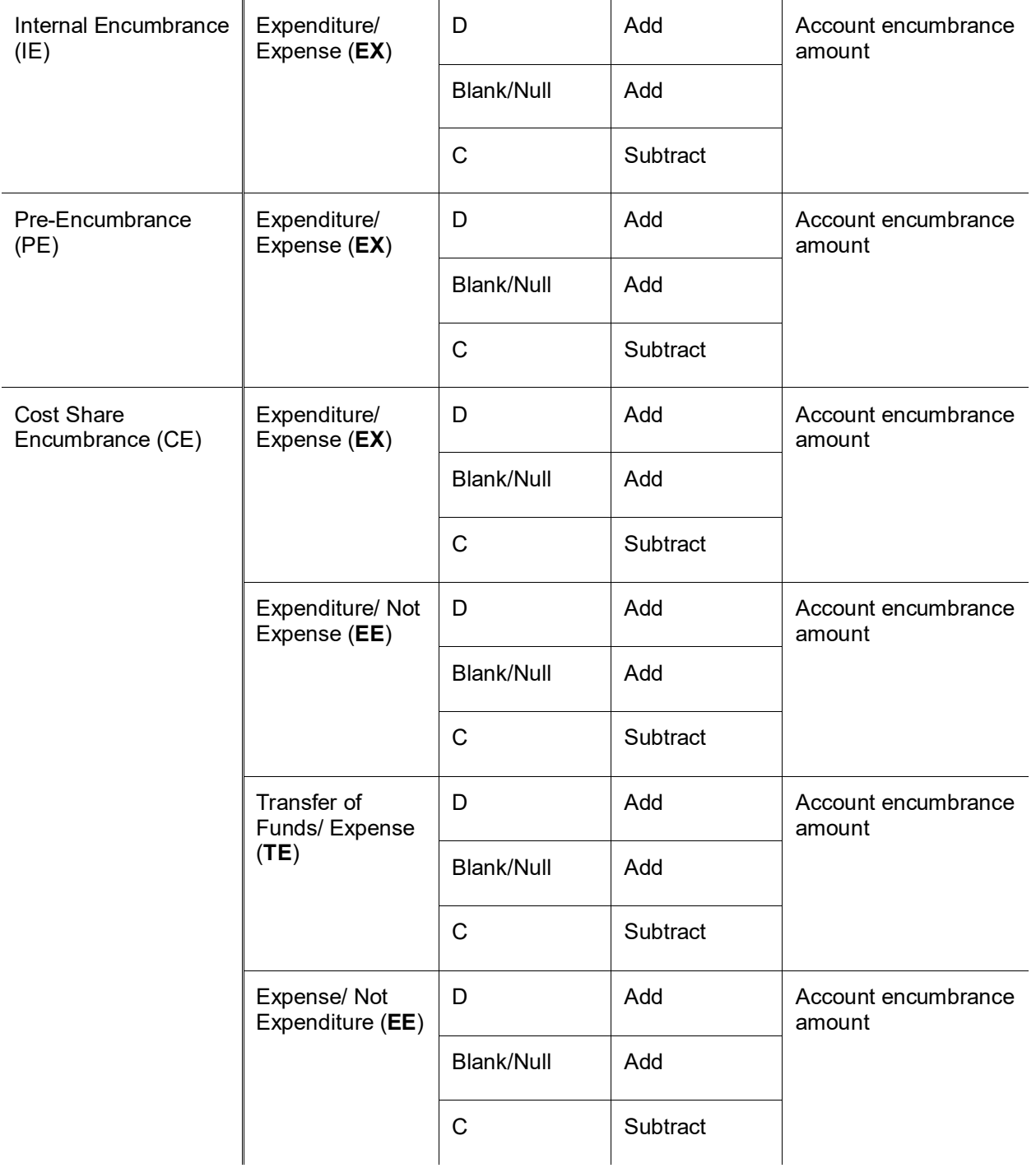

## **GL Account Balance Posting**

The GL posting function evaluates the pending ledger entries to determine whether or not they affect account balances. For entries that satisfy *both* the following business rules, the GL account balance is updated:

- Balance type indicates actuals or budget checking *and*
- Balance type indicates encumbrance and object type does not indicate fund balance

•

GL account balances are updated according to the following rules.

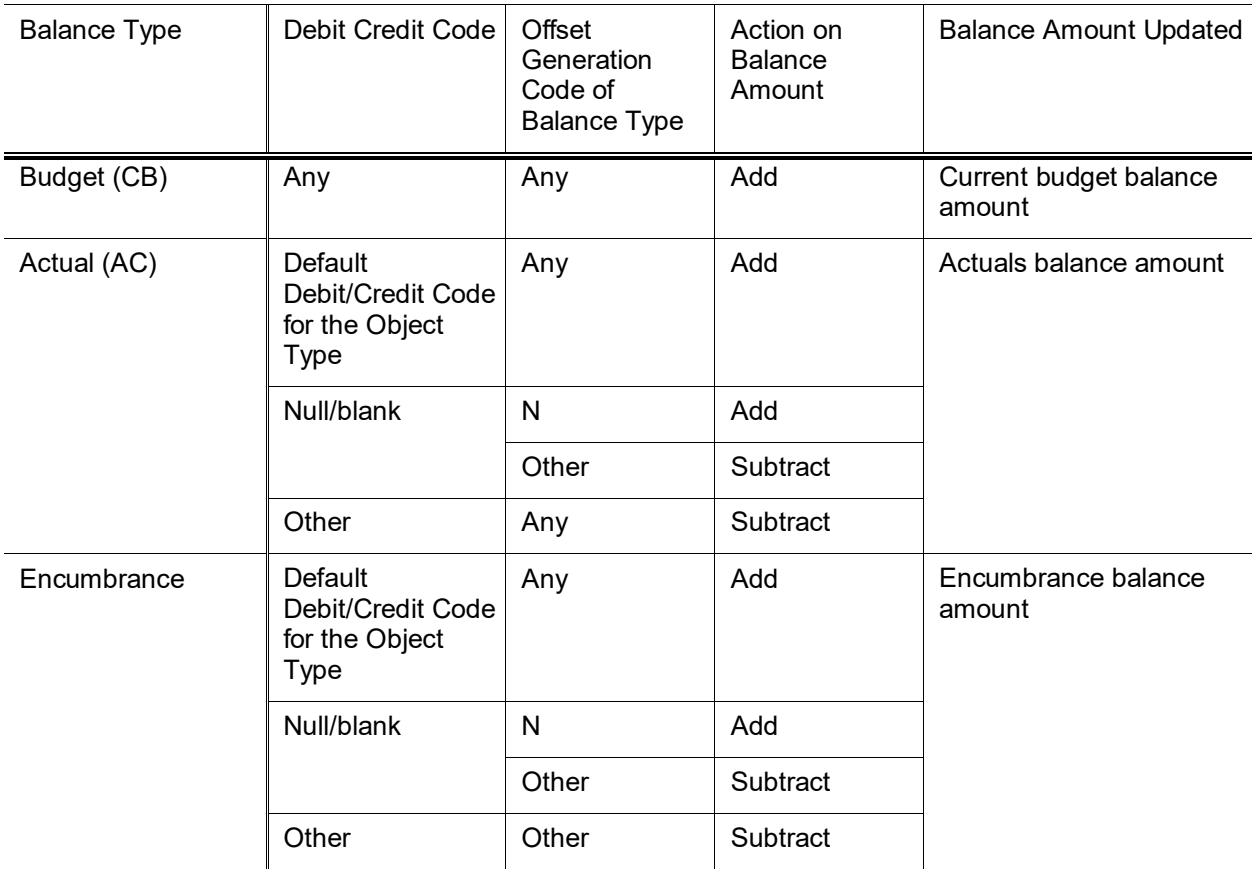

#### **GL account balance update business rules**

## **GL Detail Posting**

Validated GL pending entries are recorded as GL detail. When posting the detail, the Transaction Entry Sequence Number value is used to ensure a unique key.

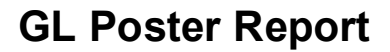

Each run of the GL process creates a report (posterJob) that contains the following statistics and summaries. Errors, if any, are displayed at the top of the report.

- Main GL Posting Statistics
- Main GL Posting Ledger
- Main Poster Error Transaction Listing
- GL Actual Balance Summary
- GL Budget Balance Summary
- GL Encumbrance Summary

## *Reversal Poster*

This function processes any reversal entries that have a reversal date equal to or earlier than the current date. Reversal dates may be entered on a select group of documents such as the journal voucher or accrual voucher or may be provided by batch feeds from other systems.

### **Business Rules**

This process derives the fiscal year and period code from the reversal date unless that period is closed, in which case the current period is used. It reverses the debit/credit code of the original transaction, appends the prefix AUTO-REVERSAL to the document description, and sets the reversal date to blank. Entries are validated to ensure that there are no errors and then posted to the GL.

Additional validation is performed on the Reversal Date value:

- If this date is not found in the University Date table, the transaction is flagged as an error (the message DATE FROM GL REVERSAL IS NOT IN THE UNIVERSITY DATE TABLE is generated) and reversal processing stops for this transaction.
- If the reversal date is not in the Fiscal Period table, the transaction is flagged as an error (the message REVERSAL DATE IS NOT IN FISCAL PERIOD is generated) and reversal processing stops for this transaction.
- If the Fiscal Period has a status of CLOSED, use the current date and fiscal period instead, unless the current date is not in the University Date table.
- If the current date is not in the University Date table, flag the transaction as an error (the message CURRENT DATE IS NOT IN THE UNIVERSITY DATE TABLE is generated) and reversal processing stops for this transaction.

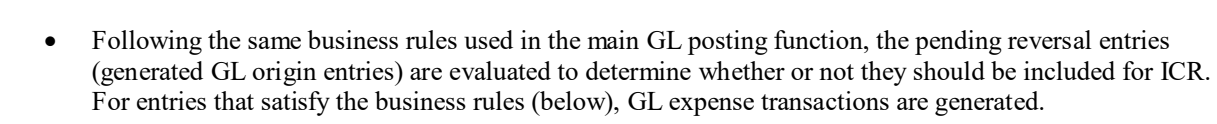

•

Following the same business rules used in the main GL posting function, the pending reversal entries are evaluated to determine whether or not they affect encumbrances. Entries that satisfy the GL encumbrance business rules (above) update encumbrances.

Similarly, pending reversal entries that satisfy the sufficient funds business rules (the same business rules used in the main GL posting function) update sufficient funds balances.

Pending reversal entries that satisfy the GL account balance business rules (the same business rules used in the main GL posting function above) update GL account balances.

## **Reversal Poster Report**

The following information related to reversals is included in the posterJob report.

- GL Reversal Statistics
- Reversal Poster Ledger
- Reversal Poster Listing
- Reversal Poster Error Transaction Listing

## *ICR Poster*

Pending ledger entries are evaluated for eligibility for automated ICR generation. This process has two parts:

- ICR expense and income entries
- <span id="page-41-0"></span>• ICR transaction posting

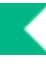

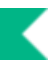

### **ICR Expense and Income Entries**

ICR expenses and income entries are generated using the values defined on the Indirect Cost Recovery Rate table.

To generate indirect costs, transactions must have an object type code that has the ICR Selection Type value set to Yes and the Indirect Cost Rate of the account must not be blank.

Additional criteria further restrict the expenses that may be included in the ICR calculation. Expenses may be excluded by Account and Object Code as defined in the Indirect Cost Recovery Exclusion by Account lookup table. Expenses may also be excluded by the Indirect Cost Recovery Type attribute assigned to the Account. The exclusion lookup tables are maintained via the Indirect Cost Recovery Exclusion by Account and Indirect Cost Recovery Exclusion by Type maintenance documents. The Indirect Cost Recovery Type lookup table is maintained via the Indirect Cost Recovery Type maintenance document.

The Indirect Cost Rate table is then used to create the ICR expense and income transactions. Transactions are created by referencing fiscal year, balance type, and ICR percent on this table. The table contains the accounting strings and the rates to use for each indirect cost rate.

For generated entries, the document number is set to the run date (YYYYMMDD), and the transaction identifies the item as a charge or income with the ICR type, ICR percentage, object code of the original expense, and direct cost amount. The document type is set to ICR (or the value your institution defines in the INDIRECT\_COST\_RECOVERY\_DOCUMENT\_TYPE parameter.) The chart, account number, subaccount, object code, sub-object code, and debit/credit code are based on the values in the Indirect Cost Recovery Rate table. The amount of the ICR transaction is set to the original direct cost amount times the ICR percent identified on the table.

## **ICR Income and Expense Transaction Business Rules**

The ICR income and expense transactions are generated in the following cases:

- ICR indicator of the object type indicates expenditures directly related to a project.
- Indirect cost rate ID of the account number must exist in the Account table.
- Fiscal period code is 01 through 13.
- Sub-account type code must not indicate a cost share account.
- Object code exists in the Object Code table.
- Chart code, account number, reports to chart code of object code, and reports to object code do not exist in the Indirect Cost Recovery Exclusions by Account table (by agreement with sponsor or agency, some types of direct expenses may not be eligible for ICR).
- Chart code, account number and object code do not exist in the Indirect Cost Recovery Exclusions by Account table (the COA/Account is excluded for some object codes, but not the reports-to object code).
- ICR type code of account and the expense object code do not exist in the ICR Exclusion by Type table.

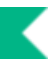

• ICR type code of the account, reports to chart code of object code, and reports to object code do not exist in the ICR Exclusion by Type table. (Sponsor or agency does not reimburse some types of expenses that the institution groups by object code within ICR type code.)

•

The process adds the following sections to the posterJob report.

- Poster ICR Report Statistics
- ICR Poster Input Transaction Report
- ICR Generation Report Statistics
- ICR Poster Error Transaction Listing

## *ICR Encumbrance Poster*

Pending ledger entries are evaluated for eligibility for automated ICR Encumbrance generation. This process has two parts:

- **ICR Encumbrance Entries**
- ICR Encumbrance Transaction Posting

### **ICR Encumbrances**

The process retrieves all GL encumbrances whose balance types are included in parameter INDIRECT\_COST\_RECOVERY\_ENCUMBRANCE\_BALANCE\_TYPES.

ICR is calculated for each encumbrance as described above for [ICR Expense and Income Entries,](#page-41-0) effectively calculating indirect cost on the amount of the outstanding encumbrance.

In order for the ICR encumbrances to be processed, the system parameter USE\_ICR\_ENCUMBRANCE\_INDICATOR must be set to Y.

For generated entries, the accounting string is the same as the values of the original encumbrance with the following exceptions:

• Transaction Ledger Entry Description: ICR Encumbrance Document Type and Document Number.

 $\rightarrow$ For example: ICR Encumbrance PO 23253.

- Object Code will be the one associated with the ICR Rate.
- Origin Code will be the value contained in INDIRECT\_COST\_RECOVERY\_ENCUMBRANCE\_ORIGINATION.
- The amount of the ICR transaction is set to the outstanding encumbrance amount times the ICR percent identified on the table.

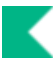

## **ICR Encumbrance Transaction Business Rules**

The ICR Encumbrance transactions are generated in the following cases:

- ICR indicator of the object type indicates expenditures directly related to a project.
- Indirect cost rate ID of the account number must exist in the Account table.
- Fiscal period code is 01 through 13.
- Sub-account type code must not indicate a cost share account.
- Object code exists in the Object Code table.
- Chart code, account number, reports to chart code of object code, and reports to object code do not exist in the Indirect Cost Recovery Exclusions by Account table (by agreement with sponsor or agency, some types of direct expenses may not be eligible for ICR).
- Chart code, account number and object code do not exist in the Indirect Cost Recovery Exclusions by Account table (the COA/Account is excluded for some object codes, but not the reports-to object code).
- ICR type code of account and the expense object code do not exist in the ICR Exclusion by Type table.
- ICR type code of the account, reports to chart code of object code, and reports to object code do not exist in the ICR Exclusion by Type table. (Sponsor or agency does not reimburse some types of expenses that the institution groups by object code within ICR type code.)

•

The process adds the following section in the posterJob report .

- Poster ICR Encumbrance Report Statistics
- ICR ENCUMBRANCE Poster Error Transaction Listing
- ICR ENCUMBRANCE Poster Input Transactions

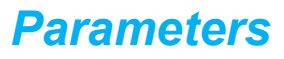

The following parameters are used by the posterJob.

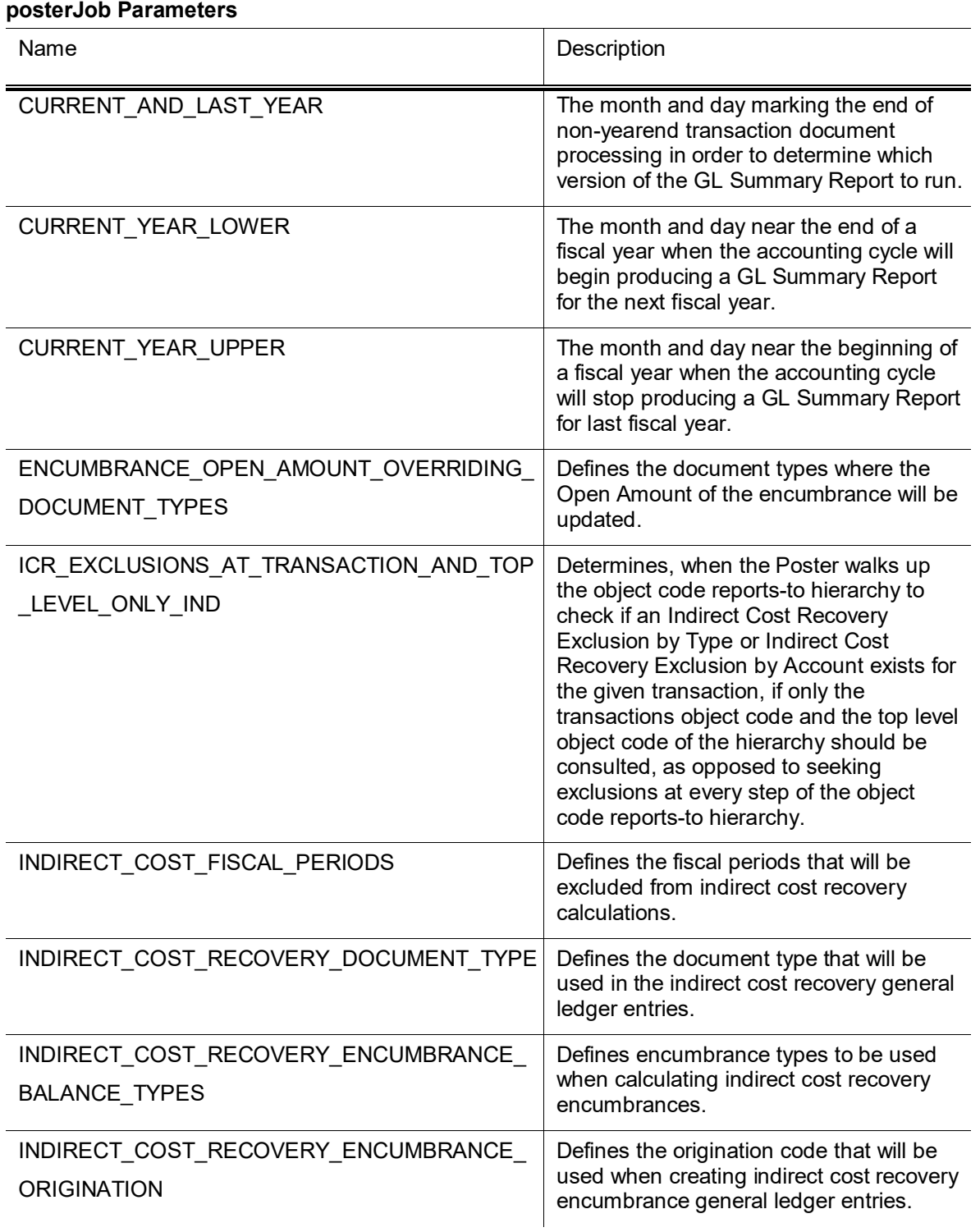

K

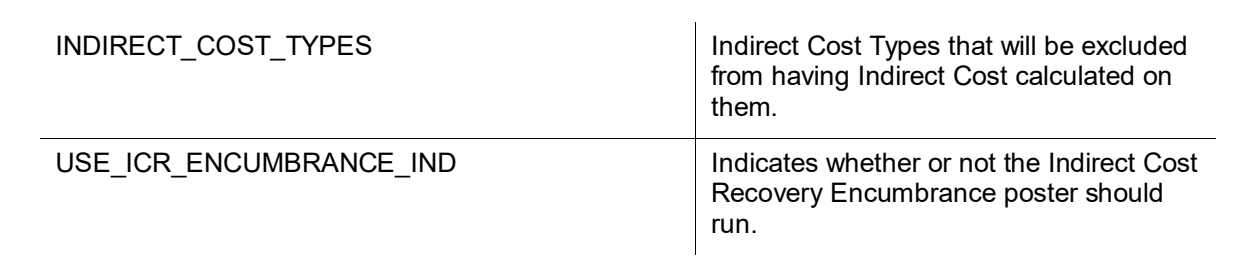

## *Poster Files*

The posterJob creates several files and places them in the staging/gl/originEntry directory. The files include a date and time stamp in their names, suffixed with .data.

#### **posterJob Files**

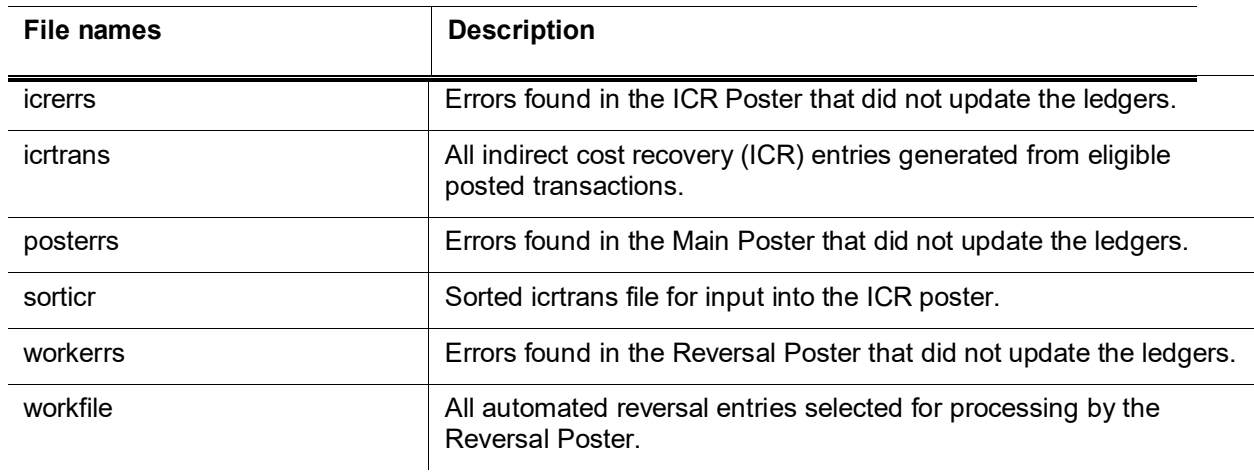

## *Poster Output Summary*

When the posterJob is complete, a summary report is created and placed in the reports/gl directory with information on each process.

#### **posterJob Report**

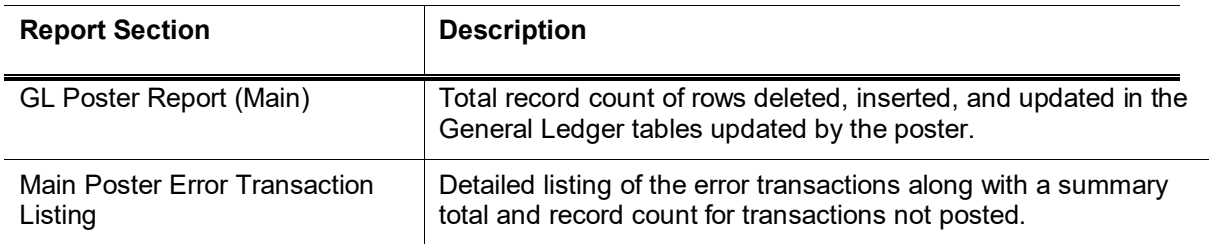

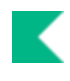

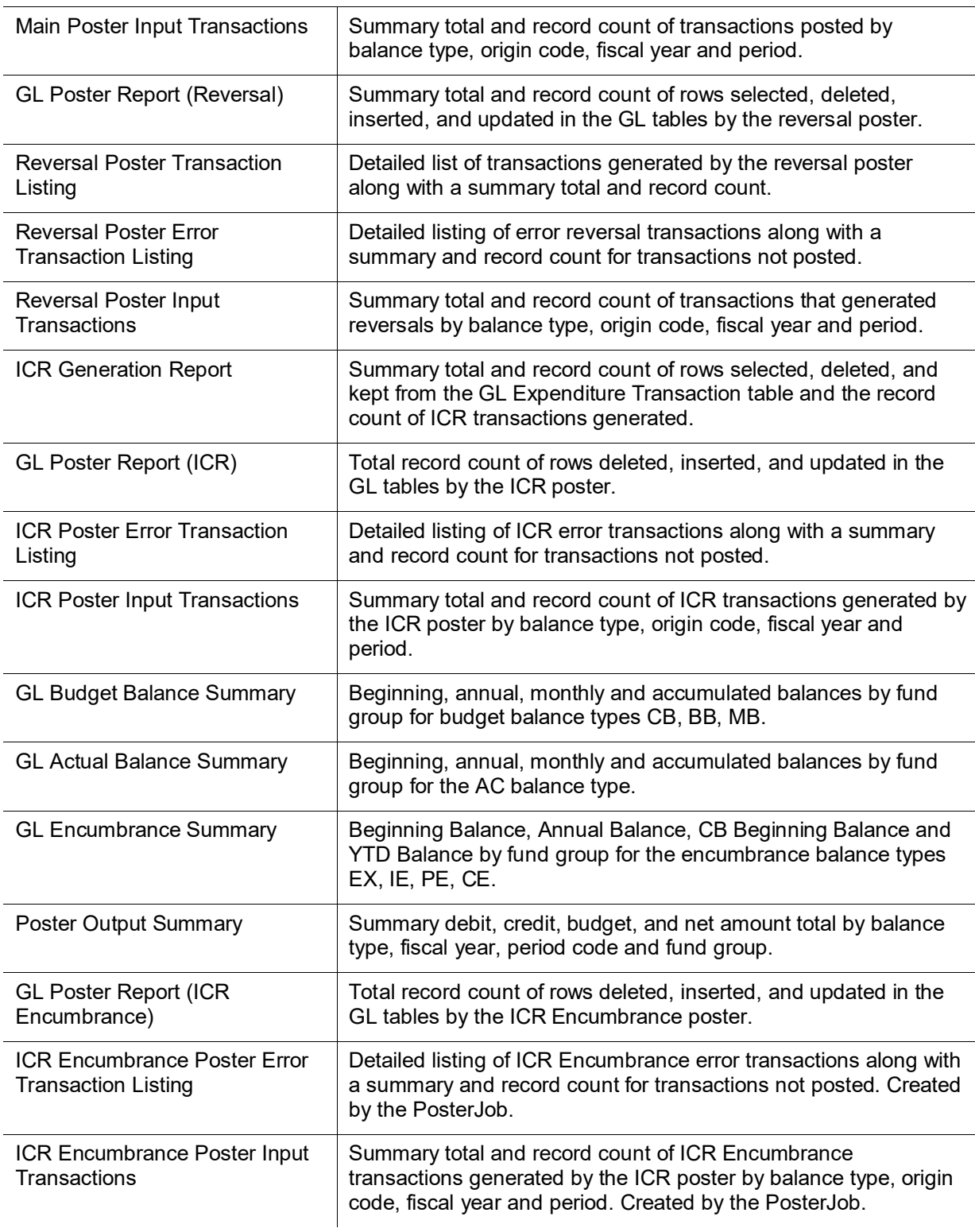

# **scrubberJob**

## *Overview*

The scrubberJob performs the following primary functions.

- Validation of data: Includes the addition of some missing values, validation against the Chart of Accounts, and the application of continuation account logic.
- Offset and entry generation: Includes document balancing, capitalization of assets and liabilities, plant indebtedness, cost share transfers, and cost share encumbrances.
- Error handling after the batch process: Identifies and de-merges errors to be corrected using the [General](#page-68-0)  [Ledger Correction Process](#page-68-0) document.
- •

The following table briefly describes the functionality performed by the scrubberJob. Each function is described in detail below.

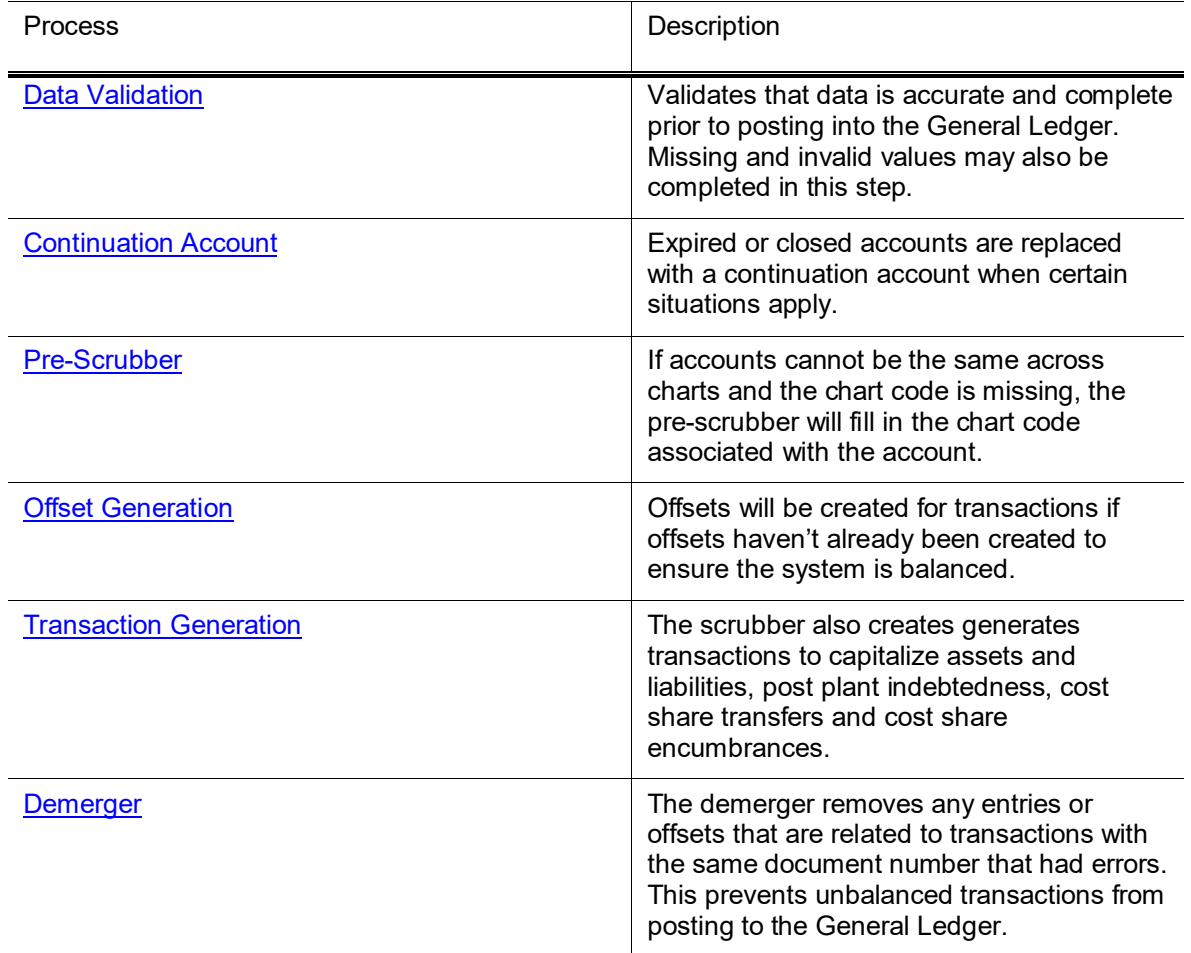

#### **scrubberJob**

## <span id="page-49-0"></span>*Data Validation*

### **Overview**

Data is validated before being posted to the General Ledger to ensure that it is complete and correct.

Financials transaction documents generate pending ledger entries automatically. Financials validates transactions created via documents in various ways, using the Chart of Accounts and business rules to ensure that the entries generated are complete and without errors. Even so, these transactions undergo the same scrubber validation as entries from other sources to catch anything that may have happened after a transaction is approved.

Transactions that are fed into Financials from an outside system (such as a payroll or external billing system) are more likely to send data in need of correction because they may not be integrated with the Chart of Accounts. For example, an external system might try to apply expenses to a closed account because that external system does not have access to the data in the Chart of Accounts.

The transaction validation process checks to make sure that accounting string values (such as account, object code and sub-object code) are valid. It also ensures that the transaction has proper identifying information (such as a document number, document type and origination code indicating the system it came from.

Because some systems may not be capable of providing all of the information required to post a General Ledger transaction, the scrubber may assign some attributes to complete the transaction.

If necessary, the scrubber can assign a fiscal year, fiscal period, and transaction date to a transaction based on the system date (which is determined by the date on which the batch process is run). It can also assign an object code type based on the object code of the transaction.

Unless otherwise noted, documents associated with any transaction that fails the following validations will not post.

The error records will be placed in the ScrbErr file (For more information about this file and other files generated by the General Ledger batch processes, see [Scrubber Files.](#page-60-1) This file can be retrieved using a [General Ledger Correction Process](#page-68-0) (GLCP) document which allows for the manual correction of errors so the associated documents may be re-posted in a future batch cycle.

### **Business Rules**

• Origin code must exist in the Origin Code table.

- Document number is required.
- Chart code must exist in the Chart table and be active.
- Account number must exist in the Account table.
- If the document type is in parameter ANNUAL\_CLOSING\_DOCUMENT\_TYPE and the period is BB or CB entries will post to closed accounts. Otherwise, the account cannot be closed.
- Sub-Accounts must be valid and active.
- Object must exist in the Object Code table.
- If an invalid, inactive or blank sub-object code is used, the value will be replaced with dashes.
- Balance type must exist in the Balance Type table.
- If the Origin Code is defined in the OBJECT\_TYPE\_BYPASS\_ORIGINATIONS parameter and the Object Type code is empty; or if the Origin Code is not in the OBJECT\_TYPE\_BYPASS\_ORIGINATIONS parameter, replace or add the Object Type code associated with the Object Type.
- Object Type code must exist in the Object Type table
- Fiscal year must exist in the System Options table
- Fiscal period must exist in the Accounting Period table and be open
- Transaction entry sequence number must be numeric. Null and blank values will be replaced with zeroes; non-numeric transactions will be demerged for correction.
- Transaction ledger entry amount must be numeric
- If Balance Type offset generation is Y or C, the transaction ledger entry amount must be greater than or equal to zero.
- If Balance Type offset generation is not N, the transaction debit/credit code must be C or D.
- If the transaction date doesn't exist in the University date table, the invalid date will be replaced with the current date.
- If the origination code is in the TRANSATION DATE\_BYPASS\_ORIGINATIONS parameter, the transaction dates in the file will be used instead of the date the file is processed.
- Document type must exist in the Document Type table.
- Project codes must be active and valid.
- If the reference document number is not blank, then the reference document type must exist in the Document Type table.
- If the reference document number is not blank, then the reference origin code must exist in the Origination Code table.
- If the transaction encumbrance update code is R, then the reference document number cannot be blank.
- If the reversal date is entered, it must exist in the University Date table.
- If the Balance Type encumbrance indicator is Y and the Object Type fund balance indicator is Y, then the transaction encumbrance update code must be D, R or N.
- If the Object Type code is expense and the Balance Type code is Actuals or Encumbrance, the sub-fund group must exist in the Sub-Fund Group table. Sub-Fund Group is derived from the account number.

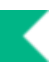

The following parameters are used by the scrubberJob during data validation.

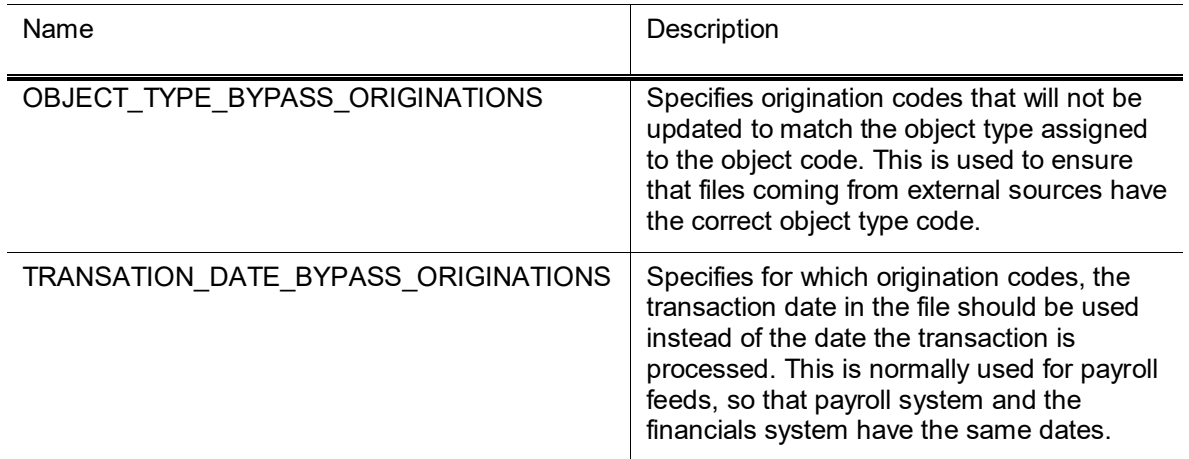

#### **scrubberJob Data Validation Parameters**

## <span id="page-51-0"></span>*Continuation Account*

### **Overview**

•

Special logic is also applied in the scrubber to determine whether a continuation account should be substituted for the account on a transaction. This logic is triggered when the account on the transaction has an expiration date or is closed.

When configuring Financials, institutions may choose to exclude transactions with certain origination codes and document types from the scrubbers application of the continuation account logic. For example, in most instances users want to exclude transactions generated by Financials documents from this process. Financials documents include a process that allows the document initiator to use the expired account or the account's continuation account.

If a transaction applies to an expired account and is not otherwise excluded, the Scrubber attempts to find a valid continuation account to substitute. Accounts are considered expired if their expiration date is less than or equal to the run date of the scrubber batch process. The expiration date of Contracts and Grants accounts may be extended by any number of days for the purpose of determining expiration for this process with the CG\_ACCOUNT\_EXPIRATION\_EXTENSION\_DAYS parameter.

**AUTO FR:** Financials makes ten attempts at finding a valid continuation account before reporting an error. Valid in this instance means that the account exists in the Account table and is not expired or

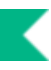

closed. If a substitution is made, Financials adds **AUTO FR** and the original account number into the transaction description for tracking purposes.

### **Parameters**

The following parameters are used by the scrubberJob continuation account process.

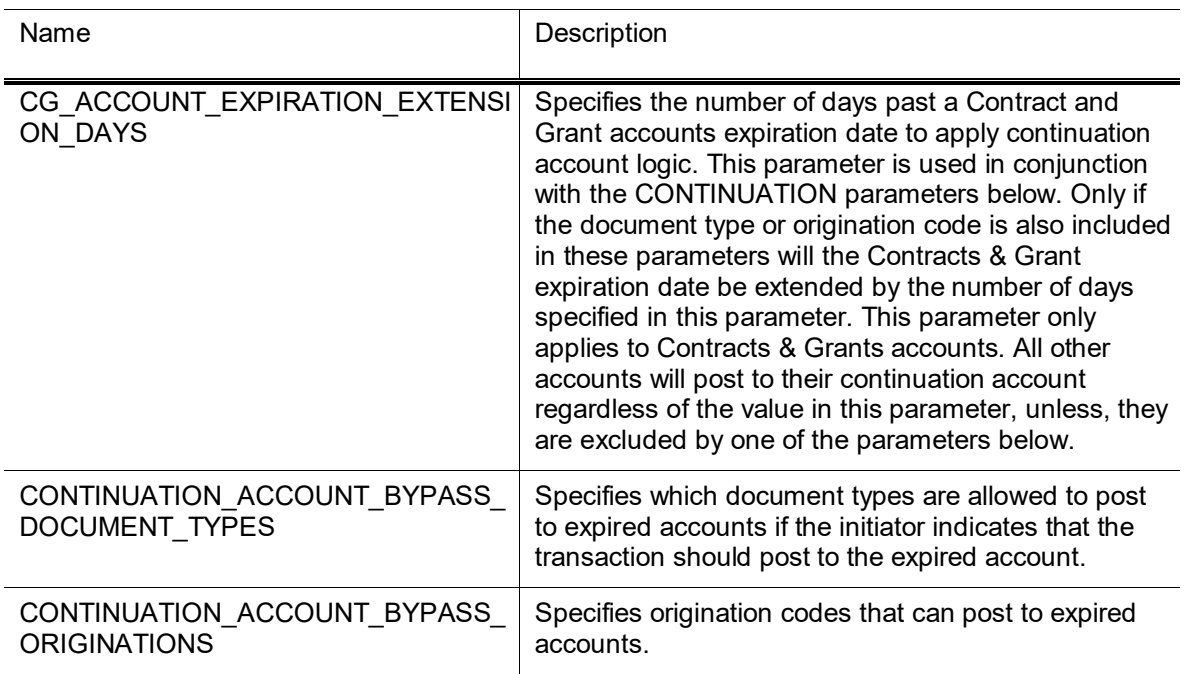

#### **scrubberJob Continuation Account Parameters**

## <span id="page-52-0"></span>*Pre-Scrubber*

### **Overview**

The scrubber includes a pre-scrubber step that is used to complete the Chart Code for entries that do not contain them. This process is only used if the parameter ACCOUNTS\_CAN\_CROSS\_CHARTS\_IND is set to N, which prevents the same account from being used in multiple charts.

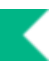

The following parameters are used by the scrubberJob pre-scrubber process.

#### **scrubberJob Pre-Scubber Parameters**

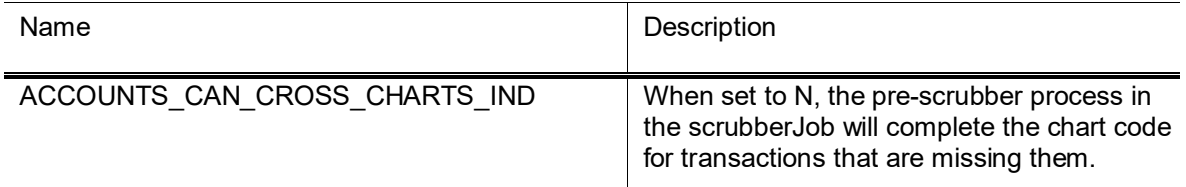

## <span id="page-53-0"></span>*Offset Generation*

### **Overview**

The scrubberJob also ensures that all transactions are balanced, and it generates required offsets with an offset generation process.

For transactions created via Financials documents, offsets should already be in place by automatically generating any required offsets when each document is submitted for approval. Prior to the batch process running, the offset transaction lines (such as offsets to cash) may be viewed within the **General Ledger Pending Entries** tab of a transaction document.

Financials uses the Offset Definition table to define how offsets should be generated for unbalanced transactions. This table uses information from the unbalanced transaction (such as the fiscal year and chart the transaction is being posted to and the balance type and document type associated with the transaction) to determine the object code to assign to offset entries. Transactions created in other systems may need to have offsets generated to ensure a balanced transaction.

Offset transactions are generated in the following cases:

- The document type is not in the OFFSET GENERATION DOCUMENT TYPES parameter.
- The fiscal period is not included in the OFFSET\_GENERATION\_FISCAL\_PERIODS parameter.
- If otherwise eligible and the offset generation attribute for the Balance Type of the pending entry is Y.

Normally, offsets are applied to the same account as the transaction that generated the offset.

If the USE\_FLEXIBLE\_OFFSET\_IND parameter is set to Y, then offset entries can be posted to another specified account in order to accommodate tracking offsets such as cash or liabilities in central designated accounts as opposed to tracking such offset entries in every account. The Offset Account document identifies the offset account for an offset object code and account number combination.

For more information about offsets by account, see Offset Account in the *Guide to the Chart of Accounts Module* .

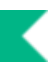

•

The following parameters are used by the scrubberJob offset generation process.

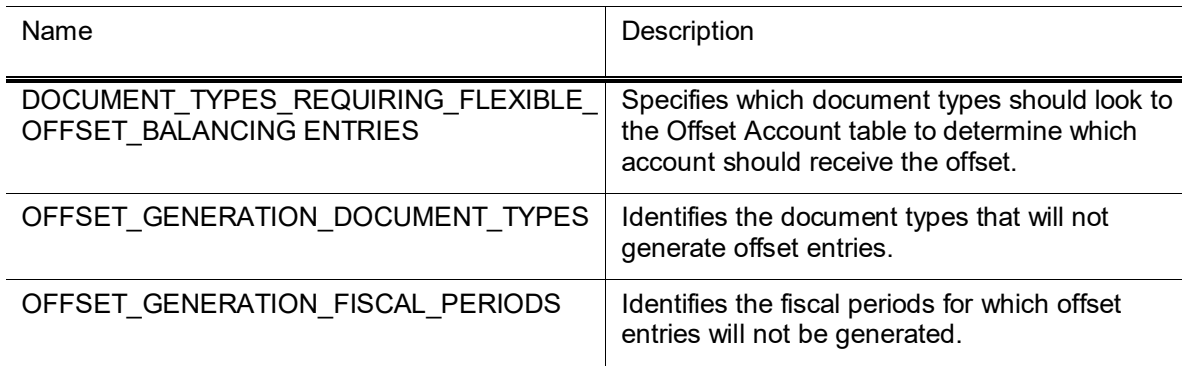

#### **scrubberJob Data Offset Generation Parameters**

## <span id="page-54-0"></span>*Transaction Generation*

In addition to the basic balancing offsets, additional processes in the scrubberJob can be turned on or off by your institution. The following processes generate behind-the-scenes transactions and are discussed in detail below.

- Capitalization of movable and non-movable assets and of liabilities for lease purchases
- Plant indebtedness related to bonds
- Cost share transfers
- Cost share encumbrances

## **Capitalization of Assets and Liabilities**

If the capitalization process is turned on, the scrubberJob generates entries and offsets to properly record the capitalization of assets and liabilities. Capitalization entries are created for transactions affecting the actuals (AC) Balance Type using an object code with an asset-related object sub-type.

Capitalization entries book an asset to a plant fund chart, account and object code.

- The plant fund chart and account is determined based on the organization associated with the account used on the original transaction that posted to the General Ledger. Campus and Organization Plant Fund chart and accounts are attributes of the Organization.
- The plant fund object code is determined by the object sub-type of the object code used on the original transaction.
- The capitalization transaction description will include Generated Capitalization or Generated Liability.

The following parameters are used by the Capitalization process to generate entries for allowable transactions.

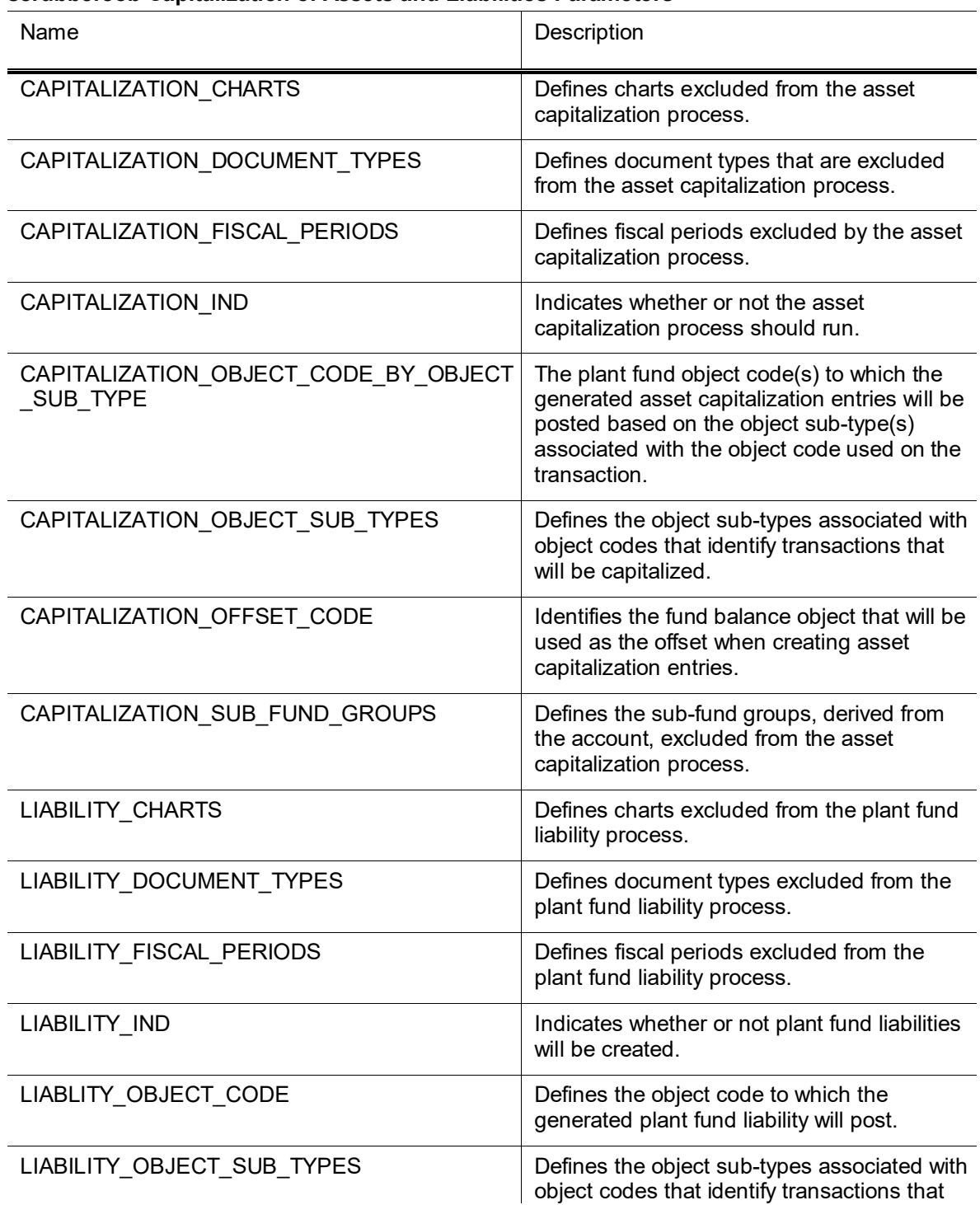

#### **scrubberJob Capitalization of Assets and Liabilities Parameters**

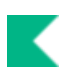

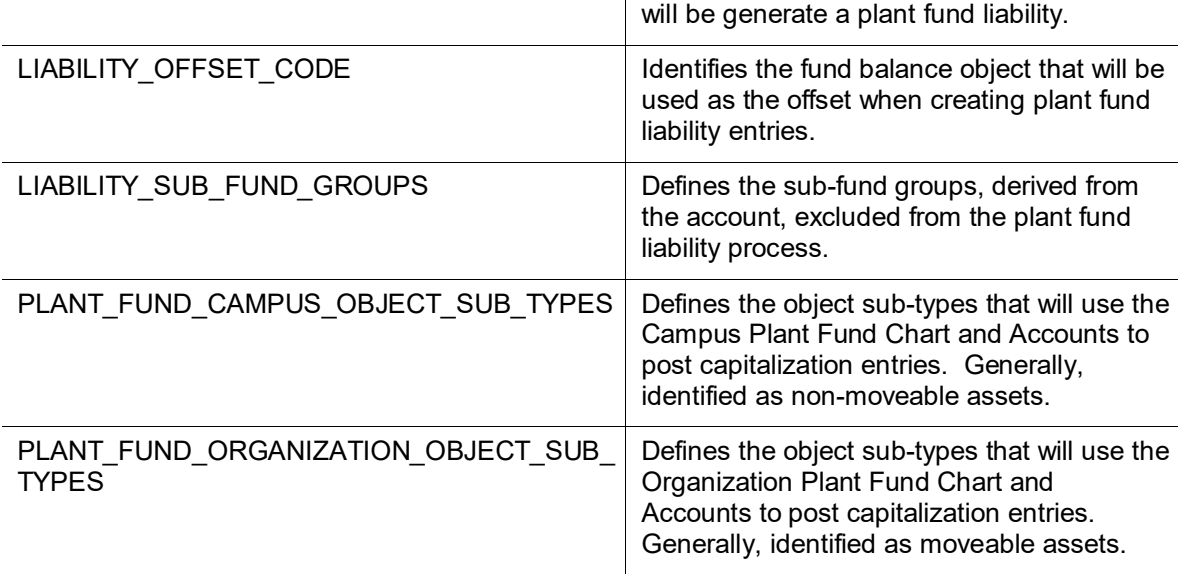

### **Plant Indebtedness**

Plant indebtedness entries for notes and bonds payable are similar in nature to the capitalization entries, with a few exceptions. The original plant indebtedness entries occur on liability object codes (a balance sheet item) and, because there are fewer classifications, the same object code is used to record the item in the plant fund. Whereas the capitalization entries add items to the balance sheet (set up assets), these entries move the liability from select fund groups to the plant fund.

If the Plant Indebtedness process is turned on, bond and note liability entries are created for transactions affecting the actuals (AC) Balance Type using an account with a specified sub-fund group and object code with a plant indebtedness-related object sub-type.

- Plant indebtedness entries book to the campus plant fund chart and account associated with the organization tied to the account on the original transaction.
- Transfer to Net Plant will be included in the transaction description of the entry occurring in the original account and the description of the entry occurring in the campus plant fund account is set to Generated Transfer from (chart and account number of original entry).
- Appropriate offsets to the fund balance object code are generated to balance the entries.

The following parameters are used by the plant indebtedness process to generate entries for allowable transactions.

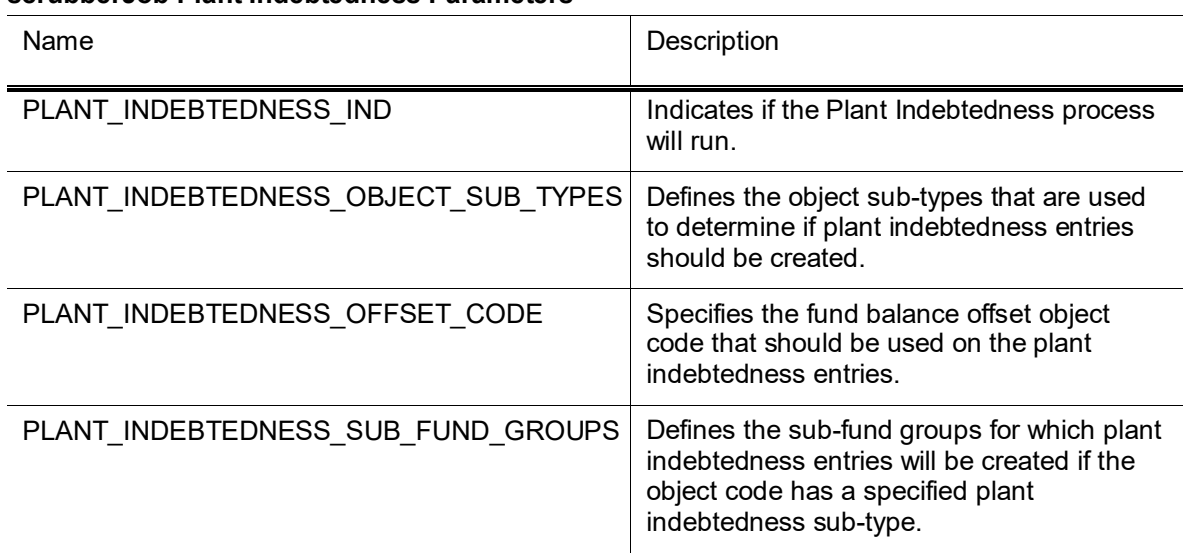

#### **scrubberJob Plant Indebtedness Parameters**

### **Cost Share Transfers**

Cost sharing allows for sharing of costs related to Contracts and Grants accounts. Expenses associated with a grant or contract that are not paid by the sponsoring agency are considered to be cost share, and Financials can track these expenses in special cost share sub-accounts. A cost share sub-account is created as part of the contract or grant account for which costs are being shared. The sub-account is assigned a source account that identifies the account that bears the expenses that are being shared.

Cost share transfers involve transferring of funds into a Contracts and Grants cost share sub-account (to record income), from the source account (to record the charge).

Any expense that occurs on a cost share sub-account is eligible for this transfer of funds. Expenses occurring on selected document types or that post to specific periods may be excluded from the generation of cost share.

In order to qualify for cost share transfers, the transaction must:

- be associated with an expense object code type specified in parameter COST\_SHARE\_OBJECT\_TYPES
- have a balance type of Actuals (AC) and
- post to a Contracts and Grants account and a cost share sub-account. Cost share sub-accounts have a subaccount type of CS.

Cost share transfers are posted at a summary level.

- The income side of the transfer is created as follows:
	- Document type TF (Transfer of Funds)
	- Object code specified in parameter COST\_SHARE\_OBJECT\_CODE
	- Origination code CS
	- Document number is pre-fixed with CSHR
	- Transaction description is Generated Cost Share from account XXXXXXX MM/DD
	- Transaction date is the process run date
	- With an appropriate offset to cash for the income side of the transfer
- The expense side of the transfer is created as above for the income side, with the following differences:
	- The chart, account, and sub-account for the source account associated with the cost share sub-account
	- Transaction description is Generated Cost Share to account XXXXXXX MM/DD.
	- The object code is determined by the object code level specified in parameter COST\_SHARE\_OBJECT\_CODE\_BY\_OBJECT\_LEVEL.

#### *Parameters*

The following parameters are used by the cost share transfer process to generate entries for allowable transactions.

#### **scrubberJob Cost Share Parameters**

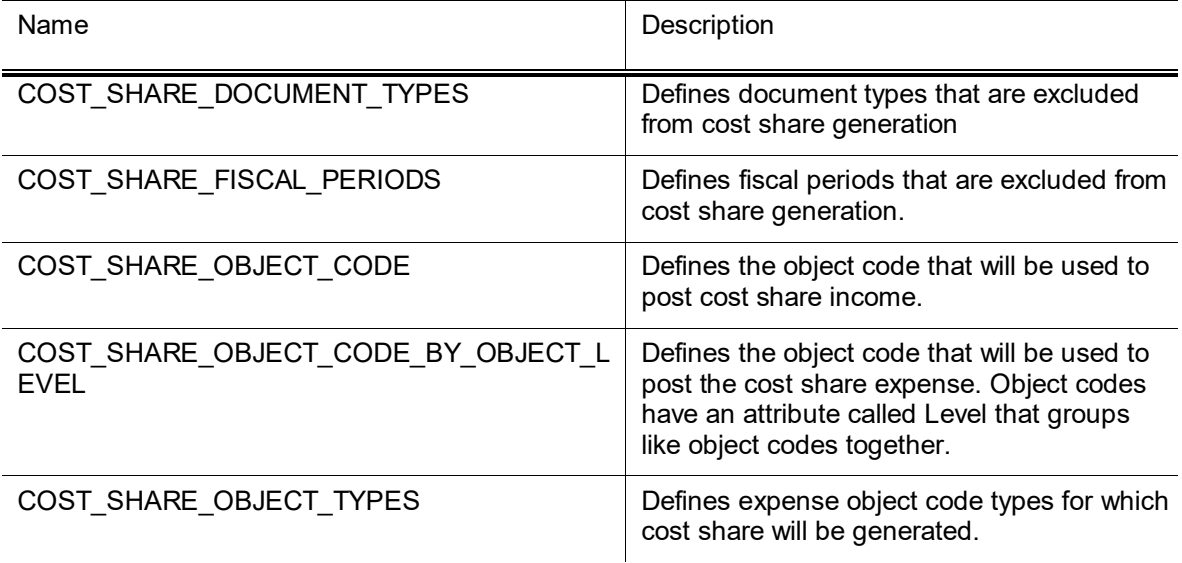

•

## **Cost Share Encumbrances**

Cost share encumbrances are a management tool that enables the fiscal officer of a source account to forecast the cost share transfer activity that will occur after expenses are realized on the Contracts and Grants cost share sub-account. Any encumbrances on a cost share sub-account will trigger the generation of cost share encumbrances in the source account.

Financials checks the encumbrances associated with a cost share sub-account and generates matching encumbrances on the source account to reflect where these expenses will ultimately be applied. Eligible transactions must:

- have an expense object type defined in the COST\_SHARE\_OBJECT\_TYPES parameter,
- have an encumbrance balance type defined in the COST\_SHARE\_ENCUMBRANCE\_BALANCE\_TYPES parameter,
- be on a Contracts and Grants account and a sub-account with a sub-account type of CS, and
- not be associated with a document type specified in the COST\_SHARE\_DOCUMENT\_TYPES parameter.
- •

These encumbrances are created with a cost share encumbrance balance type to ensure that they can be distinguished from the original encumbrances. Cost share encumbrances are posted at the detail level, using the same object code level mapping that is used for cost share transfers, defined in parameter COST\_SHARE\_OBJECT\_CODE\_BY\_OBJECT\_LEVEL.

### *Parameters*

The following parameters are used by the cost share encumbrance process to generate entries for allowable transactions.

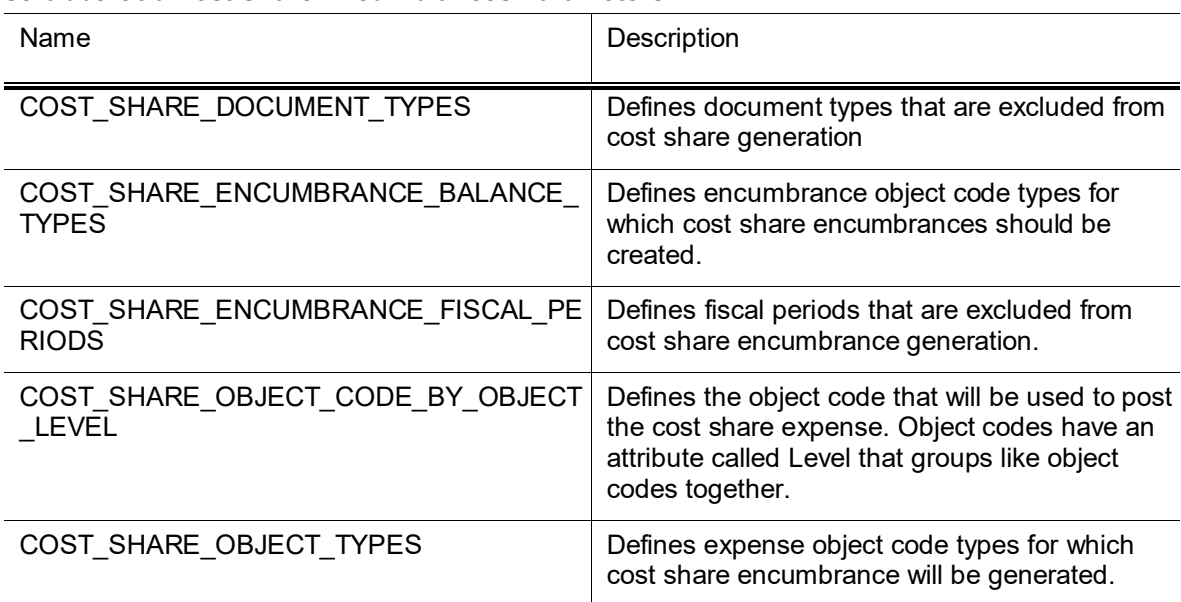

#### **scrubberJob Cost Share Encumbrances Parameters**

## <span id="page-60-0"></span>*Demerger*

### **Overview**

The GL transaction demerger process is initiated as part of the overall scrubberJob and prior to the Main Poster in the posterJob. The demerger process has several functions.

- Using the errors identified by earlier parts of the scrubberJob, it locates all of the accounting entries for each document number with a reported error and removes these transactions from processing. This action prevents Financials from posting unbalanced transactions to the General Ledger.
- It removes any offsets that were generated by the scrubberJob for the document numbers with errors. Scrubber-generated offsets are removed to prevent duplicate offset generation when the records are passed back through the accounting cycle after correction.
- The process creates a ScrbErr2 file in the Origin Entry table with all of the transactions for document numbers with errors. (ScrbErr2 is the primary error correction file for the GL Correction Process document). It also generates statistics as part of the accounting cycle control totals, recording the number of records in the error group, the number of each type of offset bypassed, the number of records passed to the Main Poster, etc.

## <span id="page-60-1"></span>*Scrubber Files*

The scrubberJob creates several files and places them in the staging/gl/originEntry directory. The files include a date and time stamp in their names, suffixed with .data.

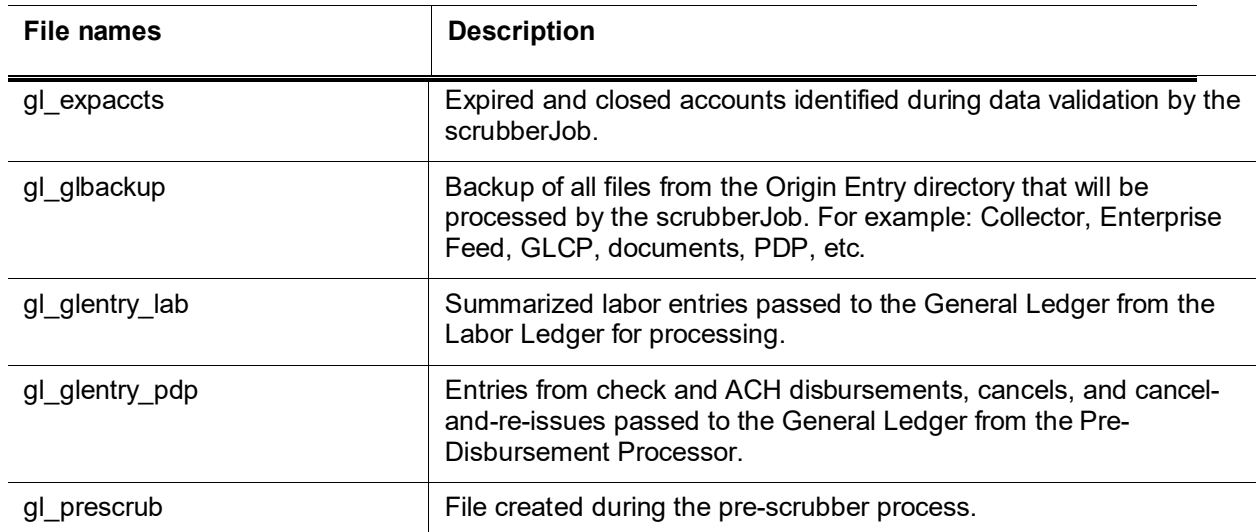

#### **scrubberJob Files**

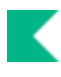

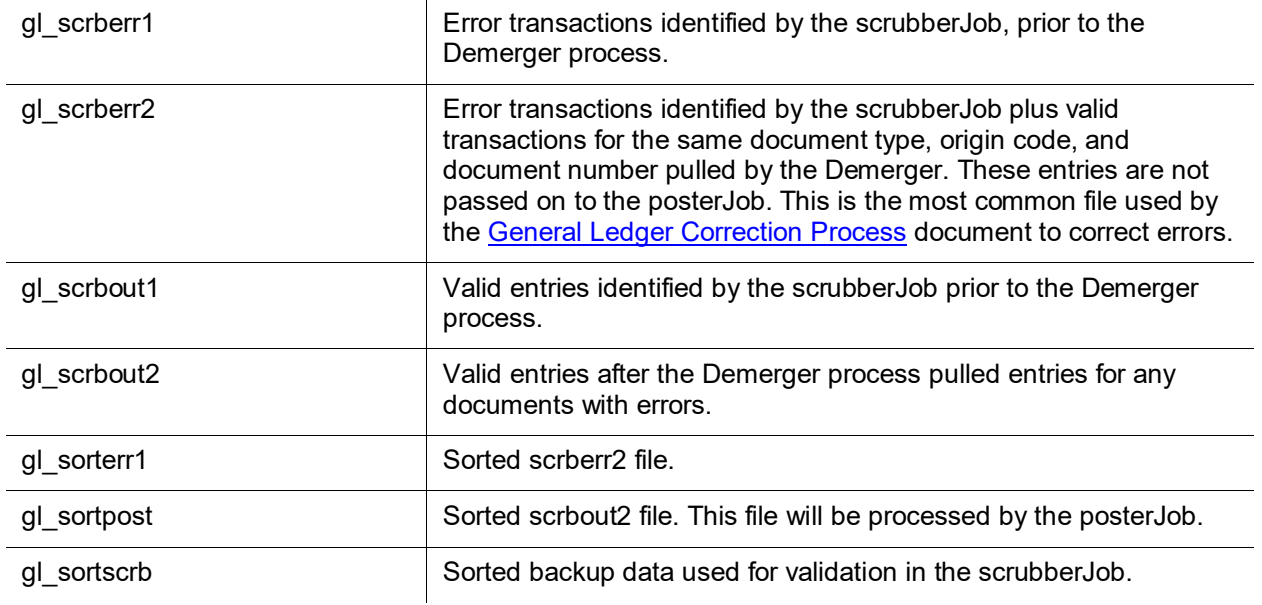

## *Scrubber Output Summary*

When the scrubberJob is complete, a summary report is created and placed in the reports/gl directory with information on each process.

#### **scrubberJob Summary Report**

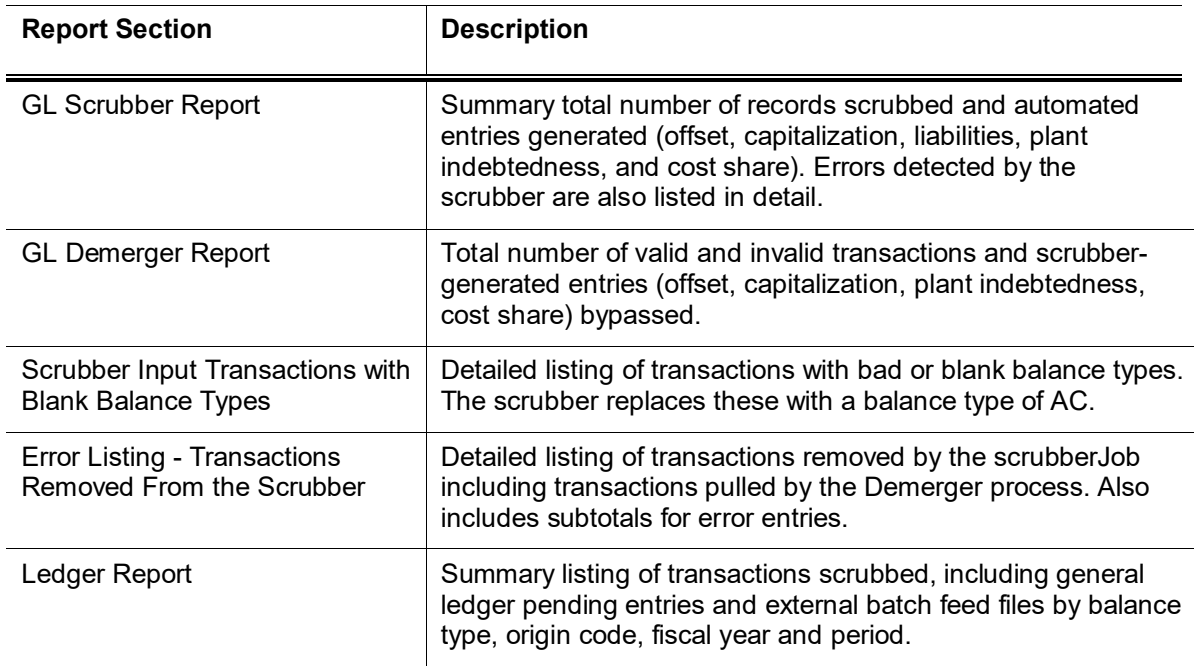

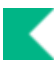

# **sufficientFundsAccountUpdateJob**

## *Overview*

The Chart of Accounts structure is built into the Sufficient Funds Balance table. This job checks the Sufficient Funds Balance table against the parallel supporting Chart of Accounts tables for discrepancies. Any differences that are detected are incorporated into the Sufficient Funds Balance table chart structure and the sufficient funds balances are re-calculated (for example, an account may have changed from account level checking to consolidation level checking). This keeps the Sufficient Funds Balance table aligned with the sufficient funds checking options established for each account.

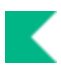

# **sufficientFundsFullRebuildJob**

## *Overview*

This unscheduled job rebuilds the Sufficient Funds table from scratch.

## *Parameters*

The following parameters are used by the sufficientFundsFullRebuildJob.

#### **sufficientFundsFullRebuildJob Parameters**

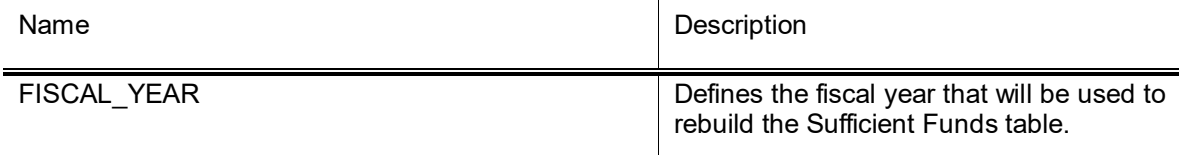

## *Sufficient Funds Rebuilder Report*

After the sufficientFundsRebuilderJob is complete, a report is created and placed in the reports/gl directory. The report includes a detailed listing of sufficient funds errors (if any) and a summary of records read, deleted, converted or retained due to errors by the sufficient funds rebuilder process. Also records the number of entries added, deleted and updated in the sufficient funds table. Total and record count of Sufficient Balance Table rows selected, deleted, updated, and inserted.

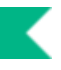

# **Year End**

# **Scheduling**

Five year-end batch jobs generate General Ledger data files.

- KFS-COA populatePriorYearDataJob–This job must be run prior to running the other year end jobs. Normally it's run on June 30 after the last day of the fiscal period. It adds all the accounts that were created in the fiscal year to the prior year account table that is used by the other jobs for processing. Parameter RUN DATE needs to be set to the date that this job needs to run.
- KFS-GL [organizationReversionPriorYearAccountJob](#page-23-0)
- KFS-GL [encumbranceForwardJob](#page-16-0)
- KFS-GL nominal ActivityClosingJob
- KFS-GL [balanceForwardJob](#page-9-0)

Files output by these jobs are *not* automatically fed into the scrubber, so an administrator must review the files to be sure the data seems valid and then use the GLCP to make the data available for the next nightly batch processing.

These four jobs may be run over a period of several days. For example, after the final close, jobs might be run according to a schedule like the following.

The populatePriorYearDataJob must be run prior to running the following jobs. Set the RUN\_DATE parameter to the date that this job should run.

#### **Day 1**

- 1. Schedule:
	- KFS-GL organizationReversionPriorYearAccountJob
	- KFS-GL encumbranceForwardJob
	- KFS-LD laborBalanceForwardJob

#### **Day 2**

- 2. Review output from yesterday's:
	- KFS-GL organizationReversionPriorYearAccountJob
	- KFS-GL encumbranceForwardJob
	- KFS-LD laborBalanceForwardJob
- 3. For all valid output from those jobs, use the [General Ledger Correction Process](#page-68-0) and Labor Ledger Correction Process documents to input the files into this evening's batch cycle.
- 4. Schedule KFS-GL nominalActivityClosingJob.

#### **Day 3**

- 5. Verify that the entries from the following jobs posted:
	- KFS-GL organizationReversionPriorYearAccountJob
	- KFS-GL encumbranceForwardJob
	- KFS-LD laborBalanceForwardJob
- 6. Review output from yesterday's KFS-GL nominalActivityClosingJob.

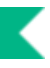

- 7. For all valid output from that job, use the [General Ledger Correction Process](#page-68-0) document to input the files into this evening's batch cycle.
- 8. Schedule KFS-GL balanceForwardJob.

#### **Day 4**

- 9. Verify that the entries from yesterday's KFS-GL nominalActivityClosingJob posted without incident.
- 10. Review output from KFS-GL balanceForwardJob.
- 11. For all valid output, use the [General Ledger Correction Process](#page-68-0) document to input the files into this evening's batch cycle.

#### **Day 5**

12. Verify that the entries from yesterday's Financials-GL balanceForwardJob posted.

If a problem (for example, if the scrubber finds errors) arises at any point, fix the problem before continuing with the remaining steps.

 $\triangle$  The delivery mechanism of these reports depends on the implementing institution.

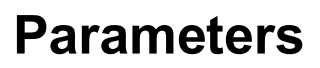

The following parameters are used by the year end jobs.

#### **Year End Jobs Parameters**

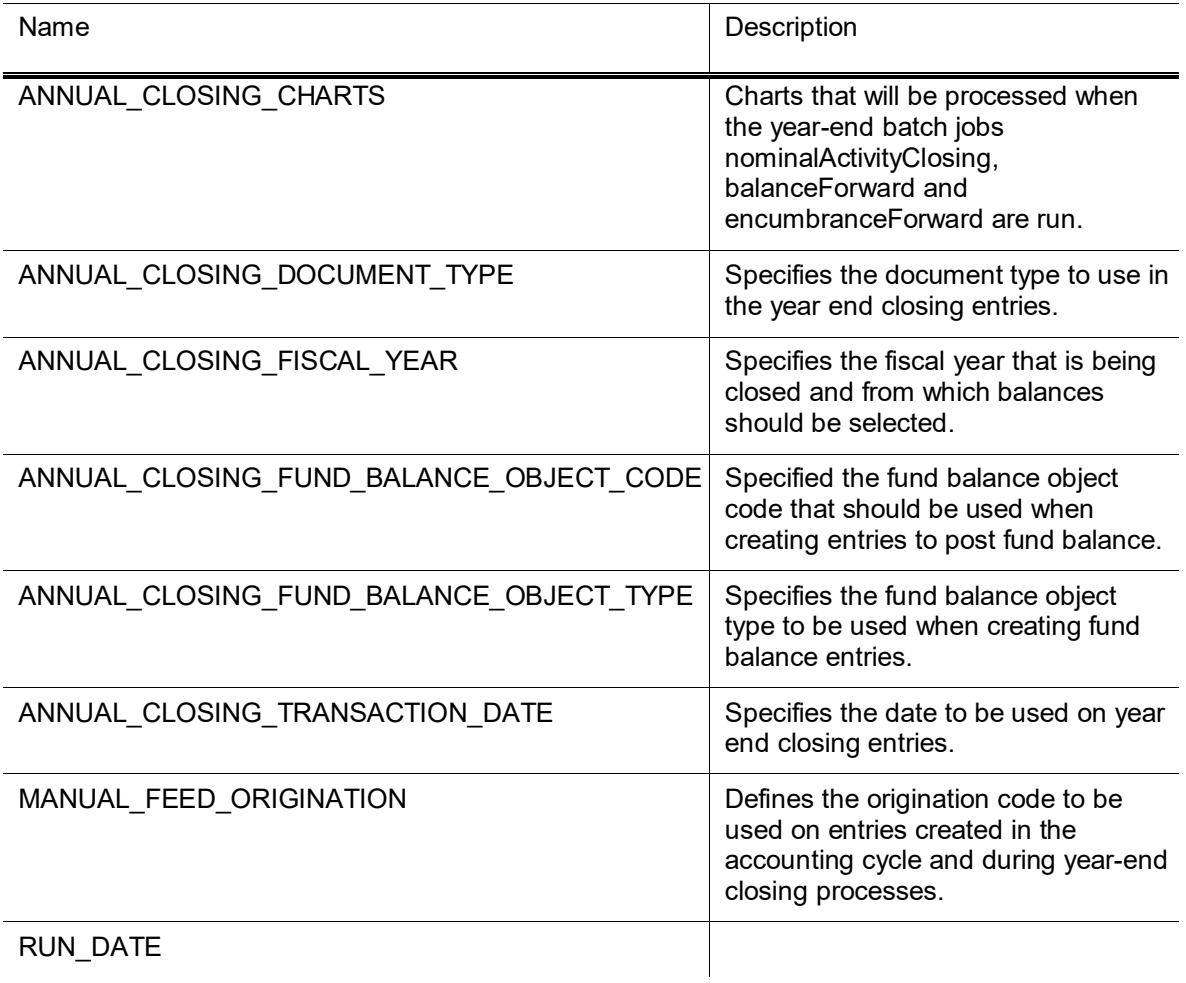

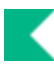

# <span id="page-68-0"></span>**General Ledger Correction Process**

The General Ledger Correction Process (GLCP) document is used by central administration to correct errors that occur during General Ledger processing. The GLCP document allows users to correct errors in several different ways.

This document has three functions:

- To load files of transactions created outside Kuali Financials, if correcting entries or other entries need to be posted to the system.
- To load files that have been created within Kuali Financials, either due to scrubber/poster errors or when files are created during year end processing.
- To remove a file from processing, if a file was loaded in error.

# **Document Layout**

This document includes the **Summary**, **Correction Process**, **Documents in System**, **Correction File Upload**, **Search Results**, **Edit Options and Action**, **Edit Criteria** and **Search Criteria for Manual Edit** tabs. These tabs are editable depending on the action taken.

## **Summary Tab**

The fields on this tab summarize the files that are being processed by this document. The tab is populated after a file has been loaded or when records are selected for processing and the Output only records which match criteria? box is checked.. In the event that a file is loaded that is too large for the document to display the Summary tab will not be updated until after the document has been processed.

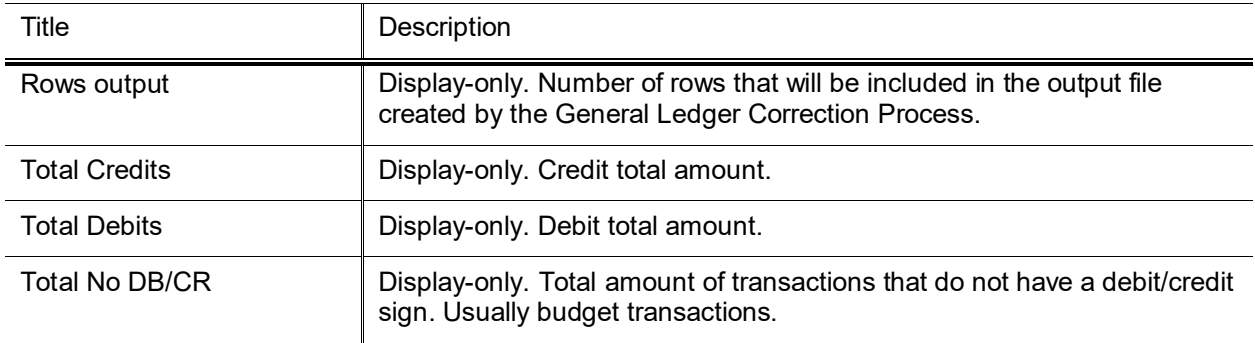

#### **Summary tab field definitions**

## **Correction Process Tab**

The fields on this tab control what other tabs will be available for edit.

| Title                            | Description                                                                                                    |
|----------------------------------|----------------------------------------------------------------------------------------------------|
| Select System and Edit<br>Method | Select System:<br><b>Database</b> will allow you to select files from the<br>٠<br>Staging/GL/OriginEntry directory. Selecting this option opens the<br>Documents in System tab.                                                                                                    |
|                                  | File Upload will allow you to upload a file created outside of Kuali<br>Financials for processing. Selecting this option opens the Correction<br>File Upload tab.<br>Edit Method:                                                                                                    |
|                                  | Using Criteria allows you to specify which records to update en masse.<br>Selecting this option opens the Edit Criteria tab.                                                                                                    |
|                                  | Manual Edit allows you to edit one record at a time. Selecting this<br>٠<br>option opens the Search Criteria for Manual Edit tab.                                                                                                    |
|                                  | <b>Remove Group From Processing allows you to remove a file from the</b><br>$\bullet$<br>Staging/gl/OriginEntry directory so that it will not be processed. This<br>option can only be used when Select System is Database and files will<br>only display if there is an associated .done file. Selecting this option<br>opens Documents in System. |

**Correction Process tab field definitions**

After you have made your selection, click the **Select** button to continue.

## **Documents in System Tab**

This tab opens when **Database** has been selected in the **Correction Process** tab.

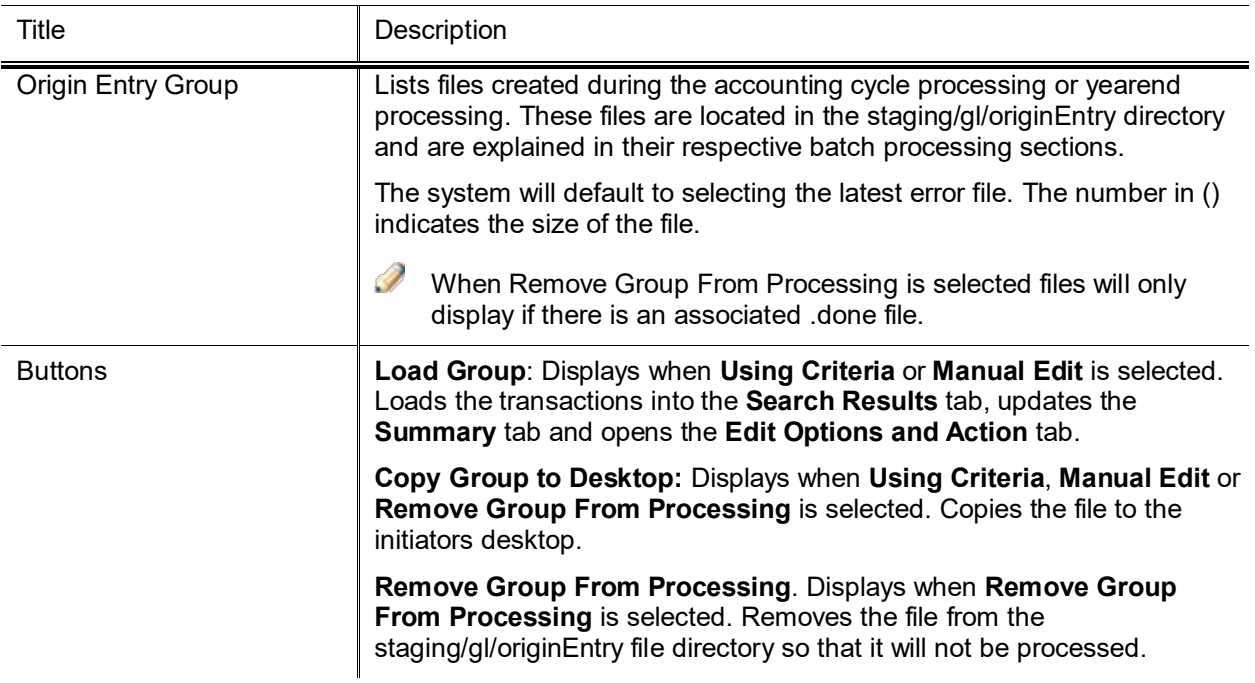

#### **Documents in System tab field definitions**

## **Correction File Upload Tab**

This tab opens when **File Upload** has been selected in the **Correction Process** tab.

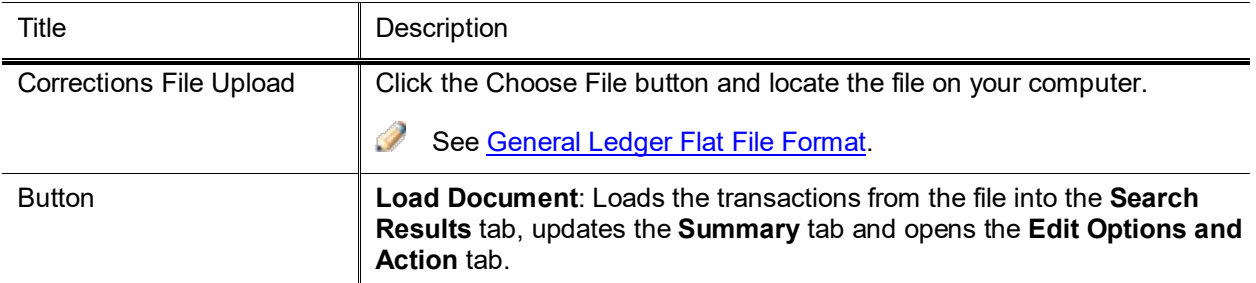

#### **Correction File Upload tab field definitions**
## **Search Results Tab**

This tab is populated when **Load Group** is selected in the **Documents in System** tab or **Load Document** is selected in the **Correction File Upload** tab.

The number of records that will display are controlled by parameter KFS-GL RECORD\_COUNT\_FUNCTIONALITY\_LIMIT.

If the number of records loaded exceed the number specified in this parameter the following will occur:

- Manual Edit is not allowed.
- The Search Results tab will not be populated.
- The show button that normally appears below the checkboxes in the Edit Options and Action tab will not display.
- •

The fields that display in this section contain the full accounting string and are documented in various places in the user guide.

### *Manual Edit*

**Do you want to edit this document?** displays when **Edit Method** equals **Manual Edit**.

When you click the **Edit** button a **Manual Edit** column is added to the **Search Results** tab and the **Search Criteria For Manual Edit** tab opens. Lines can be edited or deleted. An empty **Manual Edit** line displays so that you can add lines to the file.

When you click **Edit** next to a row, the **Manual Edit** line is populated with the row selected. After making your changes, click the **Edit** button to update the row with your changes.

## **Edit Options and Action Tab**

This tab opens when **Edit Method** equals **Using Criteria** and **Load Group** is selected in the **Documents in System** tab or **Load Document** is selected in the **Correction File Upload** tab

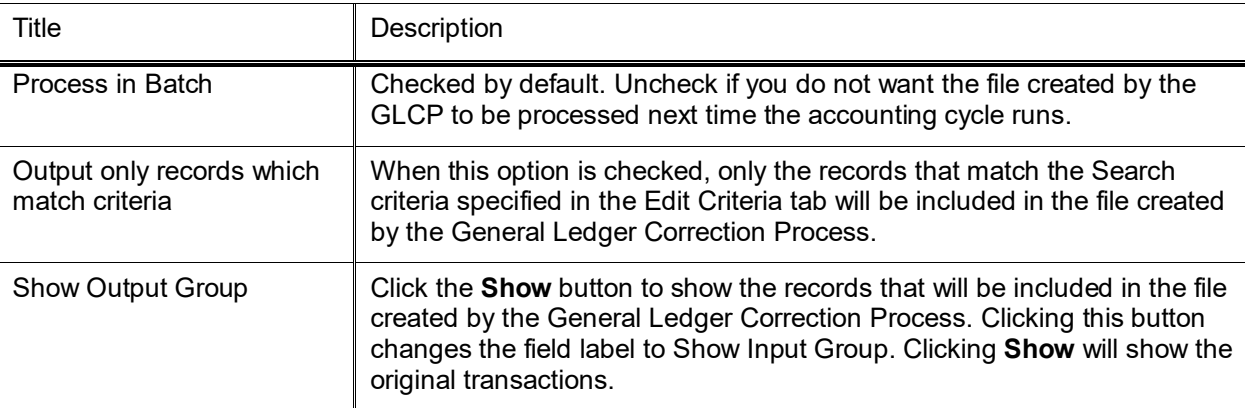

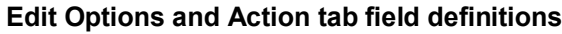

### **Edit Criteria Tab**

This tab opens when **Edit Method** equals **Using Criteria** and **Load Group** is selected in the **Documents in System** tab or **Load Document** is selected in the **Correction File Upload** tab

There are two sections in this tab: **Search Criteria** section and **Modification Criteria** section.

- **The Search Criteria** section is used to identify the transactions in the input group that you want to modify.
- The **Modification Criteria** section is used to identify what should change. You can add multiple groups of search and modification criteria.
- •

Checking the **Output only records which match criteria?** check box will show only those records that match the Search Criteria. Clicking the Show button will display rows updated with the Modification Criteria.

### **Search Criteria For Manual Edit Tab**

This tab opens when **Edit Method** equals **Manual Edit** and the **Edit** button in the **Results** tab is clicked. The **Search Criteria** section is used to identify the transactions in the input group that you want to modify. Click the ADD button after you have entered your search criteria, multiple search criteria can be added. Once you have added all your search criteria, click the Show button to list only those rows that match your search criteria in the **Results** tab.

Checking the **Output only records which match criteria?** check box will show only those records that match the Search Criteria. Clicking the Show button will display rows updated with the Modification Criteria.

# **Parameters**

The following parameters are used by the General Ledger Correction Process document.

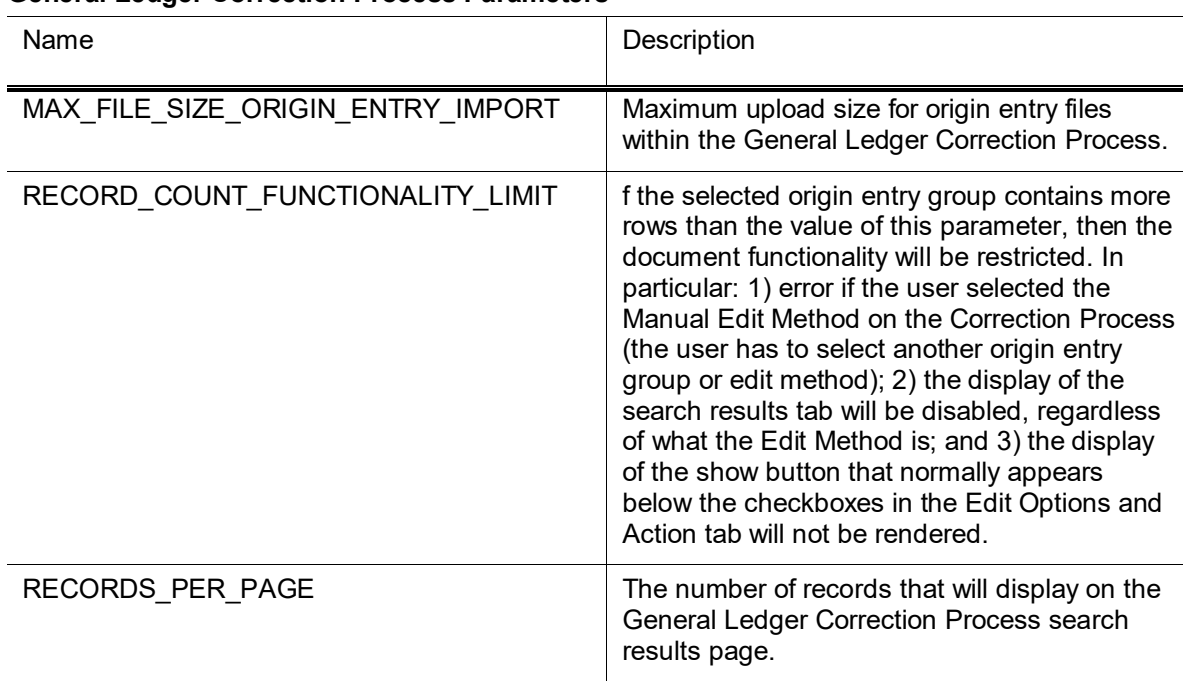

#### **General Ledger Correction Process Parameters**

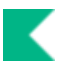

# **Reports and Files**

#### **General Ledger Correction Process Reports and Files**

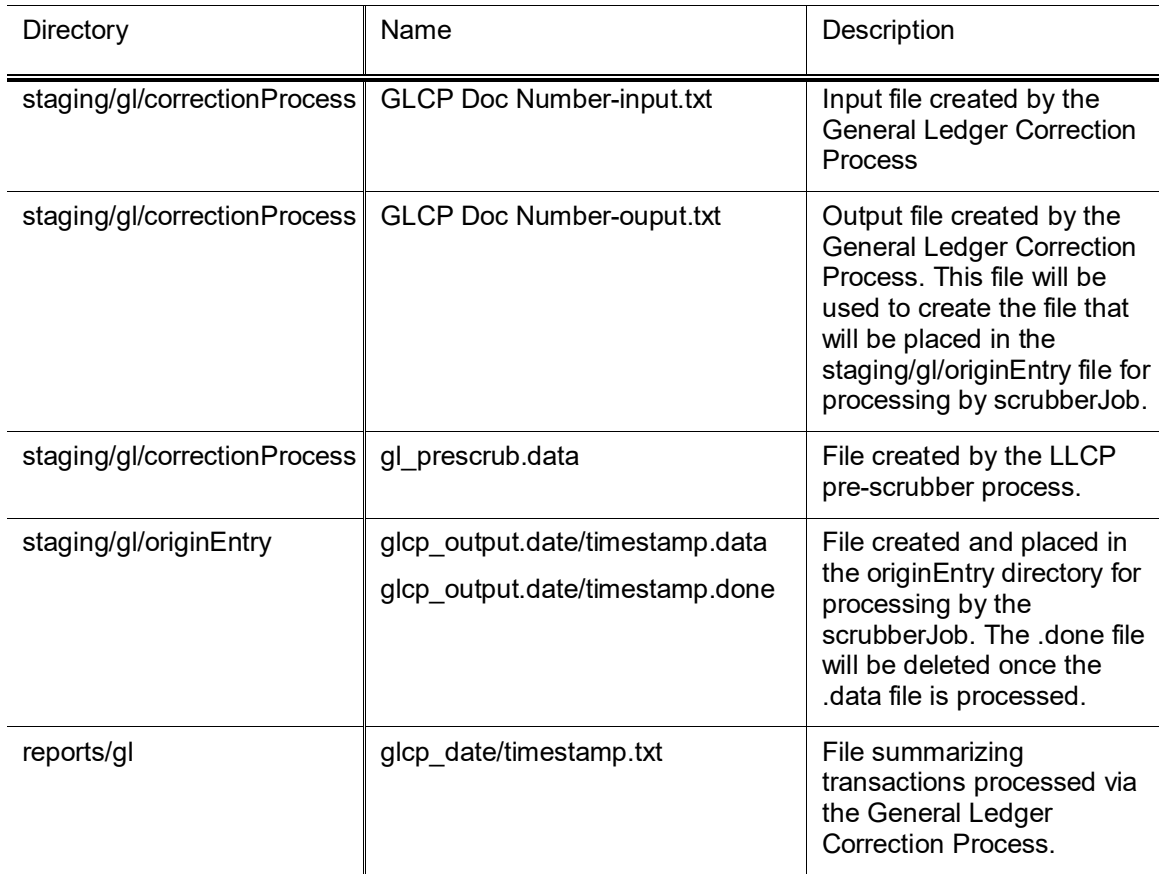

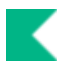

# **General Ledger Balance Inquiries**

Users may access a number of balance inquiries that retrieve budgets, pending entries, actual amounts posted and other transactional data within the General Ledger that are combined into the following inquiries: Available Balances, Balances by Consolidation, Cash Balances, Current Account Balances, General Ledger Balance, General Ledger Entry, General Ledger Pending Entry, and Open Encumbrances.

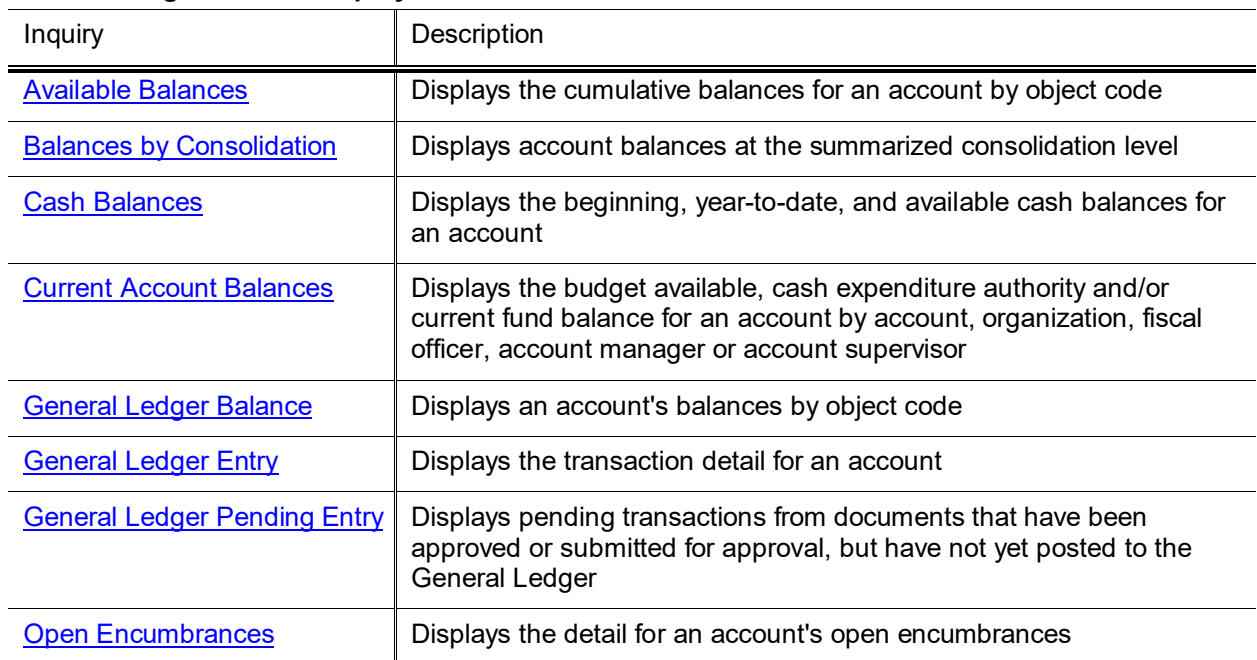

#### **General Ledger Balance Inquiry Screens**

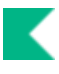

# <span id="page-77-0"></span>**GL Inquiries: Basic Information**

## *Entering Lookup Criteria*

After you select the desired inquiry, you are taken to the lookup criteria screen. The lookup criteria may display some default values, which you may change. To view all General Ledger balances on a specific account you need to enter just the chart and the account number. You can be more specific by including additional criteria. To view specific sub-accounts, object codes or sub-object codes you may enter these criteria. On some of the inquiry screens the balance type may be changed to view something other than actual balances. For example, to view budget transactions, you can change the balance type to either CB (current budget), BB (base budget), or MB (monthly budget).

## *Meaning of Dollar Accumulators*

The inquiries contain various dollar accumulators. The following describes the meaning of each of the amounts displayed in the inquiry results, and which inquiries contain the bucket type.

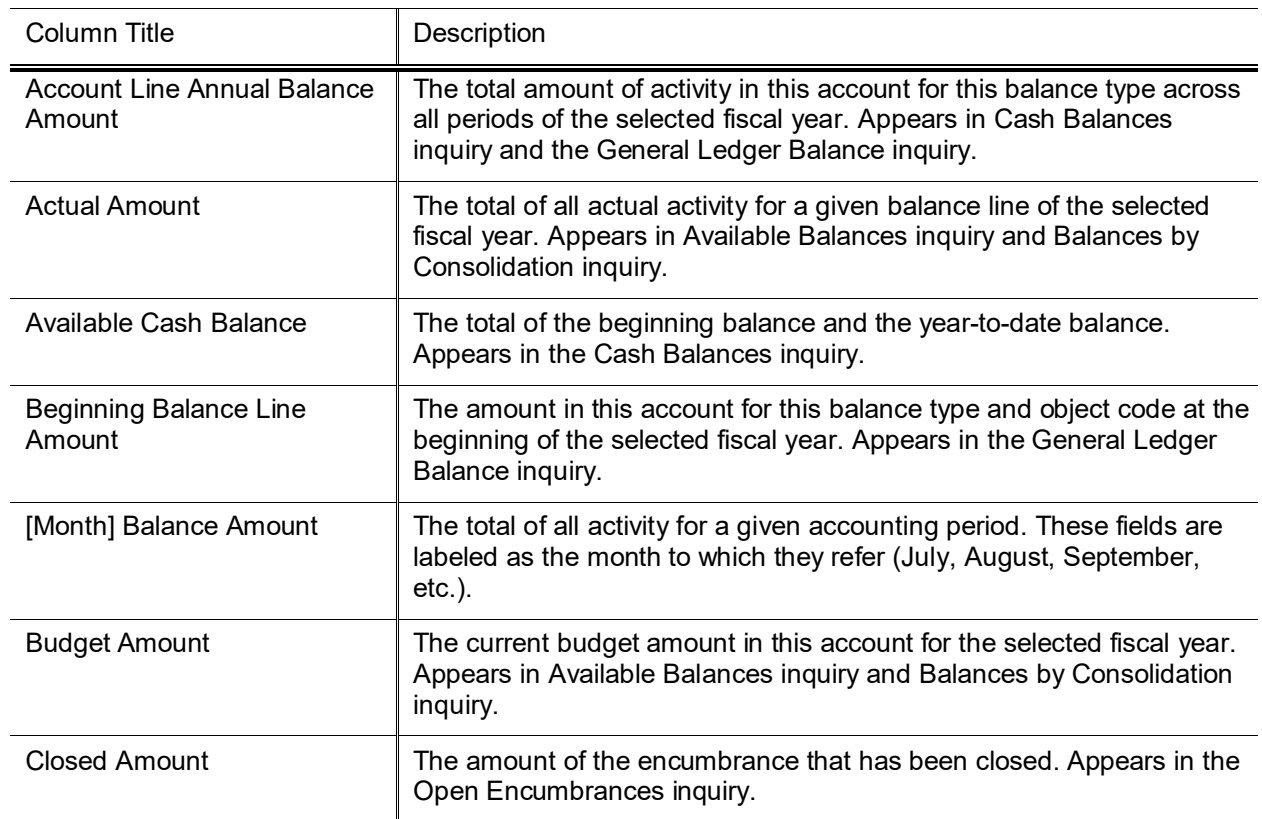

#### **Dollar Accumulator definition**

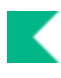

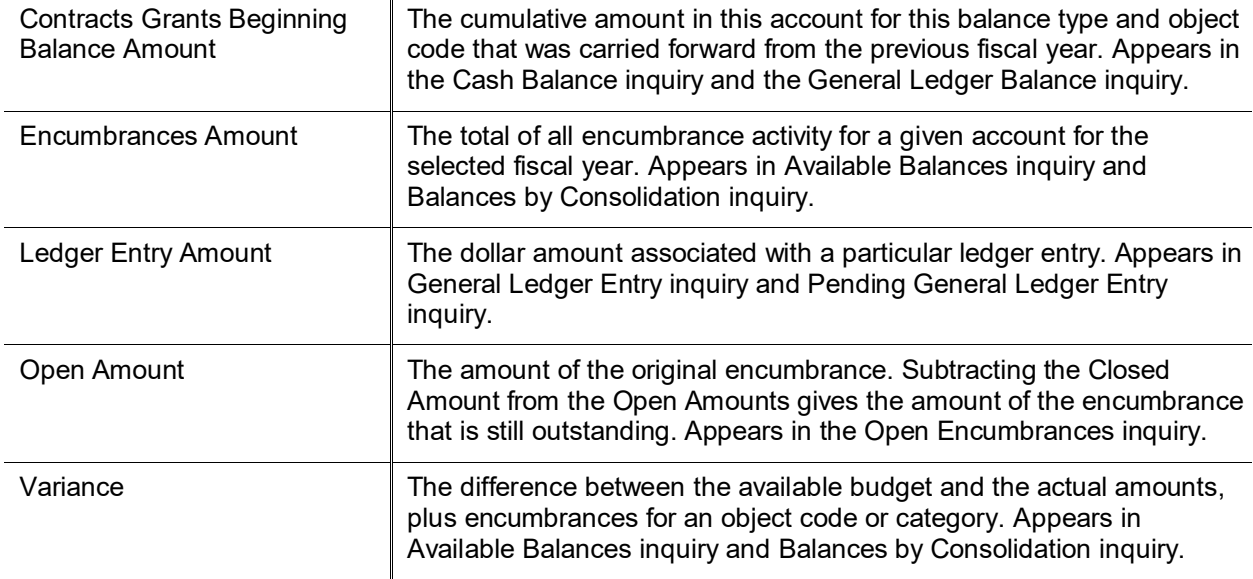

## *Drilldowns*

The various inquiries display their initial balances at different levels of aggregation. You may drill down into detail when there is the **Drill Down** link available, or if the amount or other attribute (document, for example) is a hyperlink.

Transactions created with origin code 01, which indicates that the transaction was created within Financials, will have a hyper link to the document.

Transactions with origin codes specified in parameter LINK\_DOCUMENT\_NUMBER\_TO\_LABOR\_ORIGIN\_CODES will be linked to detail entries in the Labor Ledger.

## *Consolidation Option*

Balance inquiries allow you to choose to view balances in a consolidated or detailed view. The default is to display an aggregate total for all sub-accounts for the selected chart and account number, the **Consolidation** option. If you select the **Detail** option, the report displays the balances for each subaccount for the chart and account number selected. If you select **Exclude Sub-Accounts** option, the balances will exclude activity associated with sub-accounts or sub-object codes.

## *Amount View Option*

The **Amount View** option lets the user switch between viewing balances for each month (Monthly) and accumulating the balances as you progress through the fiscal year (Accumulate).

By default, Balance Inquiries that offer this option display the distinct amount of activity for each month. However, clicking **Accumulate** as the **Amount View Option** accumulates the activity by adding all previous months in the fiscal year to a given month, thus, you are able to view the year-to-date total per month.

## *Include or Exclude Pending Entries, Unapproved Entries, and GL Entries*

Balance inquiries allow you to choose to include or exclude pending ledger entries. These entries have been generated by Financials documents that have not yet been posted through the GL accounting cycle. After a financial processing document is saved, it generates pending ledger entries. These entries are considered pending until the document is disapproved (at which point they are removed) or the document is fully approved and the entries are posted to the General Ledger.

You can choose to exclude pending ledger entries (the default behavior), include all pending ledger entries, or include only those entries associated with documents that have been approved (documents that have reached Processed or Final workflow status).

**Including all pending ledger entries in an inquiry can generate misleading results.** Note that choosing to include all pending ledger entries in a balance inquiry can generate misleading results because saved documents may contain incomplete or unbalanced accounting entries. Choosing to view all pending ledger entries should be done with the understanding that unapproved entries may change drastically prior to actually posting or they may not post at all.

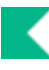

Refer to the following chart to identify the inquiry that applies to your analysis.

#### **Inquiry Drilldown Patterns**

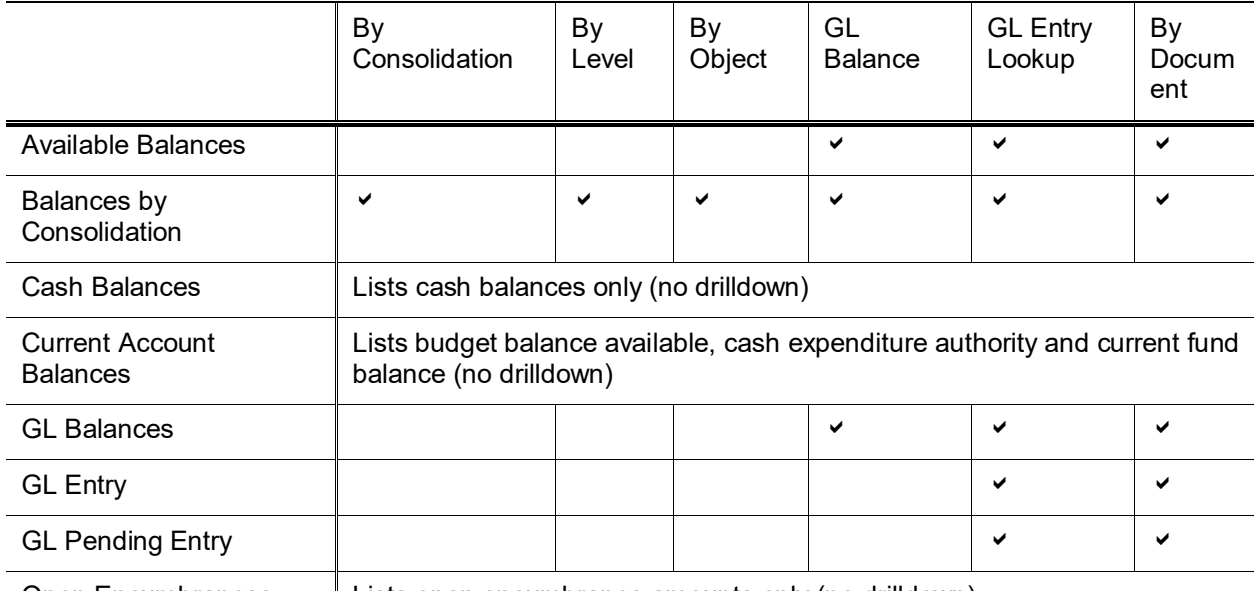

Open Encumbrances | Lists open encumbrance amounts only (no drilldown)

Ð For general information about entering lookup criteria, interpreting dollar accumulators, drilling down into inquiries to see more detail, and including or excluding pending entries, see <u>GL Inquiries: Basic</u> [Information.](#page-77-0)

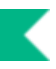

# <span id="page-81-0"></span>**Available Balances**

The Available Balances inquiry displays the cumulative balances for an account by object code. The drilldown pattern is as follows:

- 13. General Ledger Balance
- 14. GL Entry Lookup
- 15. Financials Document or Labor Ledger Entries

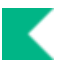

# <span id="page-82-0"></span>**Balances by Consolidation**

This inquiry displays account balances at the highest reporting level (the consolidation level) and allows you to drill down to the next reporting level. You can continue this drill down process to arrive at the actual document where the transaction began (assuming the transaction originated with a Financials document and not from an external system). You must specify the chart and the account number you wish to view in the report criteria window. The fiscal year defaults to the current fiscal year, but may be changed. You may also include a sub-account if you are interested in that level of detail.

**Include Cost Share Sub-Accounts** default is to exclude activity on Cost Share sub-accounts. If you wish to view activity on these special sub-accounts select the **Include** option.

The drilldown pattern of this inquiry is as follows:

- 16. Balances by Consolidation
- 17. Balances by Level
- 18. Balances by Object
- 19. General Ledger Balance
- 20. General Ledger Entry
- 21. Financials Document or Labor Ledger Entries

## *Parameters*

The following parameters are used by Balances by Consolidation balance inquiry.

#### **Balances by Consolidation Parameters**

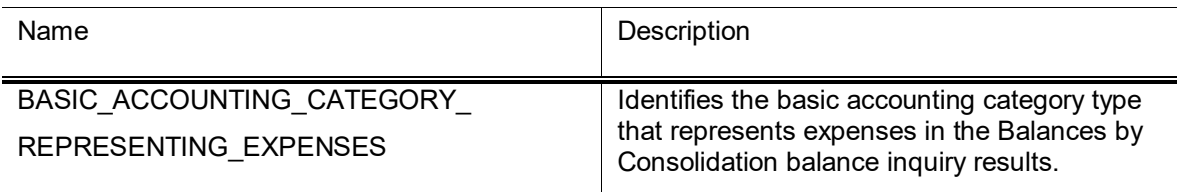

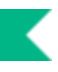

# <span id="page-83-0"></span>**Cash Balances**

The Cash Balances inquiry displays the beginning, year-to-date, and available cash balances for an account and/or sub-account. It provides a bottom line snapshot of your account. The report was designed for those accounts that produce income/revenue through sales and services, and cash accounts. In most cases, fiscal officers of auxiliary or service accounts or non-budgeted accounts are concerned with their cash balances. However, fiscal officers of general fund accounts and some budgeted accounts might not need to use the Cash Balances inquiry.

 $\triangle$  The Cash Balances inquiry should not be confused with the Available Balances inquiry that compares actual transactions and encumbrances to budget amounts.

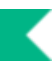

# <span id="page-84-0"></span>**Current Account Balances**

The Current Account Balances inquiry displays the budget balance available, cash expenditure authority and current fund balance depending on the type of account being reviewed by Account, Organization, Fiscal Officer, Account Supervisor or Account Manager as of a specific Fiscal Year and Fiscal Period.

The Budget Record Level on the Account and parameter CASH\_BUDGET\_RECORD\_LEVEL determines which balances are displayed. Accounts with Budget Record Level defined in the parameter will display Cash Expenditure Authority and Current Fund Balance. All other accounts will display Budget Available Balance.

Parameters with Component Current Account Balance determine what object codes and balance types make up the various buckets.

## *Parameters*

The following parameters are used by Current Account Balances to determine the object codes and balance types that make up the various buckets.

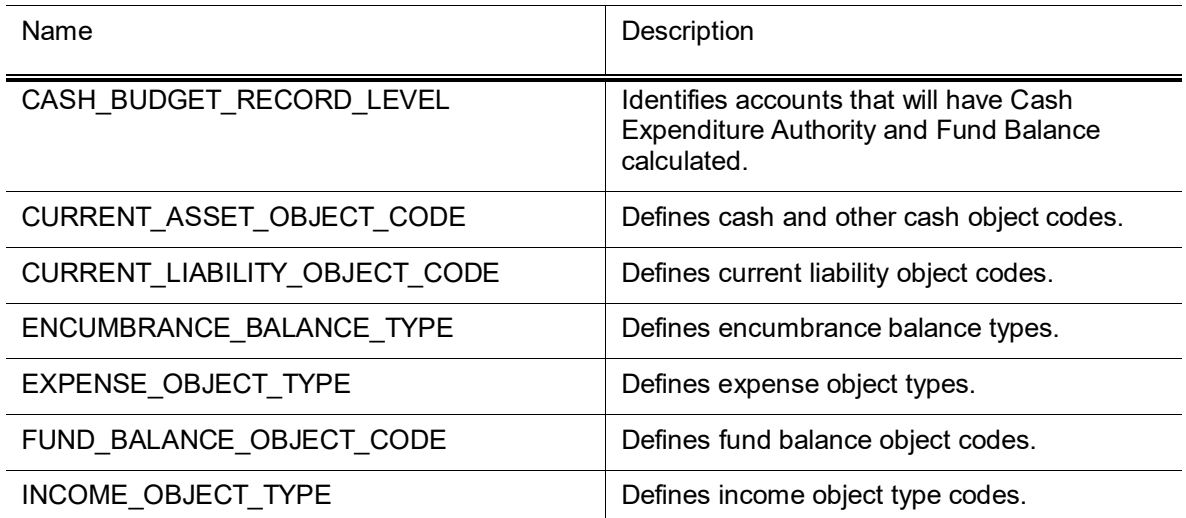

#### **Current Account Balances Parameters**

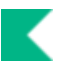

# <span id="page-85-0"></span>**General Ledger Balance**

The General Ledger Balance inquiry shows an account's object code balances for each month of the fiscal year. Similar to some of the other Financials online inquiry screens the user can drill down into the balances to view transaction detail and individual documents.

The drilldown pattern of this inquiry is as follows:

- 22. General Ledger Balance
- 23. General Ledger Entry
- 24. Financials Document or Labor Ledger Entries

# <span id="page-86-0"></span>**General Ledger Entry**

The General Ledger Entry inquiry displays the individual transactions that make up the balance in an account. It is the same inquiry that can be displayed by drilling down into the General Ledger Balance inquiry. You must enter *either* the fiscal year, chart, and account number *or* the document number.

The drilldown pattern of this inquiry is as follows:

- 25. General Ledger Entry
- 26. Financials Document of Labor Ledger Entries

### *Parameters*

The following parameters are used by General Ledger Entry balance inquiry.

#### **Balances by Consolidation Parameters**

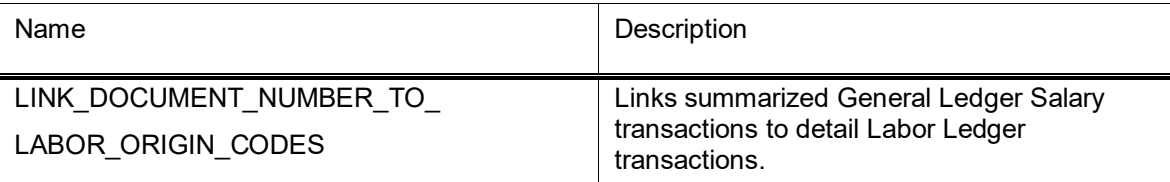

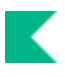

# <span id="page-87-0"></span>**General Ledger Pending Entry**

The General Ledger Pending Entry Lookup is identical to the General Ledger Entry lookup except that it displays General Ledger Pending Entry transactions. You must enter *either* the fiscal year, chart, and account number *or* the document number. Transactions are pending until the document has made its way completely through the approval process and the GL batch posting job has run. The drilldown pattern of this inquiry is as follows:

- 27. General Ledger Pending Entry
- 28. Financials Document or Labor Ledger Entries

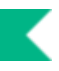

# <span id="page-88-0"></span>**Open Encumbrances**

The Open Encumbrances inquiry displays the detail for open encumbrances. You must enter *either* the fiscal year, chart, and account number *or* the fiscal year and document number. The valid values you may choose from the encumbrance report include EX (external encumbrances), IE (internal encumbrance), and PE (pre-encumbrance). External encumbrances are those that are owed externally to entities outside your institution, such as a purchasing system or travel system. Internal encumbrances represent things owed internally to the institution, such as encumbrances from a payroll system integrated with Financials. Pre-encumbrances are established within Financials via the Pre-encumbrance document. No further drilldown is available in this inquiry.

The open amount reflects the total amount of the encumbrance for this document number while the closed amount reflects the amount of that encumbrance relieved to date.

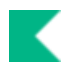

# **General Ledger Reports**

One standard GL report is available.

### **General Ledger report**

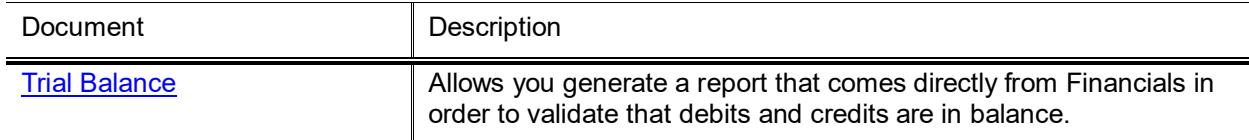

# <span id="page-90-0"></span>**Trial Balance**

The Trial Balance report allows you to generate a report directly from Financials in order to validate that debits and credits are in balance.

#### **Trial Balance Report screen definition**

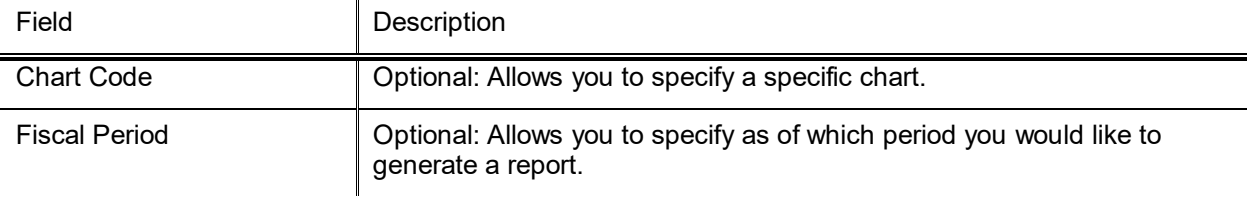

Click **Generate PDF** to create a printable report.

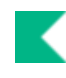

# **General Ledger Upload Functions**

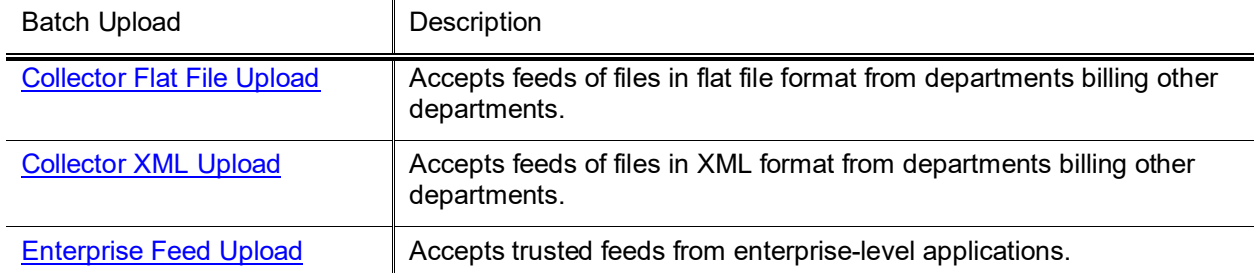

If the Origination Code is included in the parameter TRANSACTION\_DATE\_BYPASS\_ORIGINATIONS, the transaction date for the offset entries will be the same date as the transaction generating the offset, rather than the date that the file was processed.

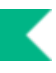

# <span id="page-92-0"></span>**Collector Flat File Upload**

- Collector uploads are designed to accept feeds from departments billing other units at your institution. This process does some file validation and has built in email communications back to the customer using it. The collector is best used for feeding in General Ledger entries that are not coming from an enterprise-level system and may be prone to errors. Collector files can be in .xml format or loaded as flat text files. Uploaded Collector files will be processed the next time the collectorJob batch job is run.
- Ð For information about the Collector XML Upload, see [Collector XML Upload.](#page-96-0)
	- For information on procedures that apply to all Financials batch uploads, see Batch Upload Basics in *Overview and Introduction to the User Interface*.

When you select the **Collector Flat File Upload** option the system displays the GL Collector (flat file format) Batch Upload document. This document allows you to upload flat files into the General Ledger.

## *Collector Flat File Upload Format*

In addition to the standard formatting rules that apply to all batch upload file formats, keep the following points in mind about the flat file format:

- Each Collector flat file must begin with a header record.
- Any number of GL entry records may follow the header. Optional detail entries, as described in the XML Collector File Format section above, may also be added.
- Each Collector flat file must end with a trailer record summarizing the total number of records in the file and the dollar amount of that file.
- Multiple batches of entries may be submitted in a single file as long as each batch of entries has its own header and trailer record.
- The parameter, PERFORM\_DUPLICATE\_HEADER\_CHECK\_IND, determines whether or not each batch of collector entries must have a unique header (and duplicates are not allowed).
- •

#### **Collector flat file format**

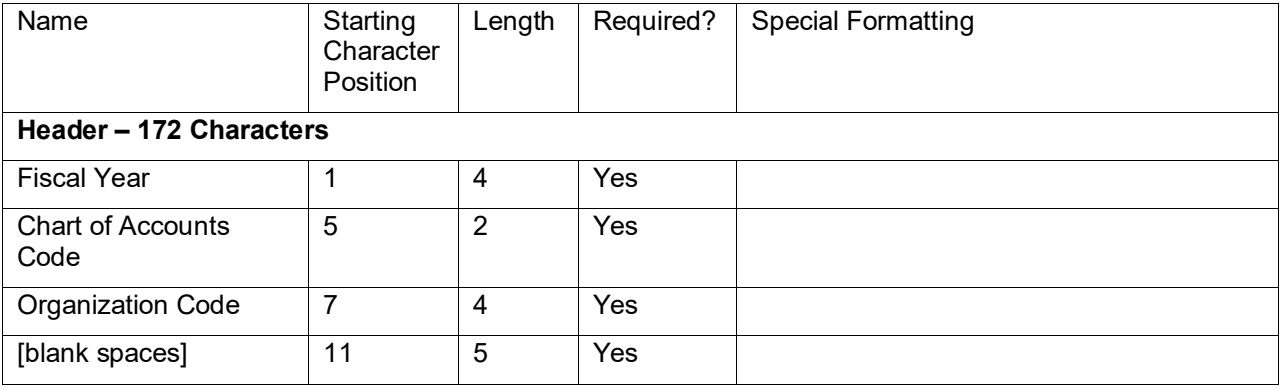

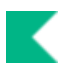

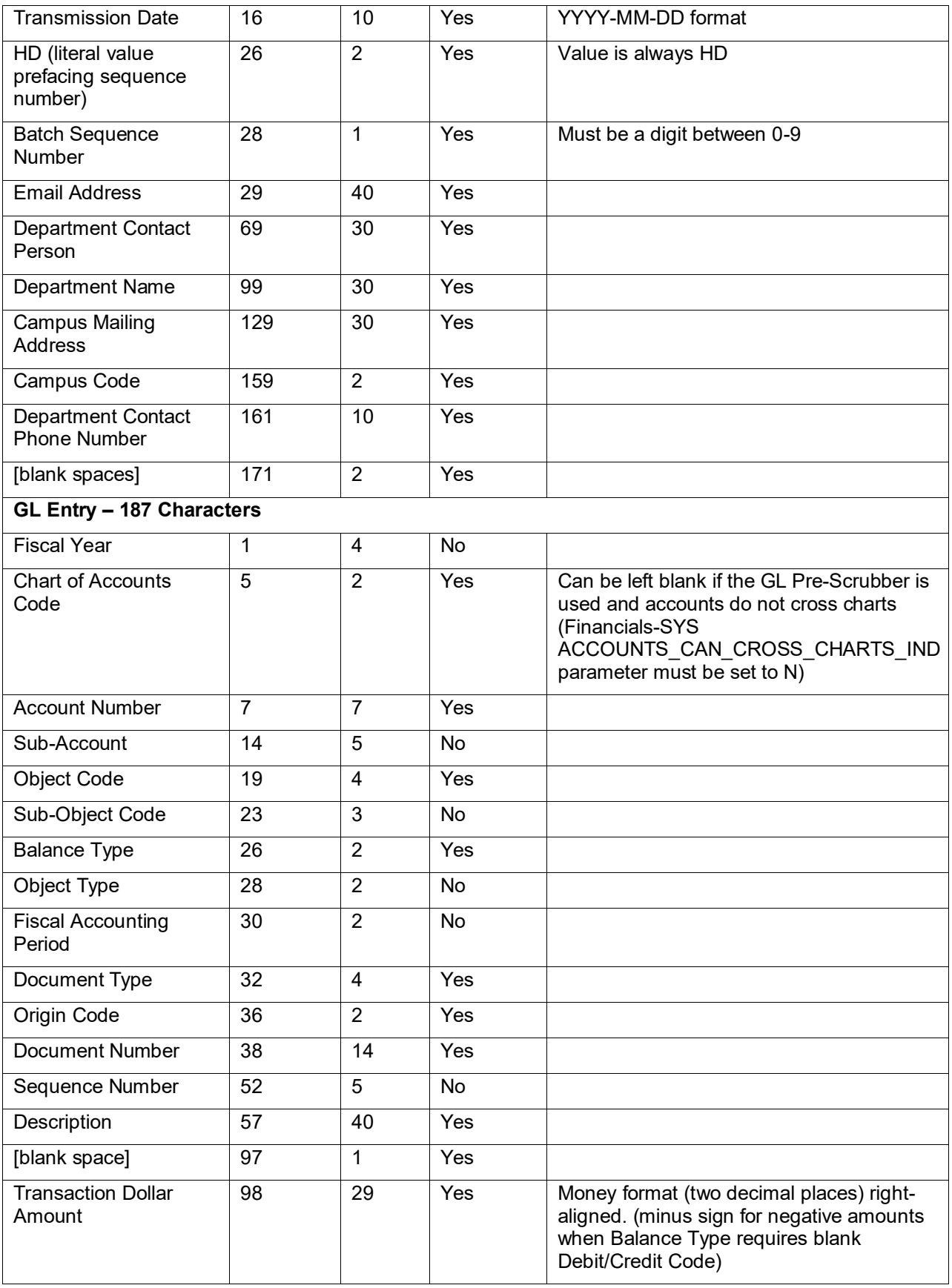

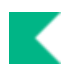

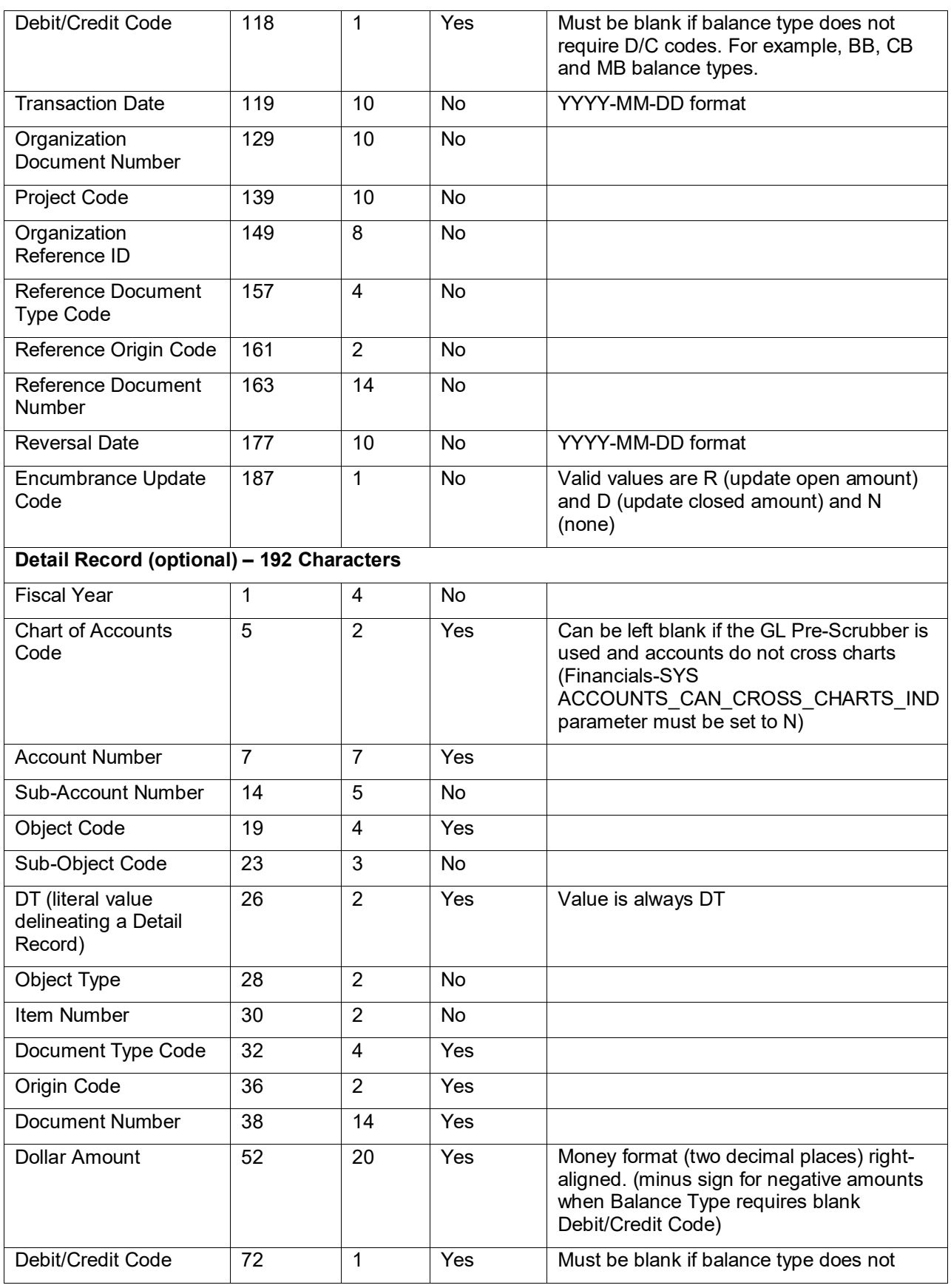

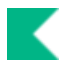

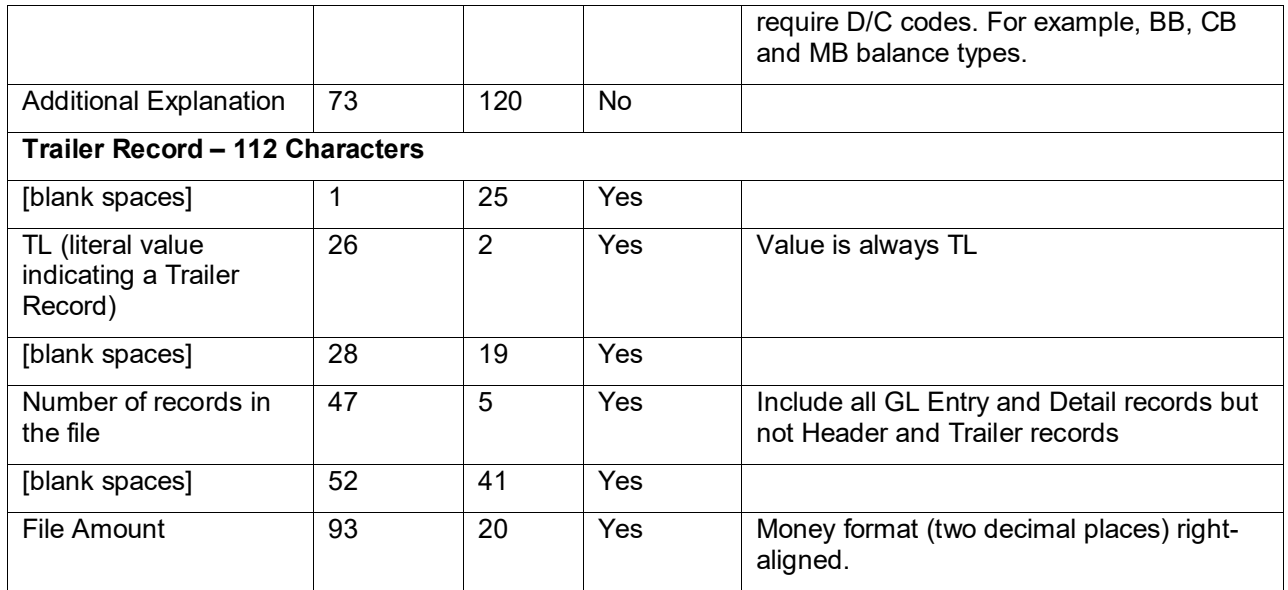

# <span id="page-96-0"></span>**Collector XML Upload**

- Collector uploads are designed to accept feeds from departments billing other units at your institution. This process does some file validation and has built in email communications back to the customer using it. The collector is best used for feeding in General Ledger entries that are not coming from an enterprise-level system and may be prone to errors. Collector files can be in .xml format or loaded as flat text files. Uploaded Collector files will be processed the next time the collectorJob batch job is run.
- For information about the Collector Flat File Upload, see [Collector Flat File Upload.](#page-92-0)
- For information on procedures that apply to all Financials batch uploads, see Batch Upload Basics in *Overview and Introduction to the User Interface*.

When you select the **Collector XML Upload** option the system displays the GL Collector (XML format) Batch Upload document. This document allows you to upload XML input files input into the General Ledger. This upload page functions exactly the same as the Collector Flat File Upload.

## *Collector XML Upload Format*

In addition to the standard formatting rules that apply to all batch upload file formats, keep the following points in mind about the XML Collector format:

- The file must begin with the standard XML version line.
- The root (first) tag for collector files must be the batch tag, and the file must contain only one batch tag. This tag also contains attributes that identify the schema to which the document adheres.
- Following the batch tag must be the header tag. This section gives general information about the set of records being transmitted. Like the batch tag, the file must contain only one header tag. Within the header tag are other tags that identify pieces of header information.
- Next comes a glEntry tag. This tag contains other tags that represent the fields of the origin entry table. Each glEntry tag represents one row in the origin entry table.
- Following the gl entry tag is an optional detail tag. This tag contains other tags that represent fields of the inter-departmental billing table. Each detail tag represents one row in this table.
- The sequence of glEntry and detail tags can repeat one or many times. Since the detail tag is optional in each sequence, there can be many glEntry tags back to back.
- The final tag required for a collector batch file is the trailer tag. This contains tags for reconciliation of the file. The file must contain only one trailer tag.
- •

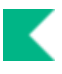

#### **GL XML Collector format**

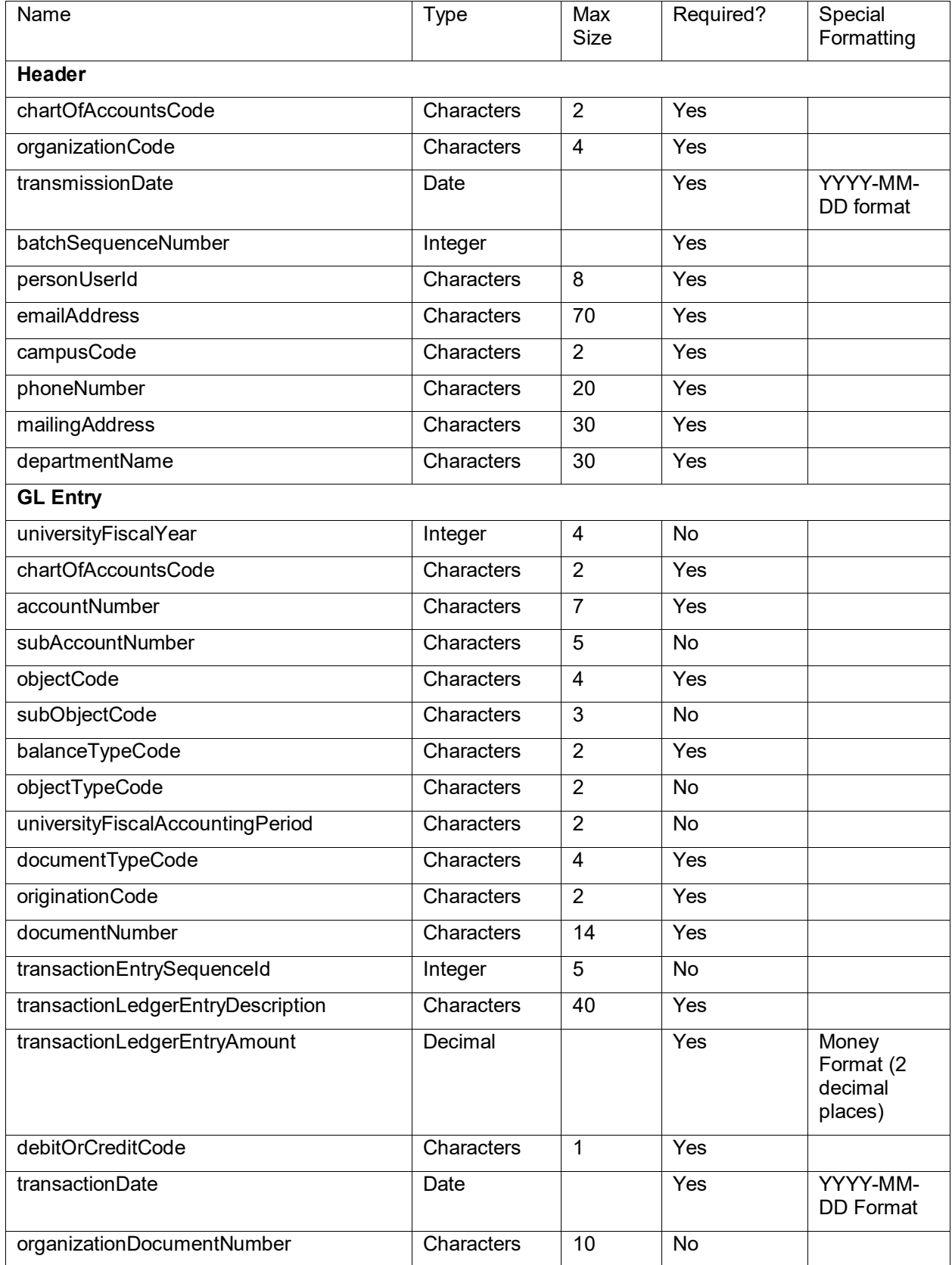

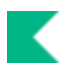

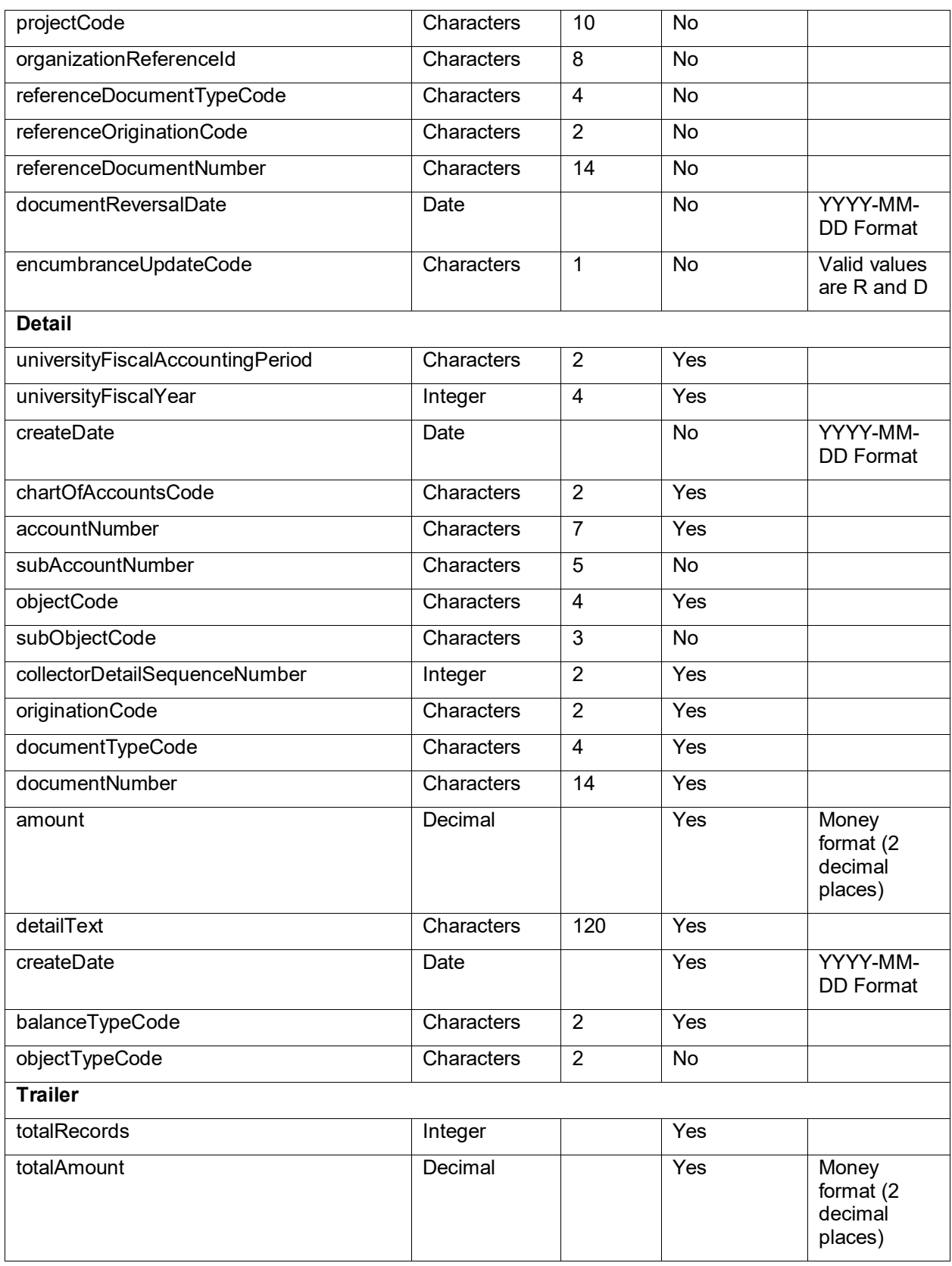

## <span id="page-99-0"></span>**Enterprise Feed Upload**

Enterprise Feed Upload is for trusted feeds from enterprise-level applications such as your institution's Bursar/Student System, Travel, Labor, etc. This function was created to allow small institutions to manually load these feeds for processing by accounting cycle. The system performs very little validation on Enterprise feed files.

When the user selects Enterprise Feed Upload the system displays the Enterprise Feeder Batch Upload screen. This document provides the ability to manage the enterprise batch feed files. Enterprise Feed files will be processed by the General Ledger and are intended for uploading files from trusted sources, such as enterprise level applications at your institution.

The Enterprise Feeder Batch Upload screen functions a bit differently than the other batch upload screens in Financials. The enterprise upload requires that the user upload a GL data file (in flat file format) and a reconciliation file. The reconciliation file includes the total amount and number of transactions in the data file. If the reconciliation file does not match the data file, the files will not successfully upload through this interface.

## *General Ledger Flat File Format*

This format can be used to upload documents via the General Ledger Correction Process document or used as a data file for the Enterprise Batch Feed upload.

No header or trailer records are required for these files. They should contain only the General Ledger entries.

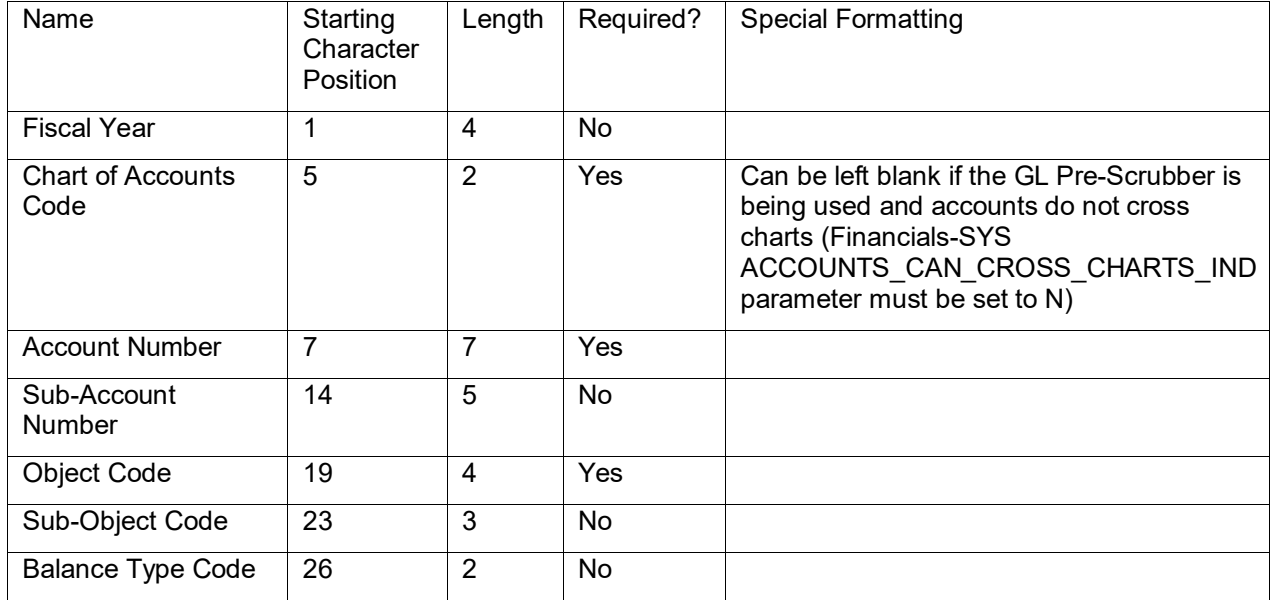

#### **General Ledger flat file format**

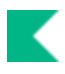

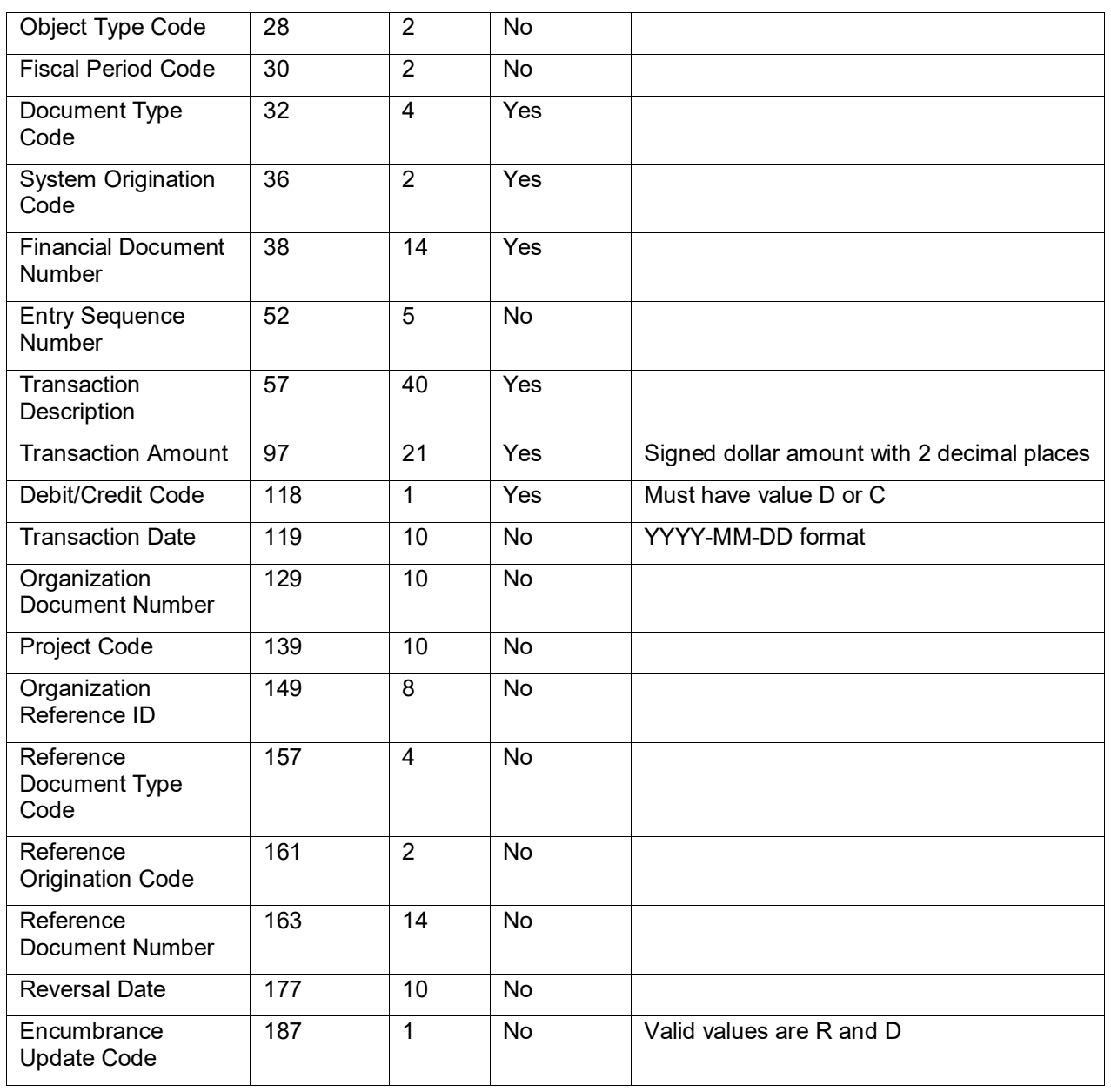

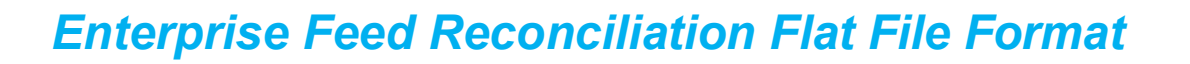

 $\rightarrow$ For information on procedures that apply to all Financials batch uploads, see Batch Upload Basics in *Overview and Introduction to the User Interface*.

- •
- When using the Enterprise Batch Feed upload, you must submit a reconciliation (recon) file along with the entry file. This file verifies the count of records and the dollar amount of your entry file. If these files do not reconcile, Financials will not process the file and will generate an error message on the Enterprise Feed report.
- The file will contain three types of rows as detailed below. Each element of each row must be separated by a single space and each row ends with a semi-colon.
	- $\circ$  A c row identifying the table being impacted (gl\_entry\_t) and the row count of the data file. For example: **c gl\_entry\_t 0000000002;**
	- o An S row identifying the field where the dollar amount is found (trn\_ldgr\_entr\_amt) and the dollar amount of the data file. For example: **s trn\_ldgr\_entr\_amt 00000000027680.00;**
	- o An e row identifying the number of c and s rows found in the reconciliation file (always 2 for GL files). For example**: e 02;**

So an entire reconciliation made up of these rows would contain the following:

#### **c gl\_entry\_t 0000000002;**

- **s trn\_ldgr\_entr\_amt 00000000027680.00;**
- **e 02;**

#### **Enterprise Feed Reconciliation flat file format**

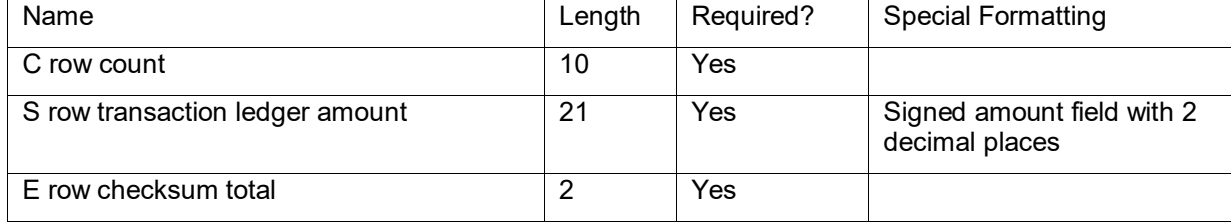

# **Index**

### **A**

Amount View option 80 AUTO FR 53 AUTO-REVERSAL 41 Available Balances 82

### **B**

balance inquiries consolidation option 79, 80 dollar accumulators 78 drilldowns 79 entering lookup criteria 78 including/excluding entries 80 Balances by Consolidation 83 beginning balances 10 *budget carry forward* 24 *budget reversion* 24 business rules beginning balances 10 closing encumbrances 17 cost share carry forward encumbrances 17 ICR Encumbrance transactions 45 ICR income and expense transactions 43 reversal poster 41 sufficient funds 37

### **C**

capitalization of assets and liabilities 55 Cash Balances 84 *cash reversion* 24 Collector 13 Collector Flat File Upload file format 93 Collector Flat File Upload option 93 Collector XML Upload file format 97 Collector XML Upload option 97 continuation account 52 Correction File Upload Tab 72 Correction Process Tab 71 cost share encumbrances 60 cost share transfers 58 cumulative balances 11 Current Account Balances 85

### **D**

data validation 50 demerger 61

Detect Missing Entries 16 Documents in System Tab 72

### **E**

Edit Criteria Tab 74 Edit Options and Action Tab 74 encumbranceForwardJob 17 Enterprise Feed Upload General Ledger (data) flat file format 100 reconciliation flat file format 102 Enterprise Feed Upload option 100 enterpriseFeedJob 19

### **F**

final validation 33 future reversal update 36

### **G**

General Ledger Collector Flat File Upload option 93 Collector XML Upload option 97 Enterprise Feed Upload option 100 General Ledger Balance 86 General Ledger Batch Processes 7 General Ledger Correction Process 69 General Ledger Correction Process (GLCP) Correction File Upload Tab 72 Correction Process Tab 71 Documents in System Tab 72 Edit Criteria Tab 74 Edit Options and Action Tab 74 Search Criteria For Manual Edit Tab 74 Search Results Tab 73 Summary Tab 70 General Ledger Entry 87 General Ledger Overview 6 General Ledger Pending Entry 88 GL account balance posting 40 GL encumbrance update 35 GL Inquiries Basic Information 78 GL posting account balances 40 detail 40 poster report 41 GL process collectorJob 13 detectMissingEntriesJob 16 scrubberJob 49

### **I**

ICR Encumbrance Poster 44

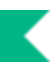

ICR encumbrances 44 ICR expense and income entries 43 ICR Poster 42 ICR transaction posting 44 Include Cost Share Sub-Accounts 83

### **L**

lapsing rules 24

#### **N**

nightlyOutJob 21 nominalActivityClosingJob 22

### **O**

offset generation 54 open and closed encumbrance amounts 35 Open Encumbrances 89 organizationReversionJobs 24

#### **P**

plant indebtedness 57 Poster Files 47 Poster Output Summary 47 poster report 41 posterBalancingJob 29 posterJob 32 pre-scrubber 53 Purchase Order (PO) encumbrance amounts 36 Purchase Order (PO) encumbrances 35

### **R**

Reversal Date 41 reversal poster 41 Reversal Poster report 42

### **S**

Scrubber 49 Scrubber Files 61 Scrubber Output Summary 62 Search Criteria For Manual Edit Tab 74 Search Results Tab 73 Sufficient Funds balance update 36 sufficientFundsAccountUpdateJob 63 sufficientFundsFullRebuildJob 64 Summary Tab 70

#### **T**

transaction generation 55 Trial Balance 91

### **Y**

Year End 65